# **KENWOOD**

## **DNX7250DAB DNX5250BT DNX525DAB DNX4250DAB DNX4250BT**

SISTEMA DE NAVEGAÇÃO GPS **MANUAL DE INSTRUÇÕES**

JVCKENWOOD Corporation

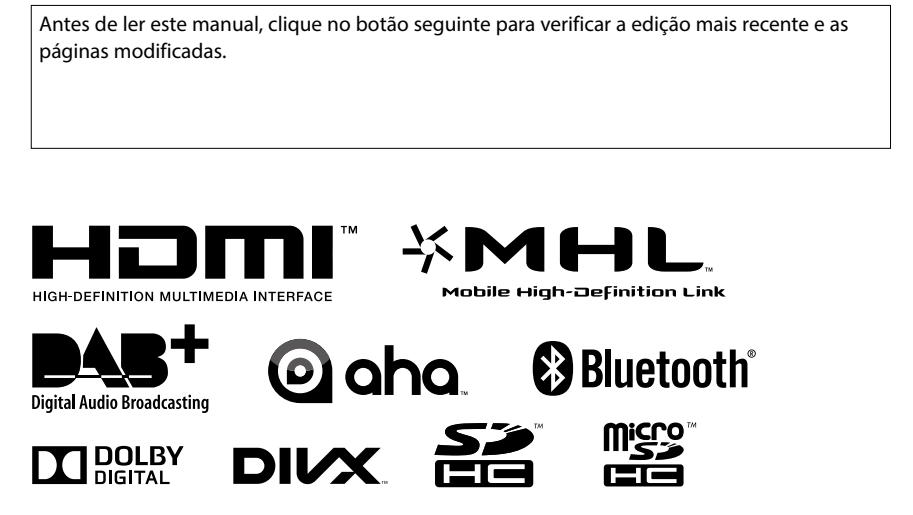

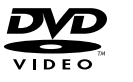

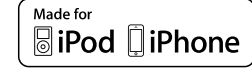

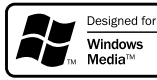

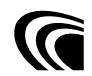

© 2013 JVC KENWOOD Corporation **IM382** Ref E Pt\_05 (E)

<span id="page-1-0"></span>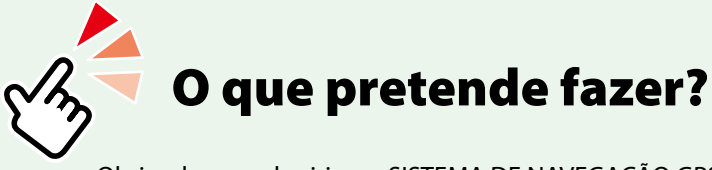

Obrigado por adquirir um SISTEMA DE NAVEGAÇÃO GPS KENWOOD. Neste manual, ficará a conhecer diversas e úteis funções do sistema.

## **Clique no ícone do suporte que pretende reproduzir.**

Com um clique, pode aceder directamente à secção relativa a cada suporte!

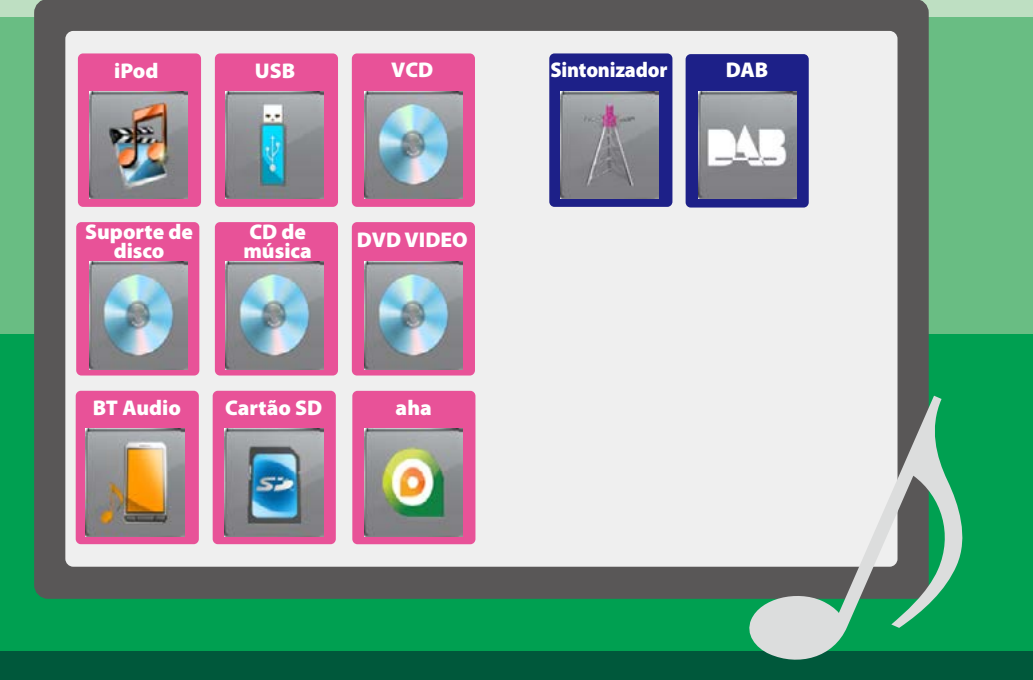

## **Índice**

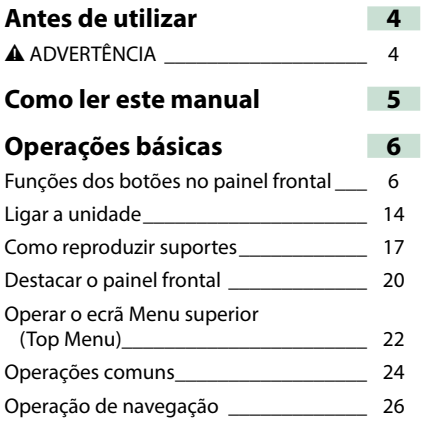

## **[Operação do DVD/Video CD](#page-28-0)  [\(VCD\)](#page-28-0) 28**

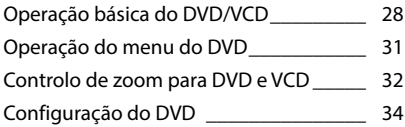

## **[Operação do CD/Ficheiros de áudio](#page-38-0) [e visuais/iPod/Aplicação](#page-38-0) 38**

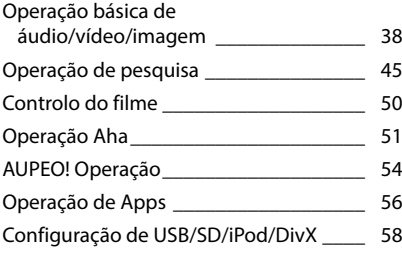

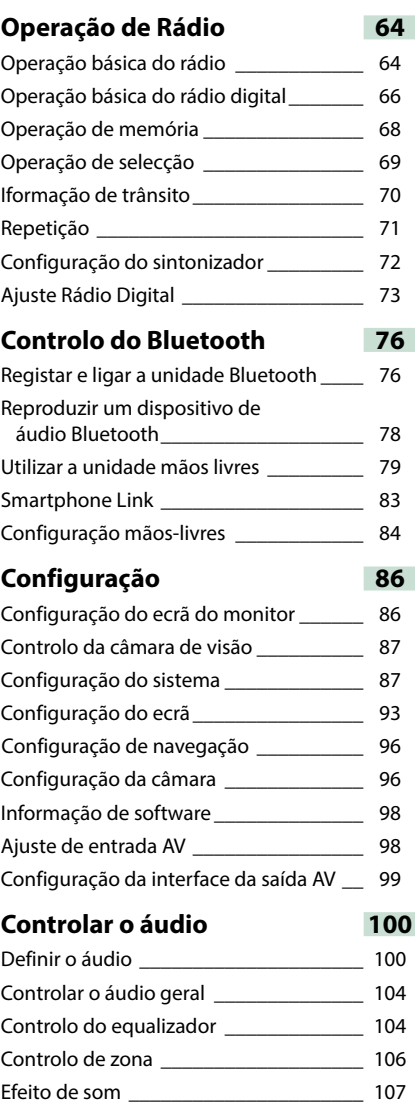

Posição de escuta [\\_\\_\\_\\_\\_\\_\\_\\_\\_\\_\\_\\_\\_\\_\\_\\_\\_\\_\\_](#page-109-0) 109

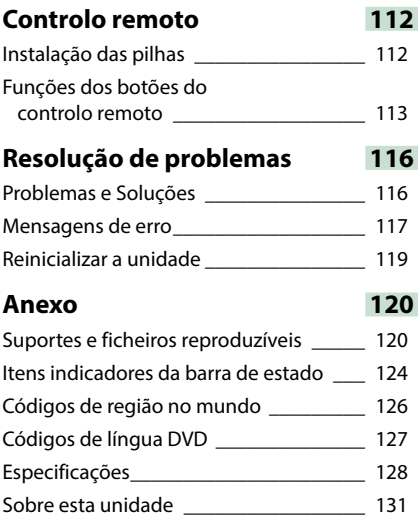

## <span id="page-4-1"></span><span id="page-4-0"></span>**Antes de utilizar**

## 2 **ADVERTÊNCIA**

### **Para evitar lesões ou um incêndio, tome as seguintes precauções:**

- **• Para evitar um curto-circuito, nunca coloque ou deixe objectos metálicos (como moedas ou ferramentas) dentro da unidade.**
- **• Não veja nem fixe os olhos no visor da unidade quando está a conduzir por longos períodos.**
- **• Se aparecerem problemas durante a instalação, consulte o seu concessionário Kenwood.**

### **Precauções de utilização desta unidade**

- **• Quando comprar acessórios opcionais, confirme junto do representante Kenwood que eles funcionam com o seu modelo e na sua zona.**
- **• Pode seleccionar a língua para a apresentação de menus, de etiquetas de ficheiros áudio, etc. Consulte** *[Configuração da língua \(P.89\)](#page-89-0)***.**
- **• A função Radio Data System ou Radio Broadcast não funciona onde o serviço não é suportado por nenhuma estação de difusão.**

## **Proteger o monitor**

**Para proteger o monitor de danos, não opere o monitor utilizando uma esferográfica ou um objecto semelhante com ponta afiada.**

## **Limpar a unidade**

**Se a placa frontal da unidade estiver manchada, limpe-a com um pano macio e seco como um pano com silício. Se a placa frontal estiver muito manchada, limpe a mancha com um pano humedecido com detergente neutro e, de seguida, limpe-o com um pano seco.**

## $\triangle$

• Aplicar um spray de limpeza directamente na unidade pode afectar as partes mecânicas. Limpar o painel frontal com um pano que não seja macio ou usando um líquido volátil, como diluente ou álcool, pode riscar a superfície ou apagar caracteres.

## **Embaciamento da Lente**

**Logo depois que ligar o aquecedor do carro no inverno, podem formar-se vapores ou condensação nas lentes do leitor de discos. Se a lente ficar embaciada, os discos não poderão tocar. Caso tal aconteça, retire o disco e espere que a condensação evapore. Se a unidade continuar a não funcionar normalmente após alguns momentos, consulte o seu representante Kenwood.**

## **Precauções com o manuseamento de discos**

- **• Não toque na superfície de gravação do disco.**
- **• Não cole fita etc. no disco nem utilize um disco com fita nele colada.**
- **• Não utilize acessórios tipo disco.**
- **• Limpe desde o centro do disco para o exterior.**
- **• Quando a remover discos desta unidade puxeos para fora horizontalmente.**
- **• Se o orifício central do disco ou rebordo exterior tiverem rebarbas, utilize-o apenas após remover as rebarbas com uma esferográfica etc.**
- **• Discos que não sejam redondos não podem ser usados.**

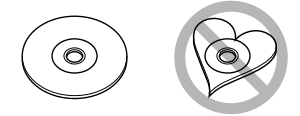

- **• Não podem ser utilizados discos de 8 cm (3 polegadas).**
- **• Discos com cores na superfície de gravação ou que estejam sujos não podem ser usados.**
- **• Esta unidade só é capaz de reproduzir os CDs com disc disc disc**

**Esta unidade poderá não reproduzir discos que não possuam a marca.**

**• Não é possível reproduzir um disco que não tenha sido finalizado. (Para o processo de finalização, consulte o seu software de gravação de disco e o manual de instruções do seu gravador.)**

## <span id="page-5-1"></span><span id="page-5-0"></span>**Como ler este manual**

#### *Voltar à Página Inicial*

*Operação do CD/Ficheiros de áudio e visuais/iPod/Aplicação*

#### **Operação de pesquisa**

**Pode procurar ficheiros áudio, vídeo ou de imagem efectuando as seguintes operações.**

#### **NOTA**

• Se utilizar um controlo remoto, pode ir directamente para a faixa/ficheiro pretendido, introduzindo o número de faixa/pasta/ficheiro, o tempo de reprodução, etc. Para informações detalhadas, consulte *Modo de procura directa (P.109)*.

#### **Pesquisa na lista**

**Pode procurar faixas, pastas e ficheiros de acordo com a hierarquia.**

**1** Toque na área ilustrada. É apresentado o ecrã List Control.

#### **2** Toque na faixa/ficheiro pretendido.

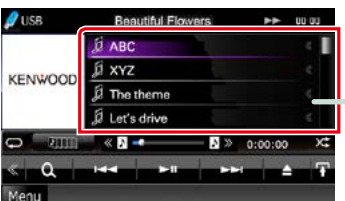

Inicia-se a reprodução.

#### **Outras pesquisas**

**Se pretender restringir o tamanho da lista, existem outras formas de procurar. Esta função não está disponível quando um** 

**CD áudio é a fonte actual.**

**1** Toque em [ ] no ecrã de controlo. É apresentado o ecrã de tipo de procura.

#### **2** Toque no modo de procura desejado.

#### **Cabeçalho da ligação**

Pode consultar cada secção ou página inicial com apenas um clique.

#### **Título da operação**

Apresenta a função.

#### **NOTA**

Apresenta alguns conselhos, notas, etc.

#### **Marca de referência**

Apresentada a azul. Com um clique, pode avançar para o artigo referente à secção actual.

#### **Procedimento da operação**

Explica os procedimentos necessários para efectuar a operação.

- < >: Indica o nome de botões de painel.
- [ ]: Indica o nome de teclas de toque.

#### **Captura de ecrã**

Mostra algumas capturas de ecrã apresentadas durante a operação, para referência.

A zona ou as teclas que devem ter pressionadas estão assinaladas com uma moldura vermelha.

#### **NOTA**

• Os ecrãs e painéis mostrados neste manual são exemplos utilizados para dar explicações claras sobre as operações.

Por esta razão, poderão ser diferentes dos ecrãs reais e dos painéis utilizados, ou alguns dos padrões das visualizações poderão ser diferentes.

## **Operações básicas**

## <span id="page-6-0"></span>**Funções dos botões no painel frontal**

## **DNX7250DAB**

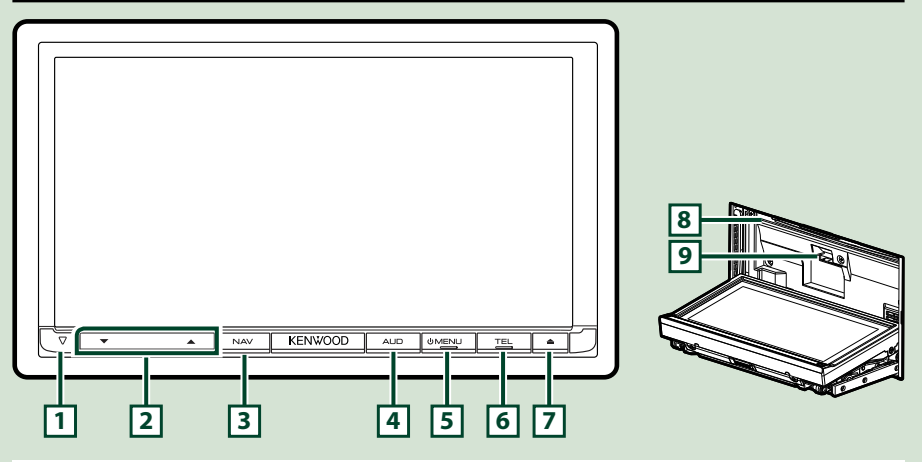

#### **NOTA**

- Os painéis mostrados neste manual são exemplos utilizados para dar explicações claras sobre as operações. Por esta razão, poderão ser diferentes dos painéis reais.
- Neste manual, cada nome de modelo é abreviado da seguinte forma. DNX7250DAB, : DNXV

Se for apresentado o ícone anterior, leia o artigo aplicável à unidade utilizada.

## **Como inserir um cartão SD**

1) Pressione o botão  $\boxed{7}$  <**4** durante 1 segundo.

O painel abre-se completamente.

2) Posicione o cartão SD como ilustrado à direita e insira-o na ranhura até fazer clique.

#### ●**Para ejectar o cartão:**

Empurre o cartão até ouvir um estalido e, em seguida, retire o dedo do cartão.

O cartão ressalta de maneira a conseguir puxá-lo com os dedos.

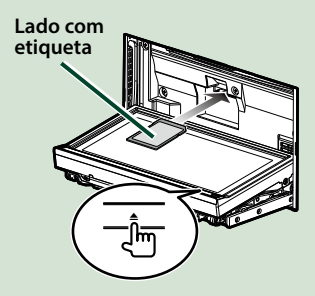

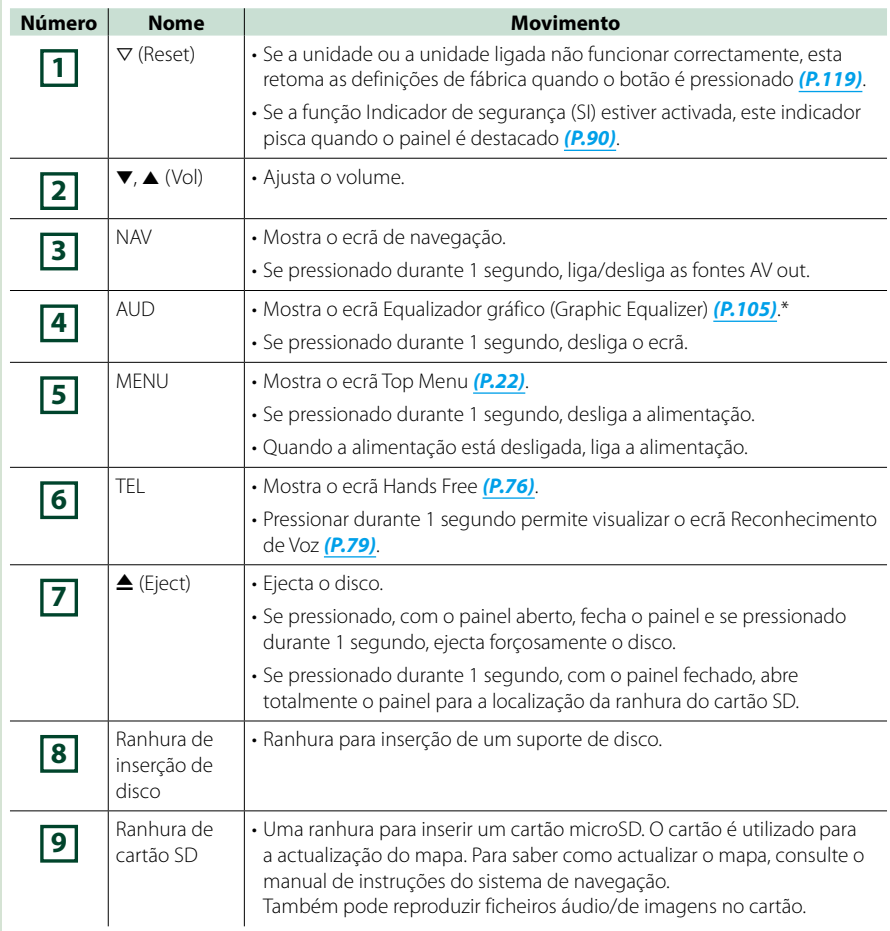

**\* Em determinadas condições, o ecrã não pode comutar para o ecrã Equalizador gráfico (Graphic Equalizer).**

## **DNX5250BT**

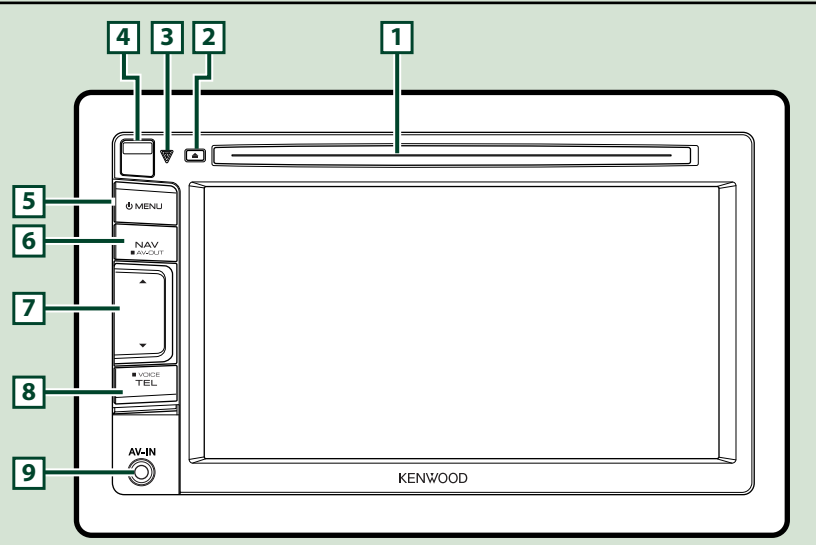

#### **NOTA**

- Os painéis mostrados neste manual são exemplos utilizados para dar explicações claras sobre as operações. Por esta razão, poderão ser diferentes dos painéis reais.
- Neste manual, cada nome de modelo é abreviado da seguinte forma.

**DNX5250BT:** DNX5

Se forem apresentados os ícones anteriores, leia o artigo aplicável à unidade utilizada.

## **Como inserir um cartão microSD**

- 1) Faça deslizar a **4** tecla Release para cima, para destacar a parte do painel frontal.
- 2) Posicione o cartão microSD com a etiqueta para a esquerda e a secção com entalhe para cima e insira-o na ranhura até fazer clique.

#### ●**Para ejectar o cartão:**

Empurre o cartão até ouvir um estalido e, em seguida, retire o dedo do cartão.

O cartão ressalta de maneira a conseguir puxá-lo com os dedos.

#### **NOTA**

• Quando destacar uma parte do painel frontal, destaque-a para a frente, como indicado no diagrama à direita. Se for destacada para cima, o painel frontal parte-se.

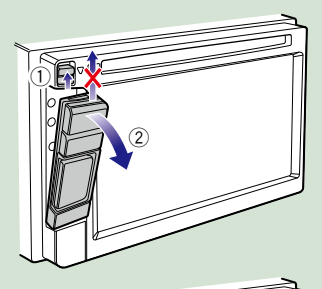

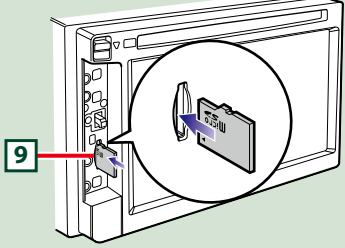

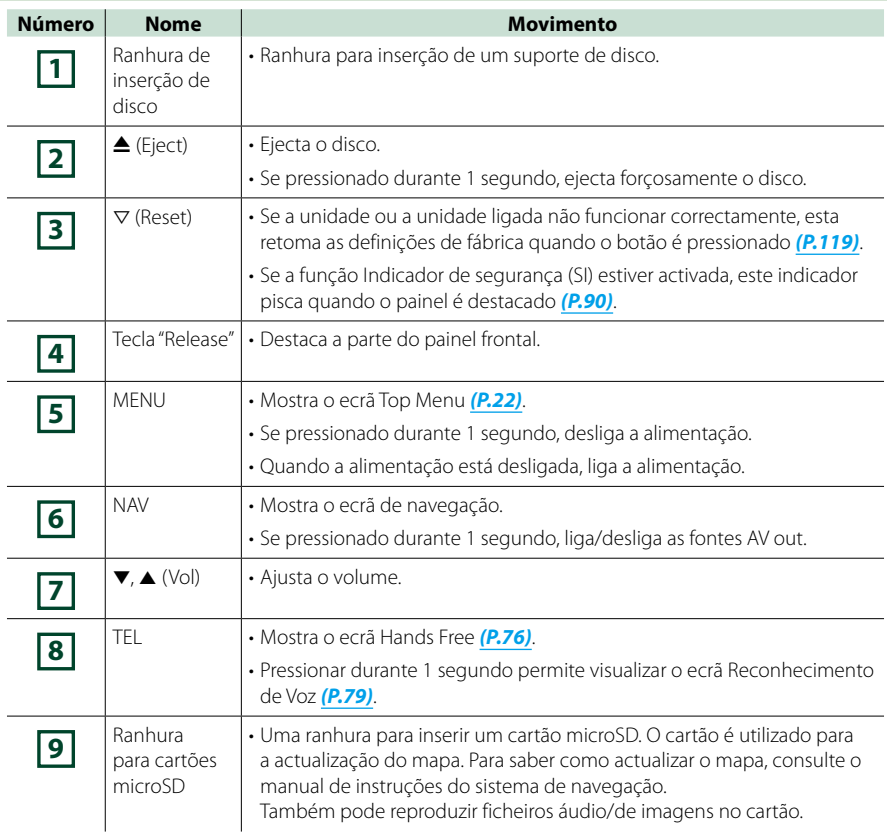

## **DNX525DAB**

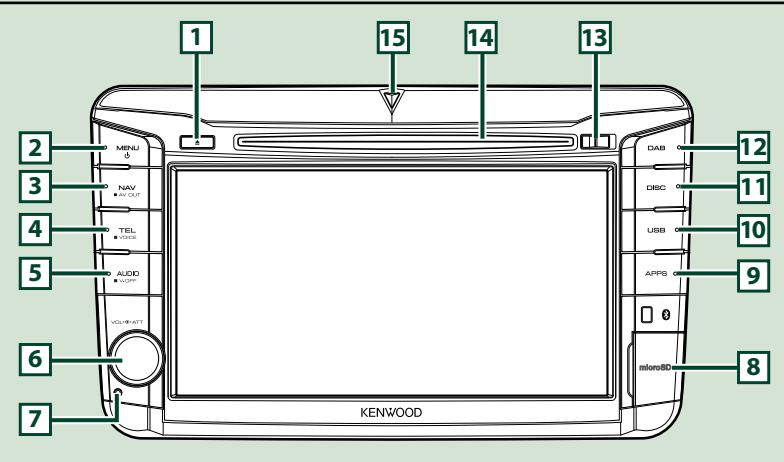

#### **NOTA**

- Os painéis mostrados neste manual são exemplos utilizados para dar explicações claras sobre as operações. Por esta razão, poderão ser diferentes dos painéis reais.
- Neste manual, cada nome de modelo é abreviado da seguinte forma. DNX525DAB: DNX<del>43</del>

Se forem apresentados os ícones anteriores, leia o artigo aplicável à unidade utilizada.

## **Como inserir um cartão microSD**

- 1) Abra a tampa da **8** ranhura do cartão microSD como ilustrado à direita.
- 2) Posicione o cartão microSD com a etiqueta para a direita e a secção com entalhe para baixo e insira-o na ranhura até fazer clique.

#### ●**Para ejectar o cartão:**

- 1) Empurre o cartão até ouvir um estalido e, em seguida, retire o dedo do cartão.
- 2) O cartão ressalta de maneira a conseguir puxá-lo com os dedos.

#### **NOTA**

• Quando destacar uma parte do painel frontal, destaque-a para a frente, como indicado no diagrama à direita. Se for destacada para cima, o painel frontal parte-se.

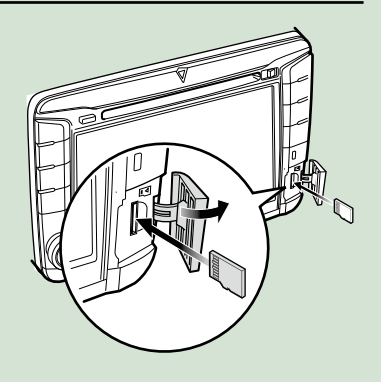

#### *[Voltar à Página Inicial](#page-1-0) Operações básicas*

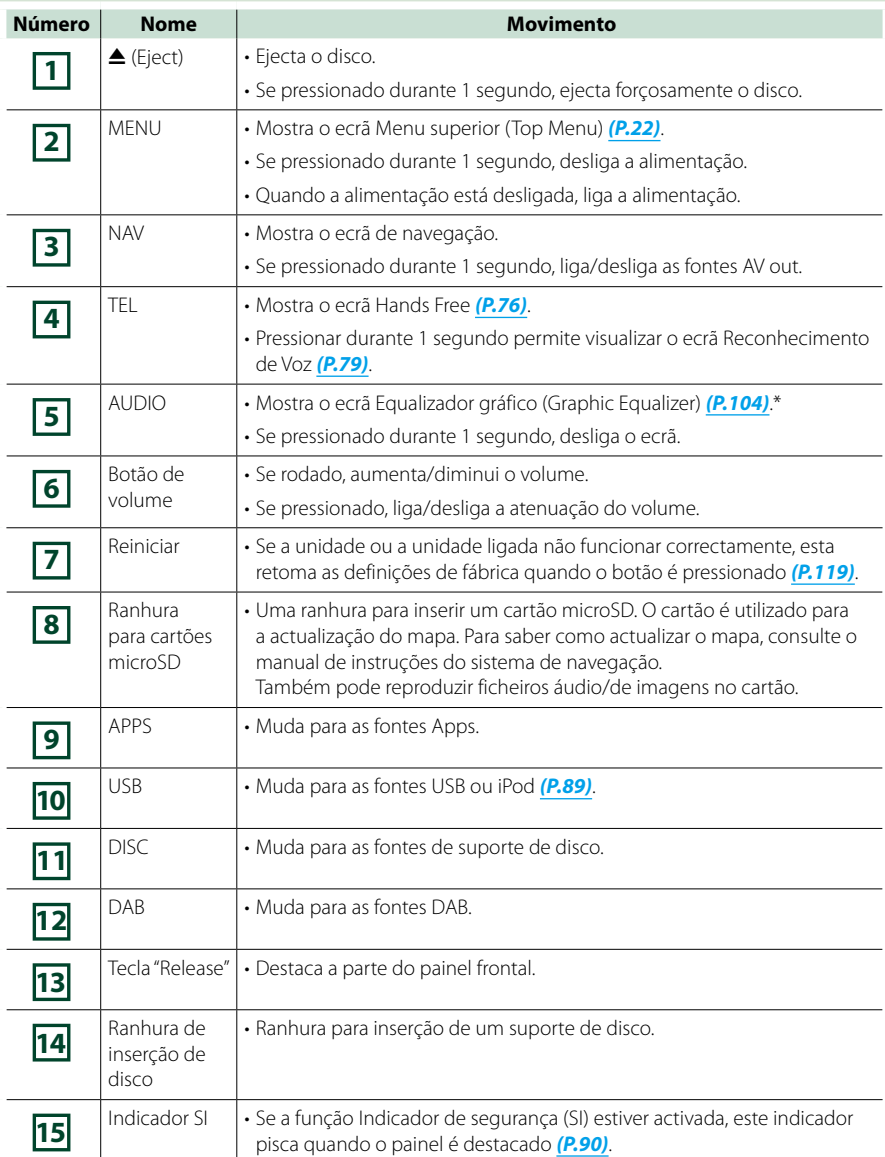

**\* Em determinadas condições, o ecrã não pode comutar para o ecrã Equalizador gráfico (Graphic Equalizer).**

## **DNX4250BT/DNX4250DAB**

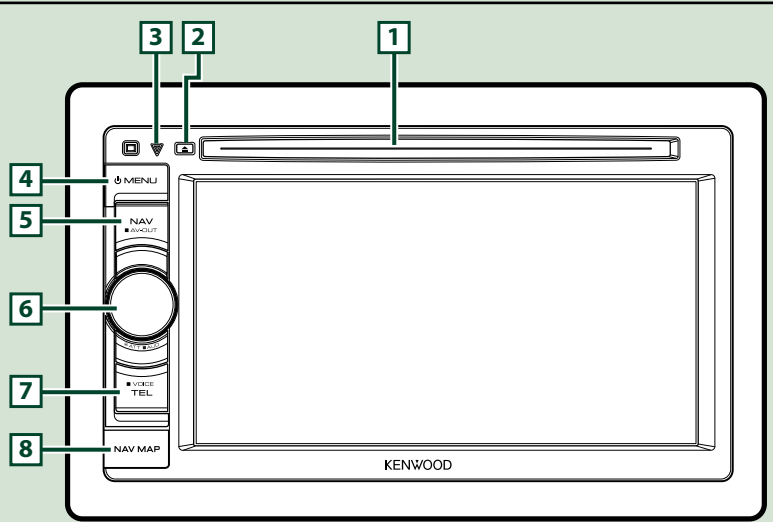

#### **NOTA**

- Os painéis mostrados neste manual são exemplos utilizados para dar explicações claras sobre as operações. Por esta razão, poderão ser diferentes dos painéis reais.
- Neste manual, cada nome de modelo é abreviado da seguinte forma. DNX4250DAB, DNX4250BT:
- Se forem apresentados os ícones anteriores, leia o artigo aplicável à unidade utilizada.

## **Como inserir um cartão microSD**

- 1) Abra a tampa da **8** ranhura do cartão microSD como ilustrado à direita.
- 2) Posicione o cartão microSD com a etiqueta para cima e a secção com entalhe para a direita e insira-o na ranhura até fazer clique.
- ●**Para ejectar o cartão:**

Empurre o cartão até ouvir um estalido e, em seguida, retire o dedo do cartão. O cartão ressalta de maneira a conseguir puxá-lo

com os dedos.

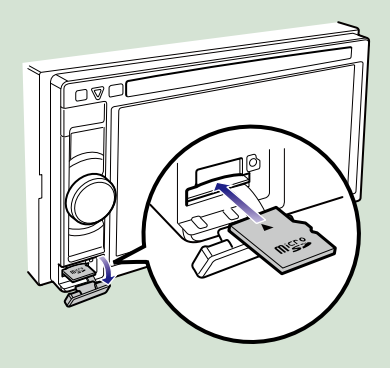

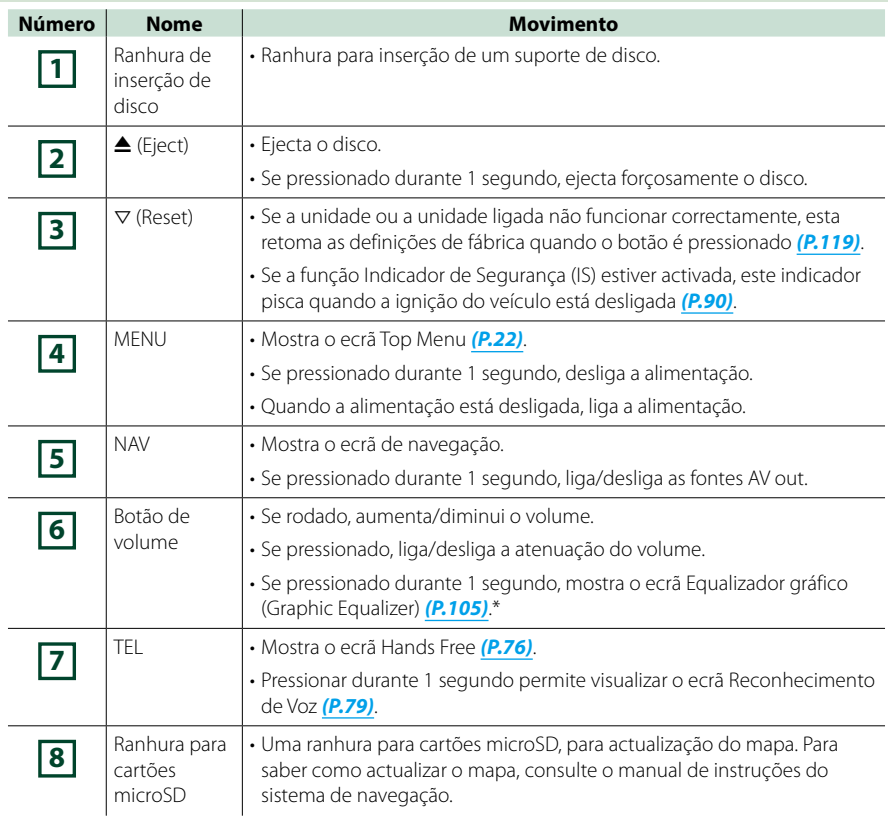

**\* Em determinadas condições, o ecrã não pode comutar para o ecrã Equalizador gráfico (Graphic Equalizer).**

## <span id="page-14-0"></span>**Ligar a unidade**

**O método de activação é diferente consoante o modelo.**

**Pressione o botão <MENU>. 1**

### *DNX7250DAB*

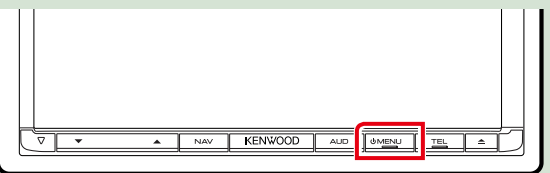

#### *DNX5250BT*

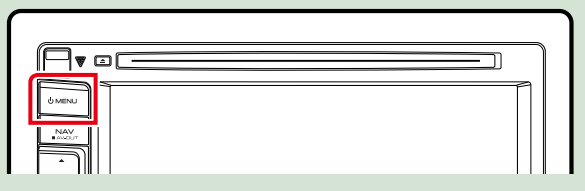

#### *DNX525DAB*

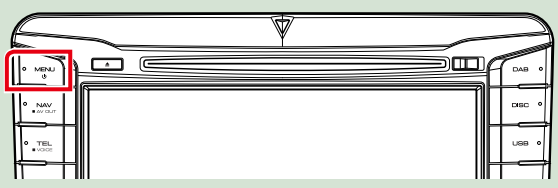

### *DNX4250DAB/ DNX4250BT*

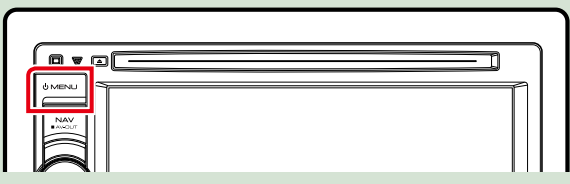

**A unidade está ligada.**

#### ●● **Para desligar a unidade:**

**Pressione o botão <MENU> durante 1 segundo.**

**Se está a ligar a unidade pela primeira vez após a instalação, é necessário efectuar a**  *[Configuração inicial \(P.15\)](#page-15-0)***.**

## <span id="page-15-0"></span>**Configuração inicial**

**Execute esta configuração quando utilizar a unidade pela primeira vez ou quando esta for reinicializada** *[\(P.119\)](#page-119-1)***.**

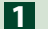

#### **Defina cada item da seguinte forma.**

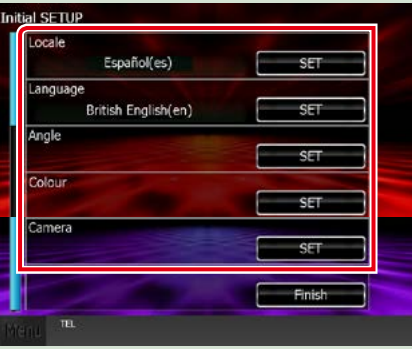

#### **Local**

Seleccione o país para o sistema de navegação.

O idioma, a unidade de distância e a unidade de gasolina são definidos.

Após a configuração, toque em [Enter / Entrar].

1Toque em [SET].

2Seleccione o país pretendido.

3Toque em [Enter / Entrar].

#### **Language / Idioma**

Selecciona o idioma utilizado para o ecrã de controlo e os itens de definição. A predefinição é "British English (en)".

1Toque em [SET].

2Toque em [2] ou [3] para seleccionar a língua pretendida.

3Toque em [Enter / Entrar].

Para mais detalhes, consulte *[Configuração da língua \(P.89\)](#page-89-0)*.

#### **Angle / Ângulo**

Ajuste a posição do monitor. A predefinição é "0".

1Toque em [SET].

 $(2)$ Toque no número do ângulo desejado e em  $\left[\rightleftharpoons\right]$ .

Para mais detalhes, consulte *[Controlo do ângulo do monitor \(P.93\)](#page-93-0)*.

#### **Color / Cor**

Defina a cor de iluminação do ecrã e botões. Pode escolher entre a operação de pesquisa de cores ou seleccionar uma cor fixa para a operação.

1Toque em [SET].

2Toque em [ON] ou [OFF] do [Panel Color Scan / Pesquisa das cores do painel].

3Se desejar mudar a cor, toque em [SET] do [Panel Color Coordinate / Coordenar cores do painel].

 $\Phi$ Toque na cor pretendida e em [ $\blacktriangle$ ].

Para mais detalhes, consulte *[Coordenadas de cor do painel \(P.94\)](#page-94-0)*.

#### *[Voltar à Página Inicial](#page-1-0) Operações básicas*

#### **Camera / Câmara**

Defina os parâmetros da câmara.

1Toque em [SET].

 $(2)$  Defina cada item e toque em  $[$   $\Box$ .

Para mais detalhes, consulte *[Configuração da câmara \(P.96\)](#page-96-0)*.

## **Toque em [Finish / Concluir]. 2**

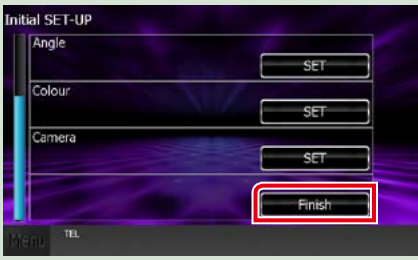

#### **NOTA**

• Estas definições podem ser configuradas no menu SETUP. Consulte *[Configuração \(P.86\)](#page-86-0)*.

<span id="page-17-0"></span>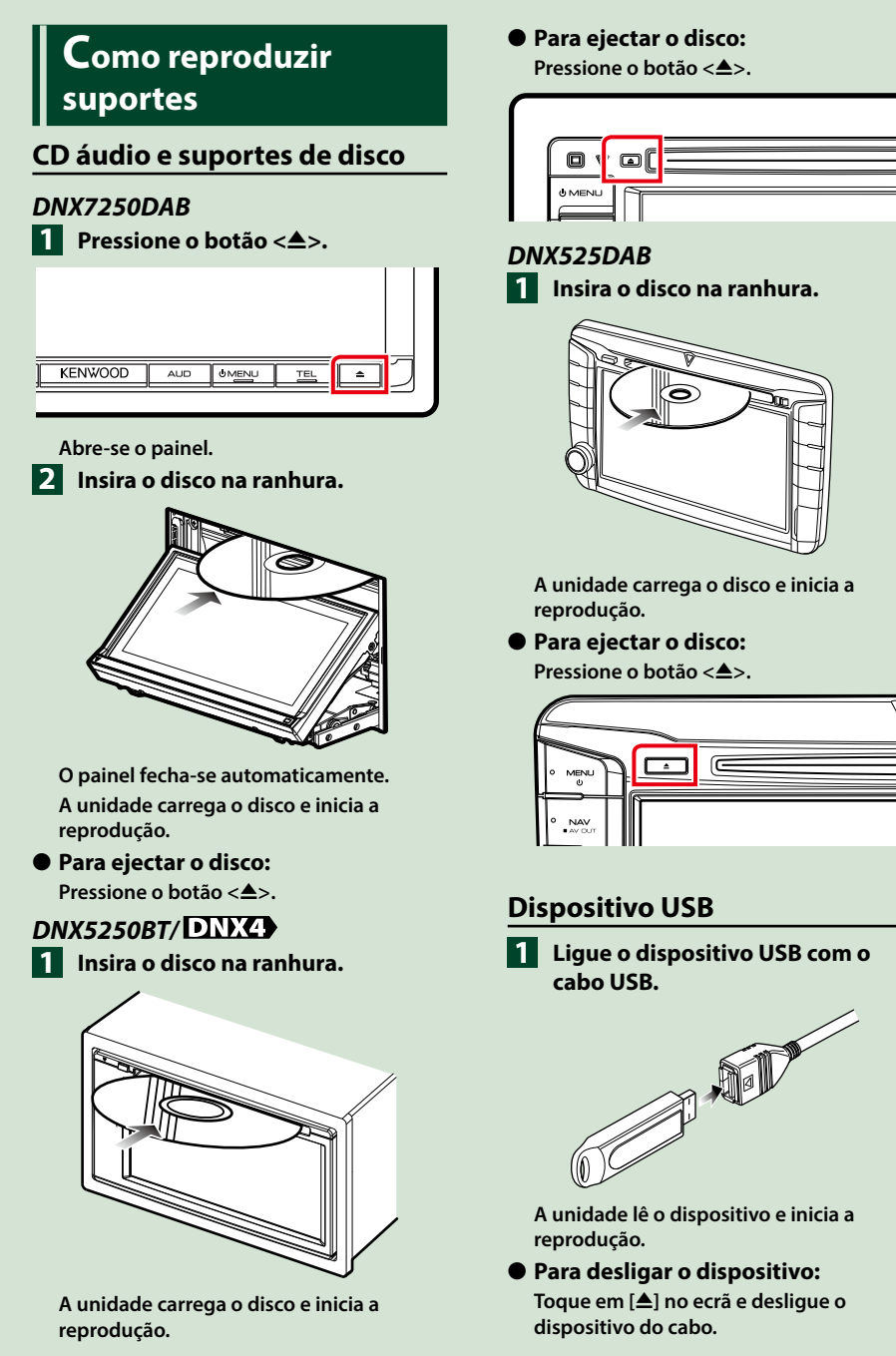

### **iPod**

## **Ligue o iPod. 1**

**A unidade lê o iPod e inicia a reprodução.**

#### **NOTA**

• Para mais informações sobre o cabo e adaptador necessários para a ligação ao iPod/iPhone, consulte *[Operação básica de áudio/vídeo/](#page-38-1) [imagem \(P.38\)](#page-38-1)*.

## ●● **Para desligar o iPod/iPhone ligado com o cabo:**

**Toque em [ ] no ecrã e, em seguida, em [**0**]. Desligue o iPod do cabo.**

## **Cartão SD DNX7 DNX5**

## **1**

### *DNX7250DAB*

**Pressione o botão <<sup>4</sup>> durante 1 segundo para abrir o painel frontal.**

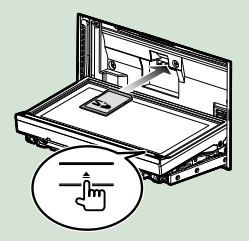

*DNX5250BT* **Destaque o painel frontal.**

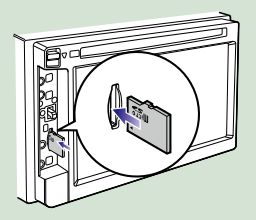

### *DNX525DAB*

**Abra a tampa da ranhura do cartão.**

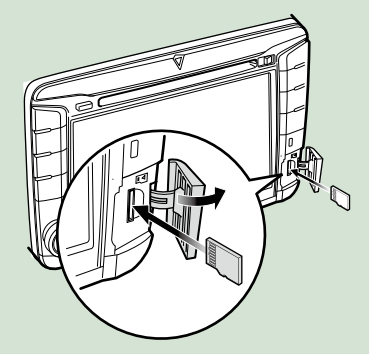

#### **NOTA**

• Para mais detalhes, consulte *[Funções dos botões](#page-6-0)  [no painel frontal \(P.6\)](#page-6-0)*.

### **Insira o cartão na ranhura até fazer 2clique.**

A unidade carrega o cartão e inicia a reprodução.

#### ●● **Para remover:**

Empurre o cartão SD até ouvir um estalido e, em seguida, retire o dedo do cartão. O cartão ressalta de maneira a conseguir puxá-lo com os dedos.

## **Dispositivo externo (DNX5250BT)**

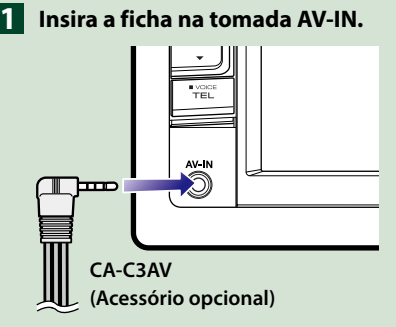

## **Sintonizador TV**

**Pode ligar o sintonizador TV (disponível no mercado) a este aparelho e ver TV.**

#### **Antes de utilizar**

- Se utilizar a função de controlo de TV, ligue o sintonizador TV (disponível no mercado) e defina o Controlo de sintonizador TV para terceiros em *[Ajuste de entrada AV \(P.98\)](#page-98-0)* para ON.
- O sintonizador TV pode ser controlado com o seu controlo remoto fornecido através do sensor remoto no painel frontal deste aparelho.

### **Toque em [TV] no ecrã Menu 1superior (Top Menu).** *[\(P.22\)](#page-22-1)*

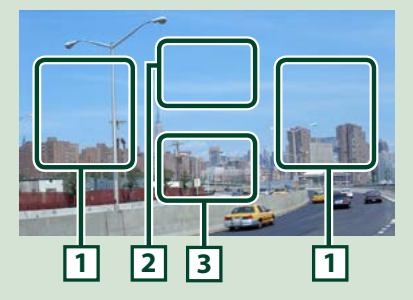

**1 Área de alteração de canal**

Toque para mudar de canal.

**2 Área de visualização do menu**

Toque para apresentar o ecrã de controlo de menu.

#### **3 Área de visualização das teclas**

Toque para apresentar o último ecrã de controlo.

#### **Ecrã de controlo de menu:**

Toque na área de visualização **2** do menu para definir o menu do sintonizador TV.

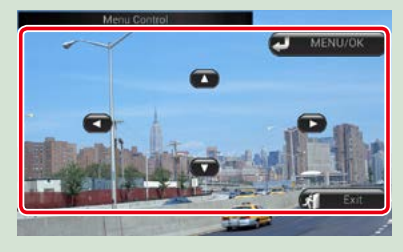

#### **Apresenta o menu/ Introduz o item seleccionado**

Toque em [MENU/OK].

#### **Desloca o cursor**

Toque em  $[\triangle]$ ,  $[\blacktriangledown]$ ,  $[\blacktriangle]$ ,  $[\blacktriangleright]$ .

**Sai do controlo de menu**

Toque em [Exit].

## <span id="page-20-0"></span>**Destacar o painel frontal DNX7 DNX5**

**Pode destacar o painel frontal para impedir o seu furto.**

### *DNX7250DAB*

**1** Pressione o botão <**4** > durante **1 segundo para abrir o painel frontal.**

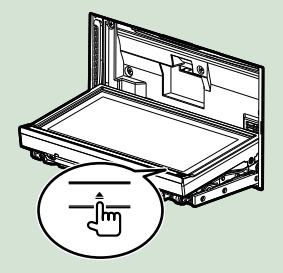

#### **NOTA**

• Pode configurar o painel frontal para abrir automaticamente quando a ignição estiver desligada. Consulte *[Controlo do ângulo do](#page-93-0)  [monitor \(P.93\)](#page-93-0)*.

## **Destaque o painel como indicado 2no diagrama seguinte.**

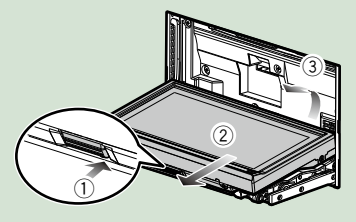

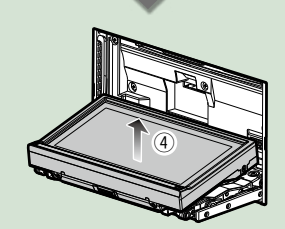

#### **NOTA**

• A placa de fixação fecha automaticamente 10 segundos depois de libertado o painel frontal. Retire o painel antes de tal acontecer.

## ● **Fixar o painel frontal:**

**Segure com segurança o painel frontal, de forma a não deixá-lo cair acidentalmente, e encaixe-o na placa de fixação até ficar bloqueado firmemente.**

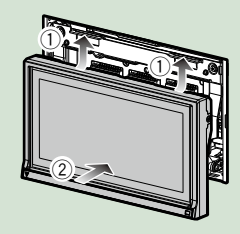

### *DNX5250BT*

**Faça deslizar a tecla Release para 1 1cima, para destacar a parte do painel frontal. De seguida, destaque o painel como indicado no diagrama seguinte.**

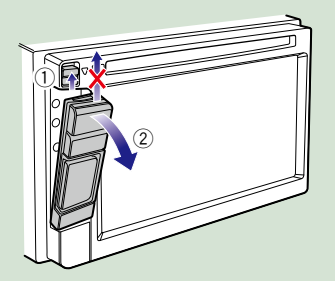

#### ●● **Fixar o painel frontal:**

**Segure com segurança o painel frontal, de forma a não deixá-lo cair acidentalmente, e encaixe-o na placa de fixação até ficar bloqueado firmemente.**

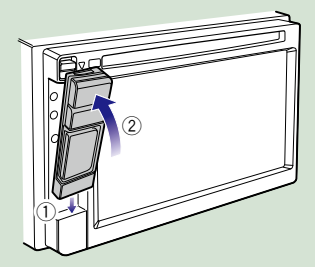

#### **NOTA**

- Quando destacar uma parte do painel frontal, destaque-a para a frente, como indicado no diagrama acima. Se for destacada para cima, o painel frontal parte-se.
- Para impedir a deterioração, não toque nos terminais do aparelho e do painel frontal com os dedos.
- Se os terminais do aparelho ou do painel frontal ficarem sujos, limpe-os com um pano seco e macio.

## *DNX525DAB*

**Faça deslizar a tecla Release para a direita, para destacar a parte do painel frontal.**

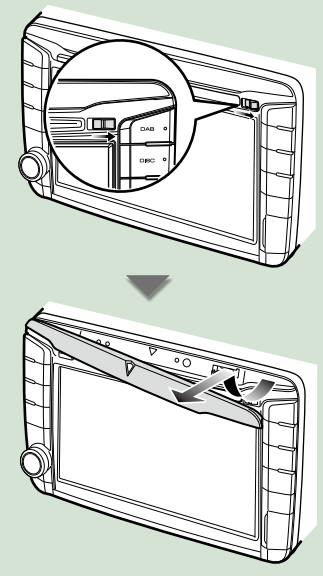

#### ●● **Fixar o painel frontal:**

**Segure com segurança o painel frontal, de forma a não deixá-lo cair acidentalmente, e encaixe-o na placa de fixação até ficar bloqueado firmemente.**

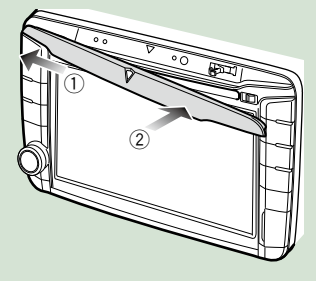

## <span id="page-22-1"></span><span id="page-22-0"></span>**Operar o ecrã Menu superior (Top Menu)**

**A maioria das funções pode ser executada a partir do ecrã Top Menu.**

**Toque em [Menu] em qualquer ecrã. 1**

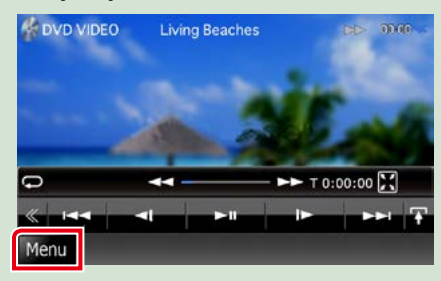

#### **NOTA**

• Se [Menu] não for apresentado durante a reprodução de vídeos/ imagens, pressione o botão <MENU>. *[\(P.6\)](#page-6-0)*

**É apresentado o Top Menu.**

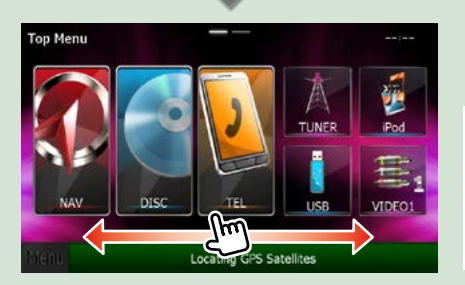

#### **NOTA**

• O ecrã Top Menu pode ser alterado deslocando para a esquerda ou para a direita.

#### ●● **Personalizar o ecrã Top Menu**

**Pode ordenar a posição dos ícones de fonte como quiser.**

- **1. Mantenha premido o ícone que pretende mover para o modo de personalização.**
- **2. Arraste-o para o local pretendido.**

#### **Ecrã do modo de personalização**

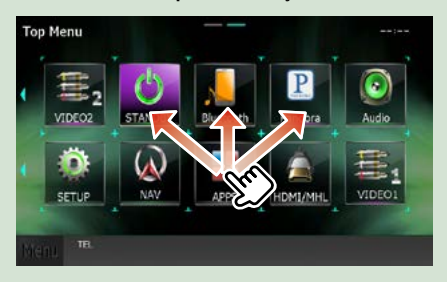

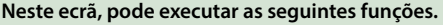

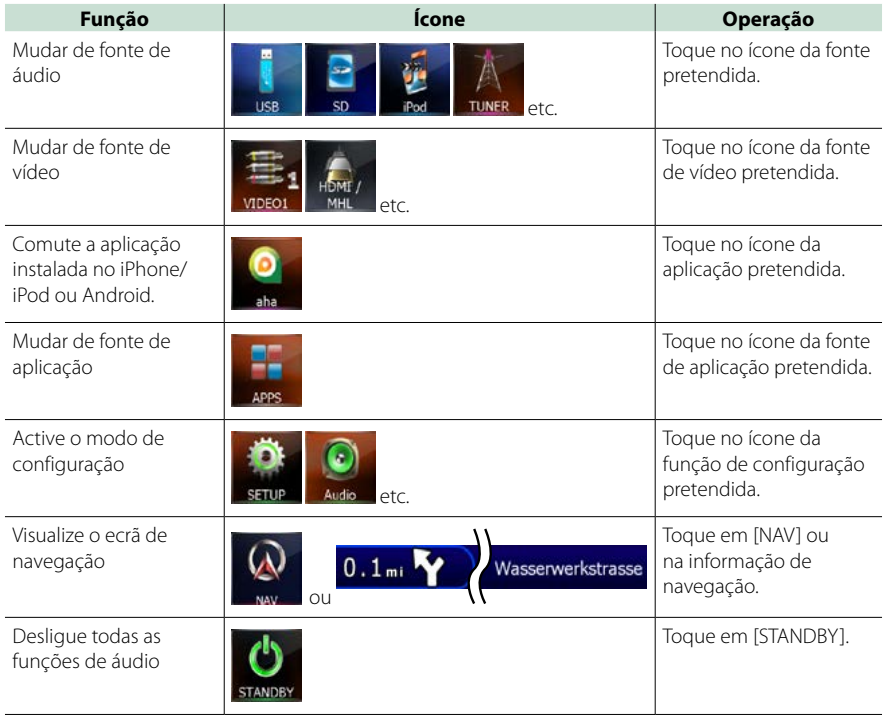

## <span id="page-24-0"></span>**Operações comuns**

**Apresenta as operações comuns.**

#### **Geral**

#### **Existem algumas funções que podem ser operadas a partir da maioria dos ecrãs.**

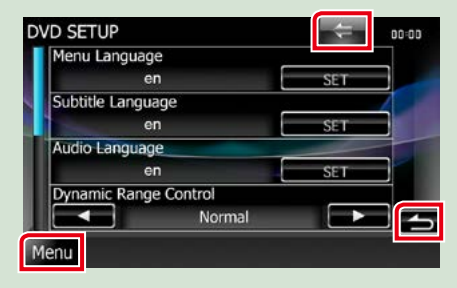

#### **[Menu] (Controlo de ecrã)**

Volta para o ecrã Top Menu. Tocar durante 1 segundo, no mínimo, permite visualizar o ecrã Controlo Ecrã. (Mesmo quando é apresentada uma imagem, tocar durante 1 segundo, no mínimo, permite visualizar o ecrã Controlo de ecrã.)

#### **(RETURN)**

Volta para o ecrã original.

#### **(tecla Common Menu)**

Toque para apresentar o menu Common. O conteúdo do menu é descrito em baixo.

- : Apresenta o ecrã SETUP Menu.
- **C**: Apresenta o ecrã Audio Control Menu.
- : Apresenta o ecrã Source Control da fonte actual. A função do ícone difere consoante a fonte.
- : Fecha o menu.

## **Ecrã de lista**

**Existem algumas teclas de função comuns nos ecrãs de lista da maioria das fontes.**

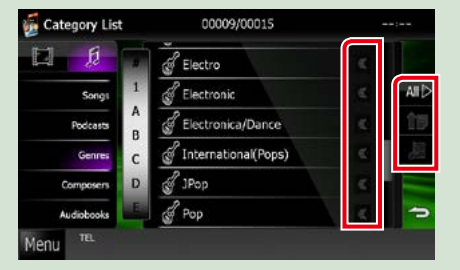

#### **(Scroll)**

Desloca o texto apresentado.

#### **etc.**

Teclas de toque com diversas funções são aqui apresentadas.

As teclas apresentadas diferem consoante a fonte de áudio actual, o estado, etc. Para exemplos de funções de cada tecla, consulte a tabela seguinte.

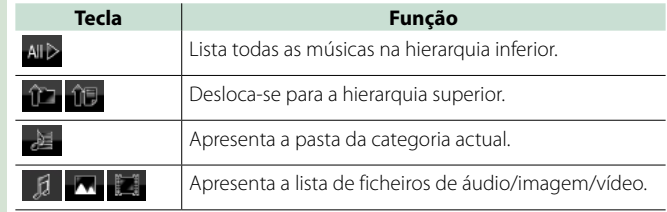

## **Flick scrolling (percorrer a lista)**

**Pode percorrer o ecrã de lista movendo o ecrã para cima/baixo ou para a esquerda/direita.**

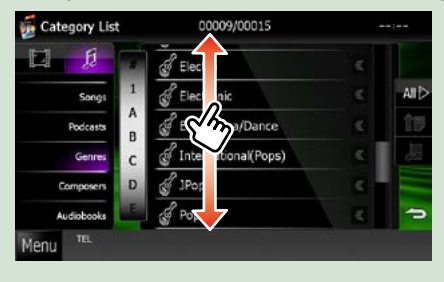

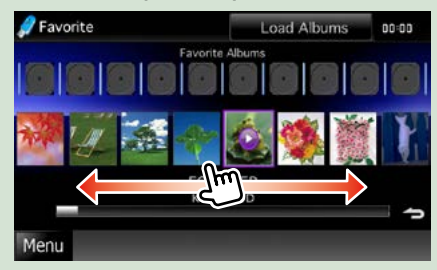

## <span id="page-26-0"></span>**Operação de navegação**

**Para mais detalhes sobre a função de navegação, consulte o Manual de Instruções para a navegação.**

## **Visualizar o ecrã de navegação**

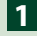

## **Pressione o botão <NAV>. 1**

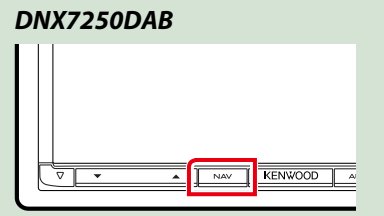

*DNX5250BT*

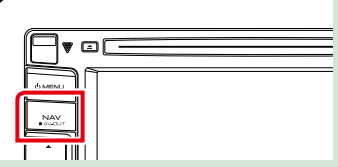

*DNX525DAB*

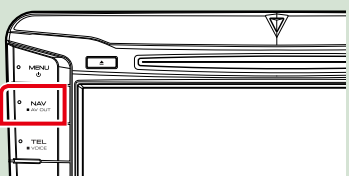

*DNX4250DAB/ DNX4250BT*

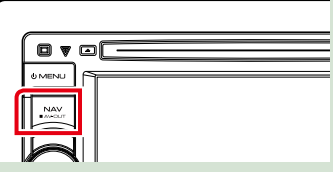

**O ecrã de navegação aparece.**

## **Controlar o áudio a partir do ecrã de navegação**

**Pode controlar as fontes de áudio enquanto é apresentado o ecrã de navegação. Pode também visualizar a informação de navegação enquanto é apresentado o ecrã de controlo das fontes.**

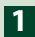

**Toque na barra informativa.**

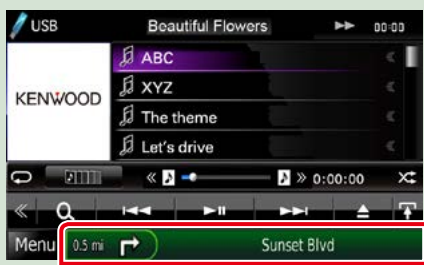

**É apresentado o ecrã de navegação com informação áudio.**

## **Toque em [ ] ou [ ] no ecrã de navegação. 2**

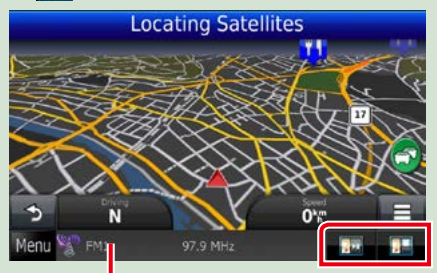

**Toque nesta zona para visualizar o ecrã áudio.**

**144** : Apresenta as teclas de navegação e de **controlo da fonte actual.**

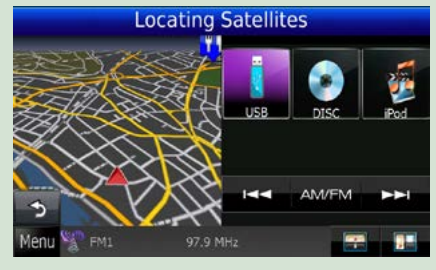

 **: Apresenta o ecrã de navegação e de reprodução de vídeo/imagem.**

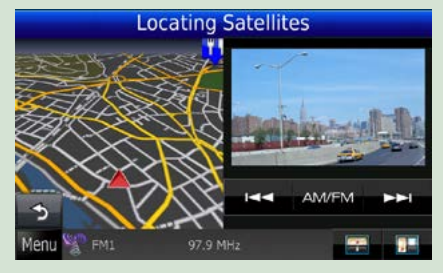

#### **NOTA**

- O ecrã alterna entre o ecrã de reprodução e a vista da câmara, de cada vez que a área de visualização é pressionada.
- Toque no ícone da fonte na parte inferior do ecrã para visualizar integralmente o ecrã áudio.

## ●● **Para voltar ao ecrã de navegação integral:**

**Toque em [ ].**

#### **NOTA**

• Para mais detalhes sobre as teclas de controlo, consulte as instruções de cada secção.

## <span id="page-28-0"></span>**Operação do DVD/Video CD (VCD)**

## **Operação básica do DVD/VCD**

**A maioria das funções pode ser controlada a partir do ecrã de controlo da fonte e do ecrã de reprodução.**

#### **NOTA**

- Coloque o interruptor de modo do controlo remoto em DVD antes de iniciar a operação, consulte *[Mudar o modo](#page-113-1)  [de operação \(P.113\)](#page-113-1)*.
- A captura de ecrã em baixo é para o modo DVD. Poderá ser diferente para o modo VCD.

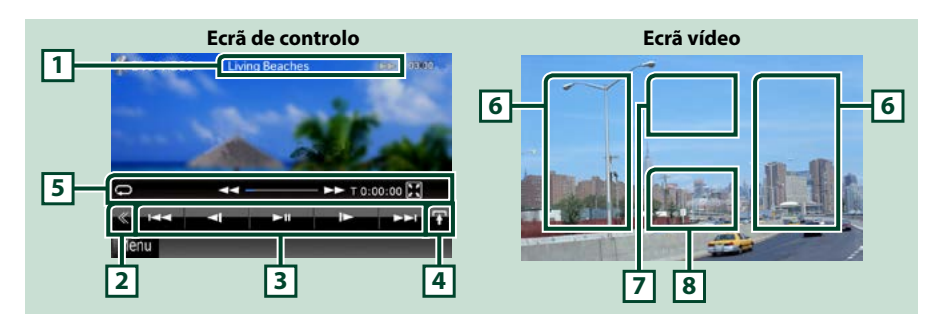

#### **1 Visualização de informações**

Apresenta a seguinte informação.

- Title #, Chap #: Visualização do título do DVD e do número do capítulo
- Track #/Scene #: Visualização do número da cena ou da faixa do VCD Cena # só é visualizado quando o Controlo de Reprodução (PBC) está activado.
- >, >>,  $\rightarrow$ ,  $\rightarrow$ ,  $\blacksquare$ , etc.: Visualização do modo de reprodução actual Significado de cada ícone:  $\blacktriangleright$  (reproduzir),  $\blacktriangleright$  (avanço rápido),  $\blacktriangleleft$  (recuo rápido),  $\blacktriangleright$  (procurar para cima),  $\blacktriangleleft$  (procurar para baixo),  $\blacktriangleright$  (parar), **R** (retomar), **II** (pausa),  $\blacktriangleright$  (reproducão lenta), (reprodução lenta para trás).

Toque nesta área para visualizar o nome da etiqueta do disco.

#### **2 Tecla multifunção**

Toque para mudar de menu multifunção. Para mais detalhes sobre o menu, consulte *[Menu](#page-30-0)  [multifunção \(P.30\)](#page-30-0)*.

#### **3 Menu multifunção**

Podem ser executadas diversas funções utilizando as teclas nesta área. Para mais detalhes sobre as teclas, consulte *[Menu multifunção \(P.30\)](#page-30-0)*.

#### **4 Tecla de alteração de controlo**

Não disponível para fontes DVD/VCD.

#### **5 Menu subfunção**

Com as teclas nesta área, podem ser executadas as seguintes funções.

- Repete o conteúdo actual: Toque em [ $\bullet$ ]. De cada vez que toca na tecla, o modo de repetição é
	- alterado pela ordem seguinte:
		- $DVD:$  "title repeat"  $\Box$  "chapter repeat"  $\Box$  "function off"
		- VCD (PBC On): Não executa a repetição
		- $VCD$  (PBC off): "track repeat" $\bigodot$ , "function off"
- $\cdot$  Oculta todas as teclas: Toque em [ $\blacksquare$ ].
- Avanço rápido ou recuo rápido: Toque em [<<] ou [►►]. De cada vez que toca na tecla, a velocidade muda; standard, 2 vezes, 3 vezes.
- Confirma o tempo de reprodução: Consultar #:##:##.
	- DVD: Pode alternar a visualização do tempo entre tempo de reprodução de título, tempo de reprodução de capítulo e tempo restante de título. De cada vez que é pressionado, o ecrã alterna entre "T #:##:##" (visualização do tempo de reprodução de título), "C #:##:##" (visualização do tempo de reprodução de capítulo), e "R #:##:##" (visualização do tempo restante de título). Da mesma forma, aparece a barra indicadora da localização actual.
	- VCD (PBC off): Pode também confirmar o tempo restante do disco, tocando na visualização do tempo. De cada vez que é pressionado, o ecrã alterna entre "P ##:##" (visualização do tempo de reprodução) e "R ##:##" (tempo restante do disco).
- Confirma a localização actual: Consulte a barra no centro (apenas DVD). A barra não é apresentada quando a visualização do tempo está em visualização do tempo restante.

#### **6 Área de procura**

Toque para procurar o conteúdo seguinte/anterior.

Deslocar do centro do ecrã para a esquerda ou direita permite avançar ou recuar rapidamente. De cada vez que toca em cada área, a velocidade muda; standard, 2 vezes, 3 vezes. Para parar o avanço/recuo rápido, toque no centro do ecrã.

#### **7 Área de visualização do menu**

Esta área funciona de forma diferente consoante o estado actual.

- Durante a reprodução de DVD: Mostra o menu DVD. Durante a visualização do menu, apresenta o ecrã Highlight Control.
- Durante a reprodução de VCD: Apresenta o ecrã Zoom Control *[\(P.32\)](#page-32-1)*.

#### **8 Área de visualização das teclas**

Toque para apresentar o último ecrã de controlo.

#### **NOTA**

• Se utilizar um controlo remoto, pode ir directamente para a imagem pretendida introduzindo o número do capítulo, o número da cena, o tempo de reprodução, etc. *[\(P.113\)](#page-113-2)*.

#### *[Voltar à Página Inicial](#page-1-0) Operação do DVD/Video CD*

<span id="page-30-0"></span>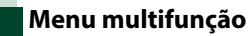

#### **DVD VCD**

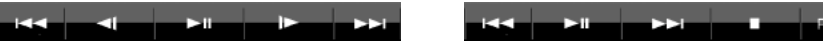

**BC** 

#### **Funções de cada tecla:**

#### **[**4**] [**¢**]**

Procura o conteúdo anterior/seguinte.

#### **[**38**]**

Reproduz ou pausa.

#### **[ >] ou [ ] (apenas DVD)**

Reproduz lentamente para a frente ou para trás.

#### **[**7**]**

Pára a reprodução. Quando é tocado duas vezes, o disco é reproduzido do início quando o reproduzir da próxima vez.

#### **[PBC] (apenas VCD)**

Active ou desactive o Controlo de Reprodução (PBC).

### **[ SETUP]**

Toque para visualizar o ecrã SETUP Menu. Consulte *[Configuração \(P.86\)](#page-86-0)*.

#### **[ AUDIO]**

Toque para visualizar o ecrã Audio Control. Consulte *[Controlar o áudio \(P.100\)](#page-100-1)*.

#### **[ REAR ]**

Toque para silenciar o altifalante traseiro.

## <span id="page-31-0"></span>**Operação do menu do DVD**

**Pode configurar alguns itens no menu DVD-VIDEO.**

**1** Toque na área ilustrada durante reprodução.

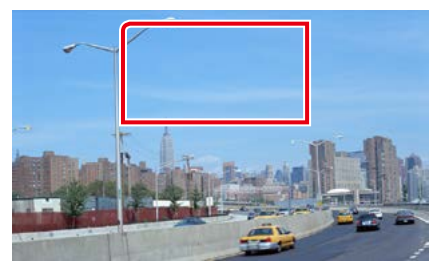

É apresentado o ecrã Menu Control.

**2** Execute a operação desejada da sequinte forma.

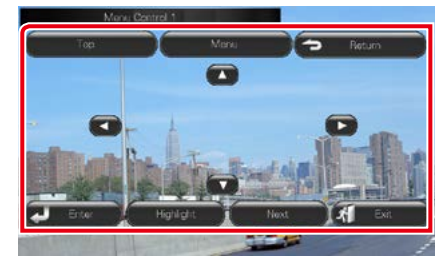

#### **Mostra o menu Top**

Toque em [Top].\*

#### **Mostra o menu**

Toque em [Menu].\*

#### **Mostra o menu anterior**

Toque em [Return].\*

#### **Introduz o item seleccionado**

Toque em [Enter / Entrar].

#### **Permite a operação directa**

Toque em [Highlight] para activar o modo de controlo de realce *[\(P.31\)](#page-31-1)*.

#### **Desloca o cursor**

Toque em  $[\triangle]$ ,  $[\blacktriangledown]$ ,  $[\blacktriangle]$ ,  $[\blacktriangleright]$ .

**\* Estas teclas podem não funcionar consoante o disco.**

## <span id="page-31-1"></span>**Controlo de realce**

**O controlo de realce permite-se controlar o menu de DVD tocando na tecla de menu directamente no ecrã.**

**1** Toque em [Highlight] no ecrã Menu Control.

#### **2** Toque no item pretendido no ecrã.

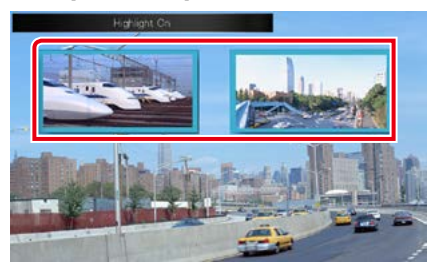

#### **NOTA**

• O controlo de realce é automaticamente desactivado se não for operado durante um período de tempo constante.

#### <span id="page-32-0"></span>*[Voltar à Página Inicial](#page-1-0) Operação do DVD/Video CD*

## <span id="page-32-2"></span>**Configuração do modo de reprodução de DVD**

**Pode seleccionar o modo de reprodução de DVD.**

#### **1** Toque em [Next] no ecrã Menu Control.

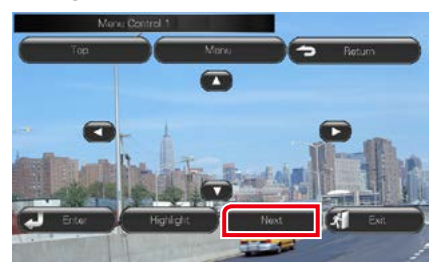

É apresentado o ecrã Menu Control 2.

**2** Toque na tecla correspondente ao item de configuração desejado.

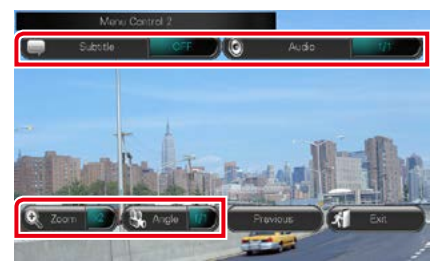

#### **Muda a língua das legendas**

Toque em [Subtitle]. De cada vez que toca nesta tecla, a língua muda.

#### **Muda a língua do áudio**

Toque em [Audio]. De cada vez que toca nesta tecla, a língua muda.

#### **Controla a proporção do zoom**

Toque em [Zoom]. Para mais detalhes, consulte o *passo 2 em [Controlo de zoom para DVD e](#page-32-1)  [VCD \(P.32\)](#page-32-1)*.

#### **Muda o ângulo da imagem**

Toque em [Angle / Ângulo]. De cada vez que toca nesta tecla, o ângulo da imagem muda.

#### **Sai do controlo de menu**

Toque em [Exit].

**Apresenta o ecrã Menu Control 1**

Toque em [Previous].

## <span id="page-32-1"></span>**Controlo de zoom para DVD e VCD**

**Pode ampliar o ecrã Playback para DVD e VCD.**

**1** Para VCD, toque na área ilustrada durante reprodução.

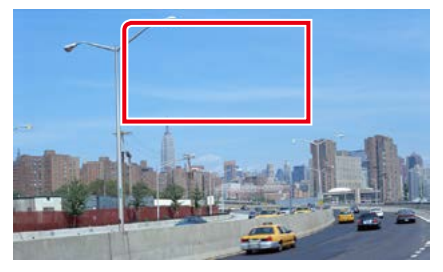

É apresentado o ecrã Zoom Control.

#### **NOTA**

• Para DVD, consulte *[Configuração do modo de](#page-32-2)  [reprodução de DVD \(P.32\)](#page-32-2)* para visualizar o ecrã Zoom Control.

#### **2** Execute a operação desejada da seguinte forma.

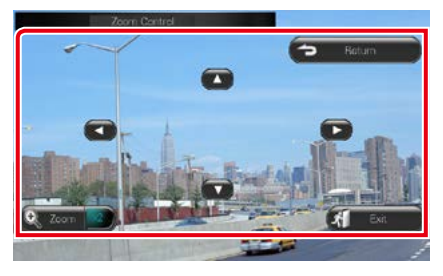

#### **Muda a proporção do zoom**

Toque em [Zoom].

Para DVD, muda a proporção do zoom em 4 níveis; Off, 2 vezes, 3 vezes, 4 vezes.

Para VCD, muda a proporção do zoom em 2 níveis; Off, 2 vezes.

#### **Percorre o ecrã**

Toque em  $[4]$ ,  $[\blacktriangledown]$ ,  $[4]$ , ou  $[\blacktriangleright]$  para percorrer o ecrã na direcção do toque.

#### **Sai do controlo de menu**

Toque em [Exit].

#### **Mostra o menu anterior\***

Toque em [Return].

#### **\* Esta função pode não ser activada consoante o disco.**

#### **NOTA**

• Não é possível tocar nas teclas de menu directamente no ecrã durante a operação de zoom.

## <span id="page-34-0"></span>**Configuração do DVD**

#### **Pode configurar as funções de reprodução do DVD.**

#### **NOTA**

- Cada operação nesta secção pode ser iniciada a partir do ecrã Top Menu. Para detalhes, consulte *[Operar o ecrã Menu superior \(Top Menu\)](#page-22-1)  [\(P.22\)](#page-22-1)*.
- Alguns itens de configuração só podem ser definidos no modo Standby.

#### **1** Toque em [ ] no ecrã de controlo. É apresentado o menu multifunção.

#### **2** Toque em [SETUP / Conf].

É apresentado o ecrã SETUP Menu.

#### **3** Toque em [Source / Fonte].

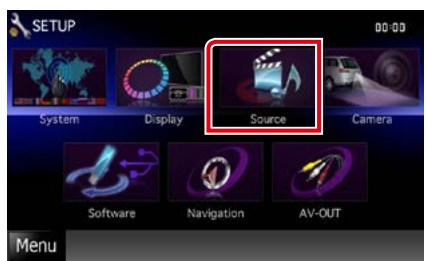

É apresentado o ecrã Source SETUP Menu.

#### **4** Toque em [DVD SETUP / Ajuste DVD] na lista.

É apresentado o ecrã DVD SETUP.

#### **5** Defina cada item da seguinte forma.

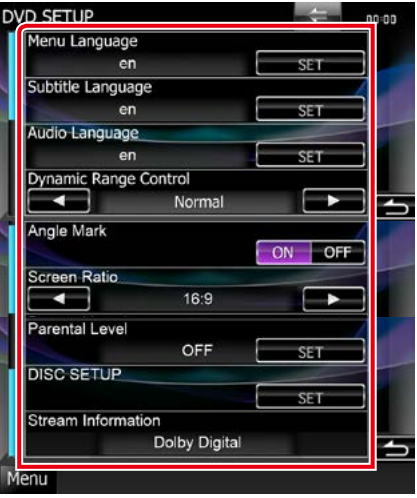

#### **Menu Language / Idioma do menu Subtitle Language / Idioma das legendas Audio Language / Idioma do áudio\***

#### Consulte *[Configuração da língua \(P.35\)](#page-35-0)*.

#### **Dynamic Range Control / Controlo de gama dinâmica \***

Define a gama dinâmica.

Wide / Largo: A gama dinâmica é panorâmica. Normal: A gama dinâmica é normal.

Dialog / Diálogo (predefinição): Torna o volume total do som mais elevado que em outros modos. Isto apenas tem efeito quando estiver a usar software Dolby Digital.

#### **Angle Mark / Marca do ângulo**

Define a visualização da marca do ângulo.

- ON (predefinição): É apresentado uma marca do ângulo.
- OFF: Não é apresentada qualquer marca do ângulo.

#### **Screen Ratio / Formato do aspecto da imagem \***

Define o modo de apresentação do ecrã.

- 16:9 (predefinição): Apresenta imagens amplas.
- 4:3 LB: Mostra as imagens panorâmicas no formato Letter Box (com riscas pretas no topo e no fundo da imagem).
- 4:3 PS: Mostra as imagens panorâmicas no formato Pan & Scan (mostrar as imagens cortadas nas pontas esquerda e direita).

#### **Parental Level / Nível parental \***

Consulte *[Nível parental \(P.36\)](#page-36-0)*.

#### **DISC SETUP / CONFIGURAR disco**

Consulte *[Configuração do disco \(P.36\)](#page-36-1)*.

#### **Stream Information / Fluxo de informações**

Mostra a informação da fonte actual. É apresentada a sequência (Dolby Digital, Linear PCM, MPEG, WMA ou AAC).

#### **\* Estes itens são desactivados quando está introduzido um DVD.**

## <span id="page-35-0"></span>**Configuração da língua**

#### **Esta configuração é executada para a língua utilizada no menu, legendas e áudio. Não é possível efectuar a configuração destes itens durante a reprodução do DVD.**

**1** Toque em [SET] do item pretendido; [Menu Language / Idioma do menu], [Subtitle Language / Idioma das legendas], [Audio Language / Idioma do áudio].

É apresentado o ecrã Language Set.

**2** Introduza o código da língua pretendida e toque em [Enter / Entrar].

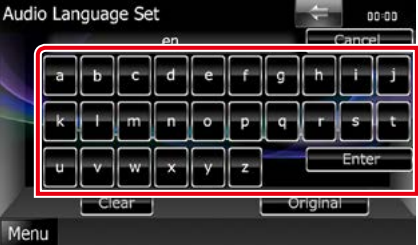

Para o código de idioma, consulte *[Códigos](#page-127-1)  [de língua DVD \(P.127\)](#page-127-1)*.

Define a língua seleccionada e regressa ao ecrã DVD SETUP.

#### **NOTA**

- Para cancelar a configuração e regressar ao ecrã anterior, toque em [Cancel / Cancelar].
- Para apagar o código introduzido, toque em [Clear / Limpar].
- Para definir a língua original do DVD como língua áudio, toque em [Original].
# *[Voltar à Página Inicial](#page-1-0) Operação do DVD/Video CD*

# **Nível parental**

**Define um nível de bloqueio paternal. Não é possível efectuar a configuração deste item durante a reprodução do DVD.**

# **1** Toque em [SET] do [Parental Level / Nível parental].

É apresentado o ecrã Parental Pass.

**2** Introduza o código parental e toque em [Enter / Entrar].

É apresentado o ecrã Parental Level.

# **NOTA**

- O código parental está predefinido para "0000".
- Para cancelar a configuração e regressar ao ecrã anterior, toque em [Cancel / Cancelar].
- Para apagar o código introduzido, toque em [Clear / Limpar].
- O nível parental actual é apresentado como [Level# / Nível#].

# **3** Toque em [◀] ou [▶] para seleccionar um nível parental.

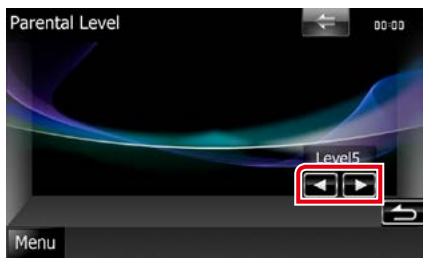

# **NOTA**

- Se o disco tiver um nível de supervisão parental superior, terá de introduzir o número de código.
- O nível de bloqueio paternal varia dependendo do disco carregado.
- Se um disco não tiver bloqueio parental, qualquer pessoa pode reproduzi-lo mesmo quando tiver definido o bloqueio parental.

# **Configuração do disco**

**Procede à configuração quando utiliza media em disco.**

# **1** Toque em [SET] do [DISC SETUP / CONFIGURAR disco].

É apresentado o ecrã DISC SETUP.

**2** Seleccione uma opção da seguinte forma.

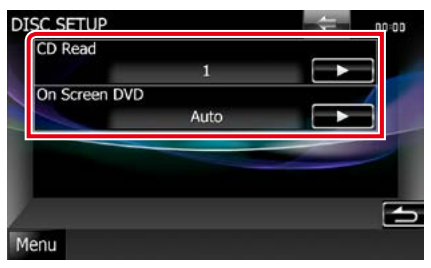

# **CD Read / Ler CD**

Define o movimento desta unidade quando é reproduzido um CD áudio.

- 1 (predefinição): Reconhece e reproduz automaticamente um disco de ficheiros áudio, um DVD ou um CD de música.
- 2: Reproduz forçosamente um disco como um CD de música. Seleccione [2] se não quiser reproduzir um CD áudio com formato especial ou se não consegue reproduzir um disco na posição [1].

# **On Screen DVD / DVD no ecrã**

Define uma visualização no ecrã.

- Auto: Depois de actualizada, a informação é apresentada durante 5 segundos.
- OFF (predefinição): A informação não é apresentada.

- [CD Read / Ler CD] não está disponível quando existe um disco na unidade.
- Não pode reproduzir um CD com ficheiros áudio/ VCD na posição [2]. Além disso, não é possível reproduzir alguns CDs áudio na posição [2].

# **Operação do CD/Ficheiros de áudio e visuais/iPod/ Aplicação**

# <span id="page-38-0"></span>**Operação básica de áudio/vídeo/imagem**

#### **A maioria das funções pode ser controlada a partir do ecrã de controlo da fonte e do ecrã de reprodução.**

# **NOTA**

- Ajuste o interruptor de modo do controlo remoto em AUD antes de iniciar a operação, consulte *[Mudar o modo](#page-113-0)  [de operação \(P.113\)](#page-113-0)*.
- Para ligar o dispositivo Android a este aparelho, são necessários o cabo (vendido em separado) e o perfil compatível com o seu dispositivo Android:
- Para ouvir música e ver vídeos da fonte APPS −Dispositivo MHL
	- −KCA-MH100
	- −Perfil Bluetooth: SPP
- Para ouvir música da fonte APPS −Perfil Bluetooth: A2DP
	- −Perfil Bluetooth: SPP
- Para ouvir música da fonte Áudio Bluetooth −Perfil Bluetooth: A2DP
	- −Perfil Bluetooth: AVRCP
- Para ligar o iPod/iPhone a este aparelho, são necessários o cabo, o adaptador (vendidos em separado) e o perfil compatível com o seu iPod/iPhone:
- Para ouvir música e ver vídeos com o dispositivo de conector Lightning
- −Adaptador AV digital Lightning
- −KCA-HD100
- −Lightning para cabo USB (acessório do iPod/iPhone) −Perfil Bluetooth: SPP
- Para ouvir música com o dispositivo de conector Lightning −Lightning para cabo USB (acessório do iPod/iPhone)
- Para ouvir música e ver vídeos com o dispositivo de conector de 30 pinos (1)
	- −Adaptador AV digital de 30 pinos Apple
	- −KCA-HD100
	- −KCA-iP102
	- −Perfil Bluetooth: SPP
- Para ouvir música e ver vídeos com o dispositivo de conector de 30 pinos (2) −KCA-iP202
- Para ouvir música com o dispositivo de conector de 30 pinos −KCA-iP102
- Para ouvir música através de Bluetooth −Perfil Bluetooth: A2DP −Perfil Bluetooth: SPP

Se ligar ao adaptador AV digital Lightning ou ao adaptador AV digital de 30 pinos Apple, algumas aplicações podem ser controladas a partir deste aparelho. As funções dependem da aplicação.

- Não deixe o cabo ou o adaptador de outros fabricantes no interior do veículo. Poderá dar azo a avarias provocadas pelo calor.
- Algumas definições são necessárias para satisfazer os requisitos do iPod/iPhone ou do dispositivo Android. Consulte *[Configuração da ligação de iPod/iPhone \(P.60\)](#page-60-0)* e *[Configuração da ligação de aplicações \(P.62\)](#page-62-0)*.

**Consulte as seguintes secções para a operação de cada fonte.**

- **• CD de música** *[\(P.39\)](#page-39-0)*
- **• Suporte de disco** *[\(P.39\)](#page-39-0)*
- **• Dispositivo USB** *[\(P.41\)](#page-41-0)*
- **• Cartão SD** *[\(P.41\)](#page-41-0)*
- **• iPod** *[\(P.41\)](#page-41-0)*
- **• Aha** *[\(P.51\)](#page-51-0)*
- **• AUPEO!** *(P.54)*
- **• Apps** *(P.56)*

# <span id="page-39-0"></span>**CD áudio e suportes de disco**

#### **NOTA**

- Neste manual, "CD de música" refere-se a CDs que contêm faixas de música. "Suporte de disco" refere-se a um CD/DVD que contem ficheiros áudio, vídeo ou de imagem.
- A captura de ecrã em baixo é para CD. Poderá ser diferente para suporte de disco.

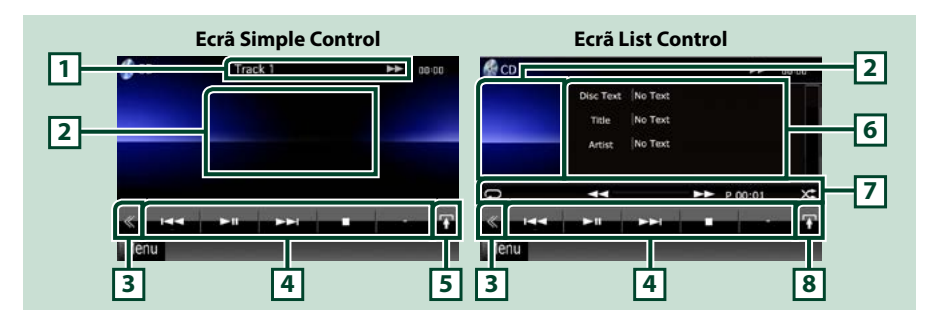

#### **1 Visualização de informações**

Apresenta a seguinte informação.

- Track #: De cada vez que toca nesta área, o ecrã alterna entre número da faixa actual, texto, etc.
- $\cdot \triangleright$ ,  $\triangleright$   $\triangleright$ ,  $\triangleright$   $\triangleright$ ,  $\blacksquare$ , etc.: Visualização do modo de reprodução actual

Significado de cada ícone:  $\blacktriangleright$  (reproduzir),  $\blacktriangleright$  (avanço rápido),  $\blacktriangleleft$  (recuo rápido),  $\blacktriangleright$  (procurar para cima),  $\blacktriangleright$  (procurar para baixo),  $\blacksquare$  (parar), **R** (retomar), **II** (pausa).

### **2 Área de visualização do vídeo/Área de alteração de controlo**

Toque para alternar entre o ecrã Simple Control e List Control.

#### **3 Tecla multifunção**

Toque para mudar de menu multifunção. Para mais detalhes sobre o menu, consulte *[Menu](#page-43-0)  [multifunção \(P.43\)](#page-43-0)*.

#### **4 Menu multifunção**

Podem ser executadas diversas funções utilizando as teclas nesta área. Para mais detalhes sobre o menu, consulte *[Menu multifunção \(P.43\)](#page-43-0)*.

#### **5 Tecla subfunção**

Toque para visualizar o "Sub function menu" (7 nesta tabela).

# *[Voltar à Página Inicial](#page-1-0) Operação do CD/Ficheiros de áudio e visuais/iPod/Aplicação*

# **6 Informação sobre a faixa**

Mostra a informação sobre a faixa actual.

Para CD áudio e suporte de disco, pode alterar a informação de faixa actual e a lista de pastas actual tocando na tecla de alteração da lista (8 nesta tabela).

Contudo, apenas "No Information" (Sem Informação) é apresentado para CD áudio.

#### **7 Menu subfunção**

Podem ser executadas diversas funções utilizando as teclas nesta área. Para mais detalhes sobre as teclas, consulte *[Menu subfunção \(P.44\)](#page-44-0)*.

#### **8 Tecla de alteração da lista**

Toque para alternar entre a lista de faixas e o ecrã CD-TEXT (CD)/informação de etiqueta ID3 (apenas suporte de disco).

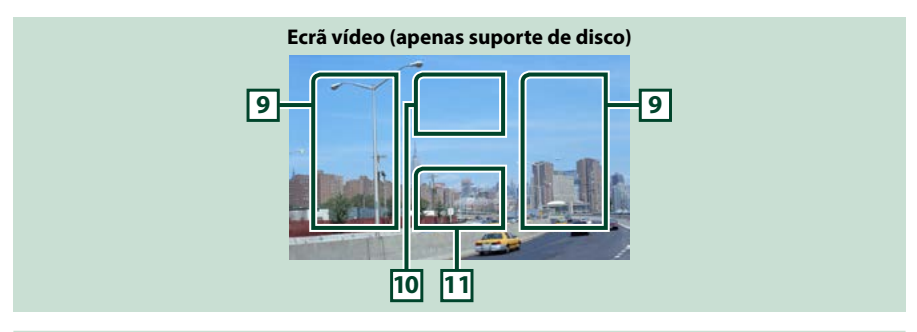

#### **9 Área de pesquisa de ficheiro (apenas suporte de disco)**

Toque para procurar o ficheiro seguinte/anterior.

Deslocar do centro do ecrã para a esquerda ou direita permite avançar ou recuar rapidamente. De cada vez que toca em cada área, a velocidade muda; standard, 2 vezes, 3 vezes. Para parar o avanço/recuo rápido, toque no centro do ecrã.

# **10Área de visualização do menu (apenas suporte de disco)**

Toque para apresentar o menu do disco. Para mais detalhes, consulte *[Controlo do filme \(P.50\)](#page-50-0)*.

#### **11Área de visualização das teclas (apenas suporte de disco)**

Toque para apresentar o último ecrã de controlo.

# <span id="page-41-0"></span>**Dispositivo USB, cartão SD e iPod**

# **NOTA**

- O cartão SD é apenas para DNX7250DAB, DNX5250BT e DNX525DAB.
- A captura de ecrã em baixo é para dispositivo USB. Poderá ser diferente da apresentada para iPod.

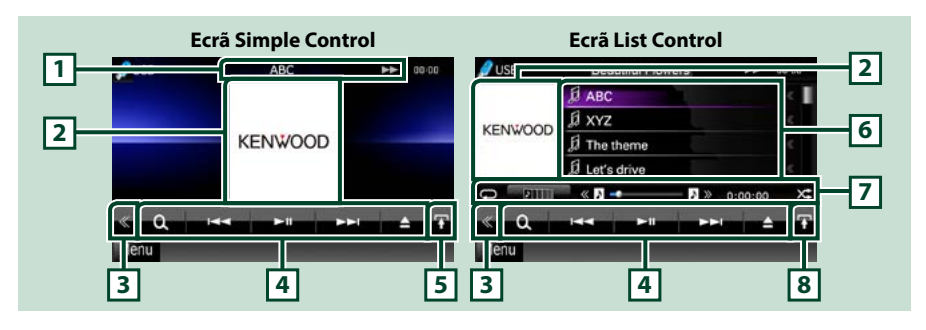

# **1 Visualização de informações**

Apresenta a seguinte informação.

- Current file name: De cada vez que toca nesta área, o ecrã alterna entre número do ficheiro/número do ficheiro e nome do ficheiro.
- >, >>, etc.: Visualização do modo de reprodução actual Significado de cada ícone:  $\blacktriangleright$  (reproduzir, procurar), **II** (pausa),  $\blacktriangleright$  (procura manual para a frente), < (procura manual para trás).

# **2 Área de imagem do ficheiro/Alteração de controlo**

Os dados da imagem são apresentados se estiverem disponíveis no ficheiro actual. Se a imagem não estiver disponível, é apresentado "No Photo" (Sem fotografias). Toque para alternar entre o ecrã Simple Control e List Control.

#### **3 Tecla multifunção**

Toque para mudar de menu multifunção. Para mais detalhes sobre o menu, consulte *[Menu](#page-43-0)  [multifunção \(P.43\)](#page-43-0)*.

#### **4 Menu multifunção**

Podem ser executadas diversas funções utilizando as teclas nesta área. Para mais detalhes sobre as teclas, consulte *[Menu multifunção \(P.43\)](#page-43-0)*.

# **5 Tecla subfunção**

Toque para visualizar o "Sub function menu" (7 nesta tabela).

### **6 Lista de conteúdos**

Apresenta a lista e os conteúdos. O conteúdo da lista difere consoante o estado e a fonte de reprodução.

Quando selecciona a fonte de vídeo no dispositivo ligado ao conector Lightning, a fonte é comutada automaticamente para Apps *(P.56)*.

#### **7 Menu subfunção**

Podem ser executadas diversas funções utilizando as teclas nesta área. Para mais detalhes sobre as teclas, consulte *[Menu subfunção \(P.44\)](#page-44-0)*.

### **8 Tecla de alteração da lista**

Toque para alternar entre a lista de ficheiros e a informação do ficheiro actual.

*[Voltar à Página Inicial](#page-1-0) Operação do CD/Ficheiros de áudio e visuais/iPod/Aplicação*

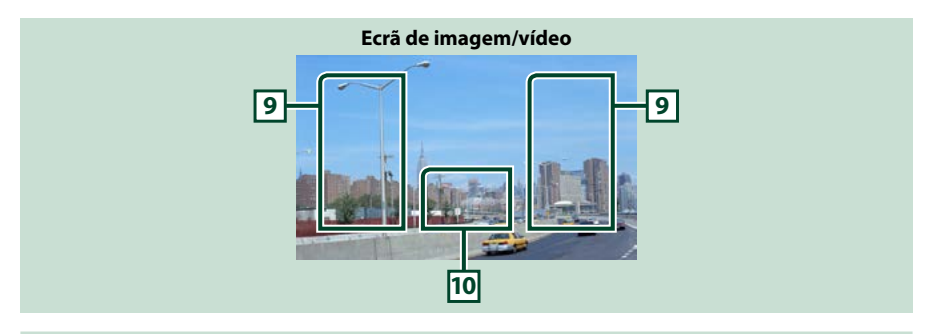

#### **9 Área de pesquisa de ficheiros (apenas ficheiro de imagem/vídeo)**

- Toque para procurar o ficheiro seguinte/anterior.
- Durante a apresentação de diapositivos em modo USB e cartão SD, toque em cada área para procurar o ficheiro de música seguinte/anterior.
- Deslocar do centro do ecrã para a esquerda ou direita permite avançar ou recuar rapidamente. Para parar o avanço/recuo rápido, toque no centro do ecrã. Esta função não está disponível quando não existe qualquer ficheiro áudio na pasta actual.

#### **10Área de visualização das teclas (apenas ficheiro de imagem/vídeo)**

Toque para apresentar o último ecrã de controlo.

<span id="page-43-0"></span>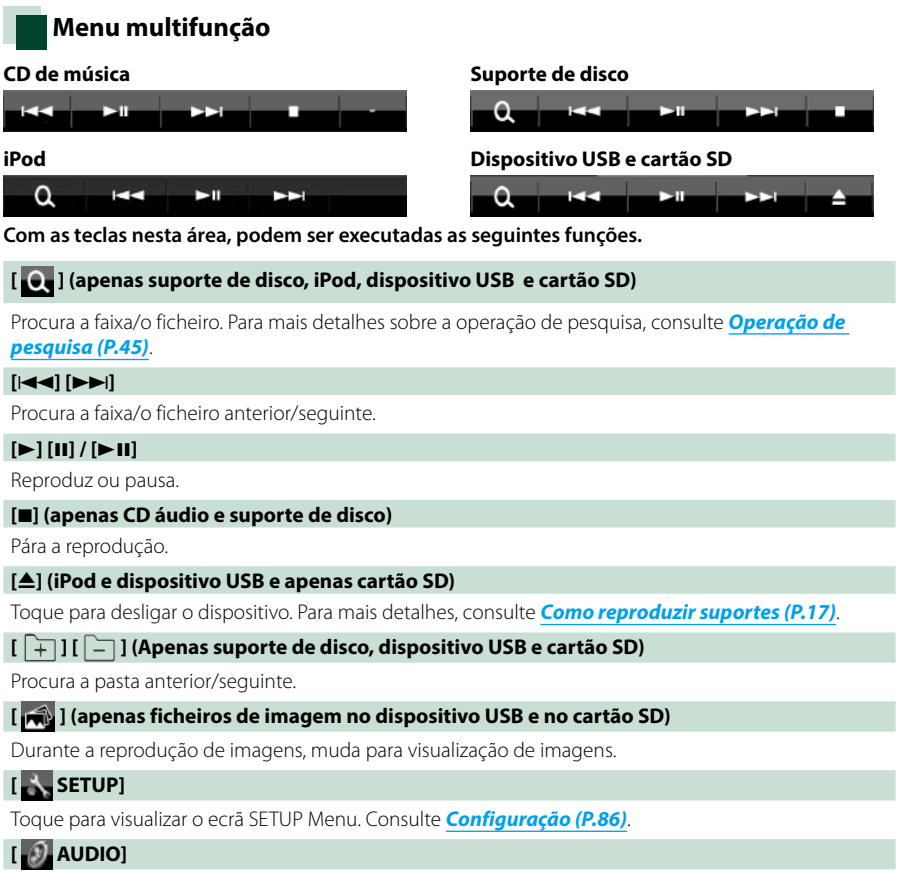

Toque para visualizar o ecrã Audio Control. Consulte *[Controlar o áudio \(P.100\)](#page-100-0)*.

# **[ REAR ]**

Toque para silenciar o altifalante traseiro.

#### *[Voltar à Página Inicial](#page-1-0) Operação do CD/Ficheiros de áudio e visuais/iPod/Aplicação*

<span id="page-44-0"></span>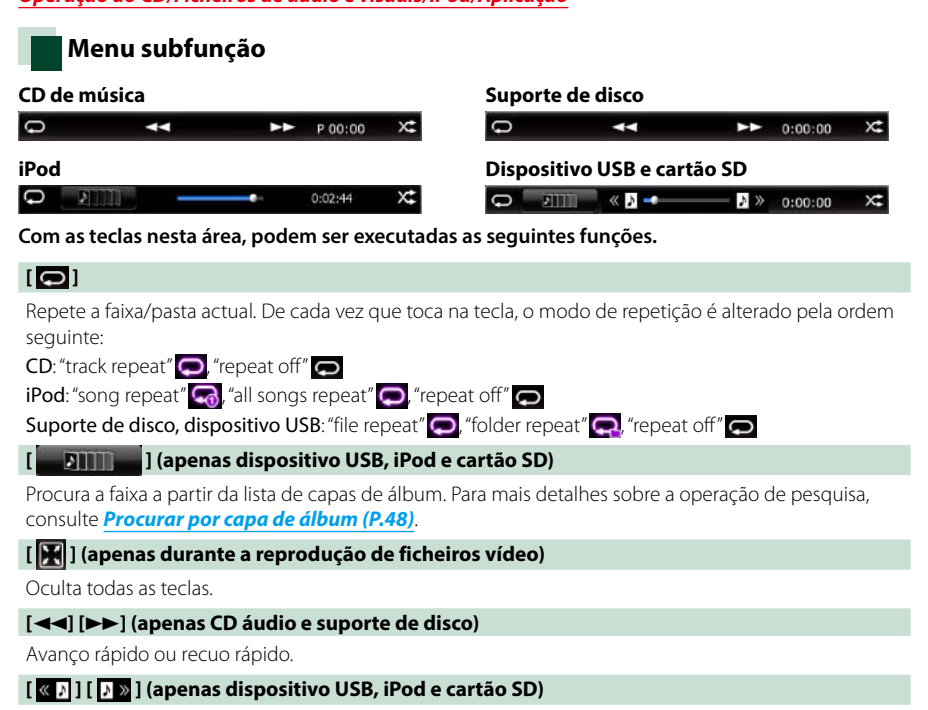

Reproduz o álbum anterior ou seguinte em *[Lista de favoritos \(P.49\)](#page-49-0)*.

#### **#:##:## ou ##:##**

Confirma o tempo de reprodução.

Durante a reprodução de um CD áudio, pode também confirmar o tempo restante do disco tocando na visualização do tempo.

De cada vez que é pressionado, o ecrã alterna entre "P ##:##" (visualização do tempo de reprodução da faixa) e "R ##:##" (tempo restante do disco).

# **[ ]**

Reproduz aleatoriamente todas as faixas da pasta/disco actual ou da lista de reprodução actual do iPod.

De cada vez que toca na tecla, o modo aleatório é alterado pela ordem seguinte:

CD: "track random"  $\times$  "random off"

Suporte de disco, dispositivo USB, cartão SD: "file random" x i, "random off"

 $i$ Pod: "track random"  $\times$ , "album random"  $\bullet$ , "random off"

#### **Barra de estado no centro (apenas dispositivo USB, iPod e cartão SD)**

Confirma a localização actual.

Durante a reprodução do dispositivo USB, do cartão SD ou iPod, pode arrastar o círculo para a esquerda ou direita para mudar a posição da reprodução.

# <span id="page-45-0"></span>**Operação de pesquisa**

#### **Pode procurar ficheiros áudio, vídeo ou de imagem efectuando as seguintes operações.**

# **NOTA**

• Se utilizar um controlo remoto, pode ir directamente para a faixa/ficheiro pretendido, introduzindo o número de faixa/pasta/ficheiro, o tempo de reprodução, etc. Para informações detalhadas, consulte *[Modo de procura directa](#page-113-1)  [\(P.113\)](#page-113-1)*.

# **Pesquisa na lista**

**Pode procurar faixas, pastas e ficheiros de acordo com a hierarquia.**

# **1** Toque na área ilustrada.

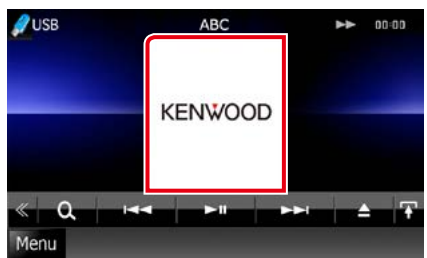

É apresentado o ecrã List Control.

# **2** Toque na faixa/ficheiro pretendido.

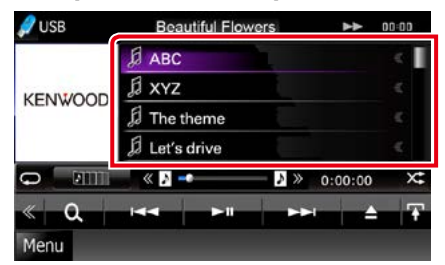

Inicia-se a reprodução.

# **NOTA**

- Para suportes de disco, pode mudar de lista de ficheiros e lista de pastas tocando em  $[$ .  $\bigcirc$ . 1
- Para suportes de disco, não pode visualizar a lista durante a reprodução aleatória e a paragem.

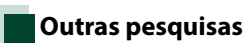

#### **Se pretender restringir o tamanho da lista, existem outras formas de procurar.**

**Esta função não está disponível quando um CD áudio é a fonte actual.**

**1** Toque em [ ] no ecrã de controlo. É apresentado o ecrã de tipo de procura.

**2** Toque no modo de procura desejado.

### **Dispositivo USB e cartão SD**

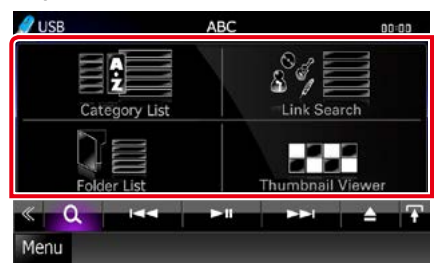

**iPod**

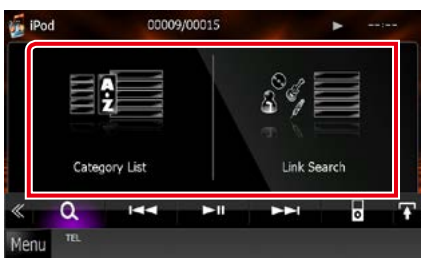

É apresentada a lista ordenada pela ordem seleccionada.

Consulte as seguintes secções para cada operação.

- **• [Category List / Lista Categor]: Pode procurar um ficheiro, seleccionando uma categoria** *[\(P.46\)](#page-46-0)***.**
- **• [Link Search / Procura Associ]: Pode procurar um ficheiro do mesmo artista/ álbum/género/compositor que a faixa actual** *[\(P.46\)](#page-46-1)***.**
- **• [Folder List / Lista Pastas]: Pode procurar um ficheiro de acordo com a hierarquia**  *[\(P.47\)](#page-47-0)***.**

*Continua*

**• [Thumbnail Viewer / Ver Foto]: Pode procurar um ficheiro de imagem** *[\(P.47\)](#page-47-1)***.**

#### **NOTA**

• Para suportes de disco, pode visualizar directamente a lista de pastas tocando em  $[$ .  $]$ .

# <span id="page-46-0"></span>*Pesquisa por categoria (apenas dispositivo USB, iPod e cartão SD)*

**1** Toque na categoria pretendida na parte esquerda do ecrã.

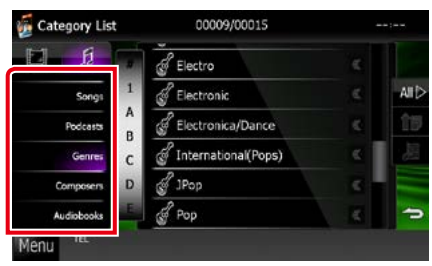

**2** A lista é ordenada pela categoria seleccionada.

**3** Toque no item pretendido.

Inicia-se a reprodução.

# **NOTA**

- Para restringir a pesquisa, pode seleccionar uma letra a partir da lista alfabética no centro do ecrã.
- Para efectuar operações no ecrã de lista, consulte *[Operações comuns \(P.24\)](#page-24-0)*.

# <span id="page-46-1"></span>*Procurar ligação (apenas dispositivo USB, iPod, cartão SD)*

**1** Toque no item pretendido na parte esquerda do ecrã. Pode seleccionar o artista, álbum, género e compositor.

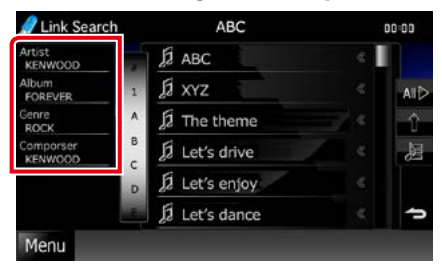

É apresentada a lista resultante da selecção efectuada.

#### **NOTA**

•

- A lista é ordenada pela ordem seleccionada.
- Artist / Artista: Mostra a lista de álbuns do artista.
- Album / Álbum: Mostra todas as músicas do álbum actual.
- Genre / Género: Mostra a lista de artistas pertencentes ao mesmo género.
- Composer / Autor: Mostra a lista de álbuns do compositor do ficheiro actual.

# **2** Toque para seleccionar o item pretendido da lista. Repita este passo até encontrar o ficheiro desejado.

- Para restringir a pesquisa, pode seleccionar uma letra a partir da lista alfabética no centro do ecrã.
- Para efectuar operações no ecrã de lista, consulte *[Operações comuns \(P.24\)](#page-24-0)*.

# <span id="page-47-0"></span>*Procurar pasta (apenas dispositivo USB, suportes de disco e cartão SD)*

**1** Toque na pasta pretendida.

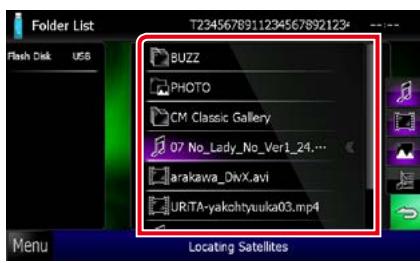

As pastas na fonte seleccionada são apresentadas no centro. Quando toca numa pasta os seus conteúdos são apresentados.

A hierarquia até à pasta actual é apresentada no lado esquerdo.

# **2** Toque no item pretendido da lista de conteúdos.

Inicia-se a reprodução.

# **NOTA**

• Para efectuar operações no ecrã de lista, consulte *[Operações comuns \(P.24\)](#page-24-0)*.

# <span id="page-47-1"></span>*Procurar imagem (apenas dispositivo USB e cartão SD)*

**1** Toque na imagem pretendida.

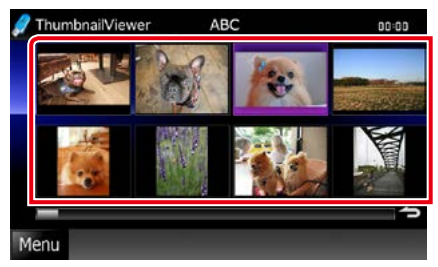

A imagem seleccionada é apresentada em ecrã inteiro.

Consulte o número 9-10 em *[Dispositivo](#page-41-0)  [USB, cartão SD e iPod \(P.41\)](#page-41-0)* para operar o ecrã de imagens.

# <span id="page-48-0"></span>**Procurar por capa de álbum (apenas dispositivo USB, iPod e cartão SD)**

**Pode procurar ficheiros áudio, seleccionando a capa do álbum.**

**1** Toque em [ $\mathbf{I}$ ].

É apresentado o menu subfunção.

# **2** Toque em [ ].

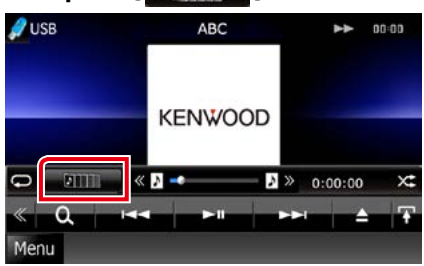

É apresentado o ecrã Favorite.

**3** Toque na capa de álbum desejada na linha inferior.

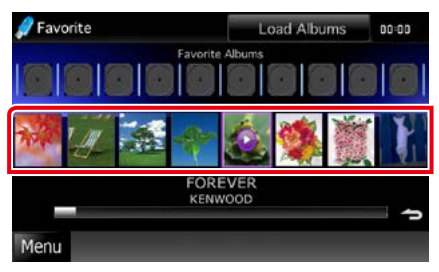

# **NOTA**

• A tecla situada na parte superior do ecrã funciona de forma diferente consoante o estado.

#### Quando é apresentado [Load Albums / Carregar Albuns]:

Ainda não seleccionou qualquer capa de álbum. Toque na tecla para iniciar o carregamento.

#### Quando é apresentado [Load more Albums / Car mais Albuns]:

Algumas capas de álbuns não foram carregadas. Toque na tecla para carregar todas as capas de álbuns. Ao tocar na tecla, a faixa em reprodução pode parar e outra pode começar a ser reproduzida.

Quando a tecla não está disponível: Já estão carregadas todas as capas de álbuns.

# **4** Toque em [ 3 ] na capa de álbum seleccionada.

É reproduzida a primeira faixa do álbum. Adicionalmente, pode criar a sua lista de reprodução original a partir deste ecrã. Para mais detalhes, consulte *[Lista de](#page-49-0)  [favoritos \(P.49\)](#page-49-0)*.

- Depois de reproduzidas todas as faixas do álbum, este é novamente reproduzido a partir da primeira faixa.
- Os álbuns sem imagem não são apresentados.

# <span id="page-49-0"></span>*Lista de favoritos*

**Pode criar uma lista de reprodução original com os seus 10 álbuns preferidos, seleccionando as respectivas capas.**

#### **1** Toque e arraste a capa de álbum desejada da linha inferior para a linha superior.

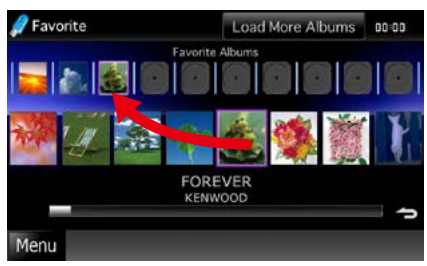

O álbum seleccionado é registado na lista de favoritos.

# **NOTA**

- O álbum adicionado é colocado na extremidade direita.
- Não pode registar um álbum que já tenha sido registado na lista de favoritos.
- Podem ser registados na lista até 10 álbuns.

#### **2** Toque na capa de álbum desejada da lista de favoritos.

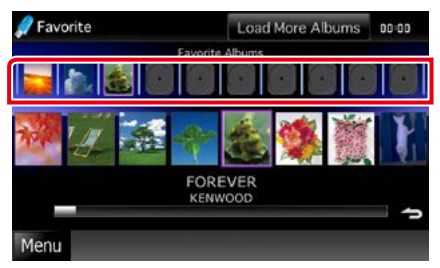

O álbum seleccionado é reproduzido e o ecrã de controlo é apresentado.

- A lista de favoritos é reproduzida da esquerda para a direita, começando pelo álbum seleccionado.
- Para eliminar o álbum da lista de favoritos, toque e arraste-o para a linha inferior.
- Pode alterar a ordem de reprodução da lista de favoritos, arrastando a capa do álbum na lista.
- O modo de lista de favoritos é cancelado nas seguintes situações.
	- Reprodução de outro álbum de outra lista (lista de pastas, lista de categoria, etc.)
	- Reprodução de outro álbum, tocando na capa correspondente na linha inferior do ecrã de lista de capas de álbuns.
- O modo de lista de favoritos é retomado após a desconexão/conexão ou activação/desactivação do dispositivo. Retoma o ficheiro em reprodução, código de tempo de reprodução, conteúdos da lista de favoritos, ordem da lista de favoritos, etc., se a configuração dos ficheiros do dispositivo não for alterada.

*[Voltar à Página Inicial](#page-1-0) Operação do CD/Ficheiros de áudio e visuais/iPod/Aplicação*

# <span id="page-50-0"></span>**Controlo do filme**

**Pode ajustar a reprodução de filmes a partir de um suporte de disco.**

**1** No ecrã de reprodução, toque na área ilustrada.

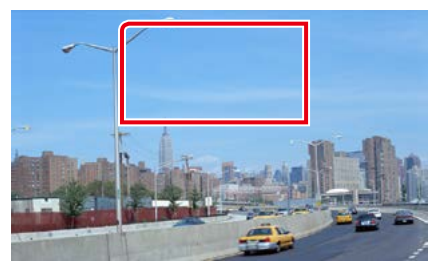

É apresentado o ecrã Movie Control.

**2** Execute a operação desejada da seguinte forma.

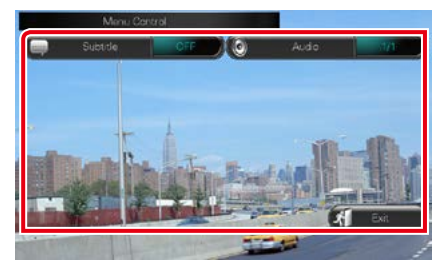

**Alterar a língua das legendas**

Toque em [Subtitle].

**Alterar a língua do áudio**

Toque em [Audio].

# **Sair do menu**

Toque em [Exit].

# <span id="page-51-0"></span>**Operação Aha**

**Pode ouvir Aha nesta unidade controlando a aplicação instalada no iPhone ou Android. Para entrar no modo Aha, toque no ícone [aha] no ecrã Top Menu.**

#### **NOTA**

- Instale a última versão da aplicação Aha no seu iPhone ou Android. *[\(P.132\)](#page-132-0)* iPhone: Procure "Aha" no Apple App Store para encontrar e instalar a versão mais actual. Android: Procure "Aha" no Google play para encontrar e instalar a versão mais actual.
- Se seleccionar pela primeira vez Aha como uma fonte, é apresentado o ecrã de definição da ligação ao dispositivo instalado nas aplicações. Para mais informações, consulte *[Configuração da ligação de aplicações \(P.62\)](#page-62-0)*.

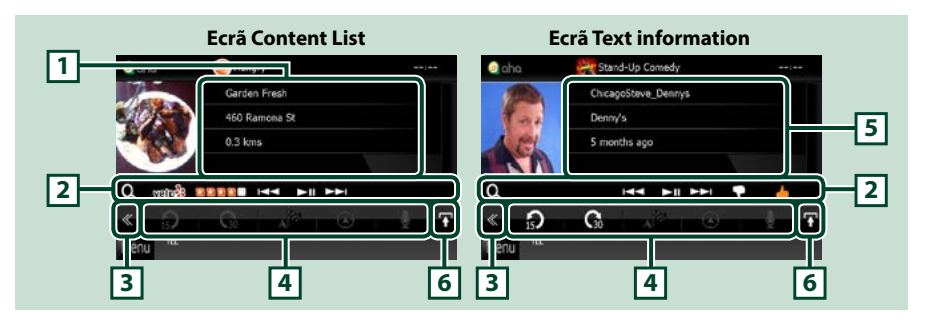

#### **1 Informações de conteúdo**

Apresenta o conteúdo da estação que está a ser reproduzida.

#### **2 Menu subfunção**

Podem ser executadas diversas funções utilizando as teclas nesta área. Para mais detalhes sobre as teclas, consulte *[Menu subfunção \(P.52\)](#page-52-0)*.

#### **3 Tecla multifunção**

Toque para mudar de menu multifunção. Para mais detalhes sobre o menu, consulte *[Menu](#page-52-1)  [multifunção \(P.52\)](#page-52-1)*.

#### **4 Menu multifunção**

Podem ser executadas diversas funções utilizando as teclas nesta área. Para mais detalhes sobre as teclas, consulte *[Menu multifunção \(P.52\)](#page-52-1)*.

#### **5 Informações de texto**

Apresenta as informações do conteúdo que está a ser reproduzido.

#### **6 Tecla de alteração da lista**

Toque para alternar entre a lista de conteúdos e as informações de texto do conteúdo actual.

# *[Voltar à Página Inicial](#page-1-0)*

*Operação do CD/Ficheiros de áudio e visuais/iPod/Aplicação*

 $\odot$ 

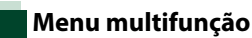

<span id="page-52-1"></span>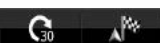

#### **Com as teclas nesta área, podem ser executadas as seguintes funções.**

# **[ ]**

Recua o conteúdo 15 segundos.

# **[ ]**

Avança o conteúdo 30 segundos.

# **[ ]**

Define as informações da localização recebidas no destino de navegação. Consulte *[Navegar](#page-53-0)* 

# *[\(P.53\)](#page-53-0)*.

 $\blacksquare$ 

Publica as informações da localização no Facebook.

# **[ ]**

Transmite novamente através do Twitter.

# **[ ]**

Marca o número de telefone recebido.

# **NOTA**

• Funções [SETUP], [AUDIO] e [REAR] iguais às do iPod.

# <span id="page-52-0"></span>**Menu subfunção**

# **HH HIM TO G**

**Com as teclas nesta área, podem ser executadas as seguintes funções.**

# **[ ]**

 $\Omega$ 

Procura uma estação. Para mais detalhes sobre a procura, consulte *[Ecrã de lista de estações](#page-53-1)  [\(P.53\)](#page-53-1)*.

# **[**4**] [**¢**]**

Procura a faixa anterior/seguinte.

#### **[**38**]**

Reproduz ou pausa.

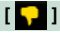

Se tocar na tecla, retira o "dislikes" (gosto) do conteúdo actual.

# **[ ]**

Se tocar na tecla, coloca um "likes" (gosto) no conteúdo actual.

<span id="page-53-1"></span>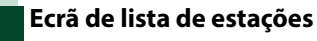

**Neste ecrã, pode executar as seguintes funções.**

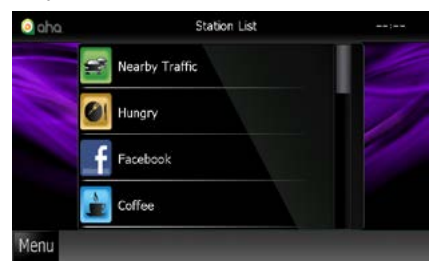

# **Selecciona a estação**

Toque no nome da estação na lista.

# **NOTA**

• Não pode seleccionar o iPod como uma fonte traseira quando selecciona Aha como a fonte principal na função dual zone.

<span id="page-53-0"></span>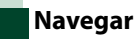

**Define as informações da localização recebidas a partir de Aha no destino de navegação.** 

# **1** Toque em [ ] no ecrã de controlo.

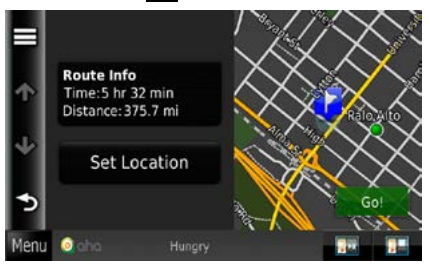

# **[ ]**

Guarda as informações da localização.

# **[Go!]**

Define as informações da localização no destino e inicia a navegação.

# **AUPEO! Operação**

**Pode ouvir o AUPEO! nesta unidade controlando a aplicação instalada no iPhone ou Android. Para entrar no modo AUPEO!, toque no ícone [AUPEO!] no ecrã Top Menu.**

#### **NOTA**

• Instale a última versão da aplicação AUPEO! "AUPEO!" no seu iPhone ou Android. iPhone: Procure "AUPEO!" no Apple App Store para encontrar e instalar a versão mais actual. Android: Procure "AUPEO!" no Google para encontrar e instalar a versão mais actual.

• Se seleccionar pela primeira vez AUPEO! como uma fonte, é apresentado o ecrã de definição da ligação ao dispositivo instalado nas aplicações. Para mais informações, consulte *[Configuração da ligação de aplicações](#page-62-0)  [\(P.62\)](#page-62-0)*.

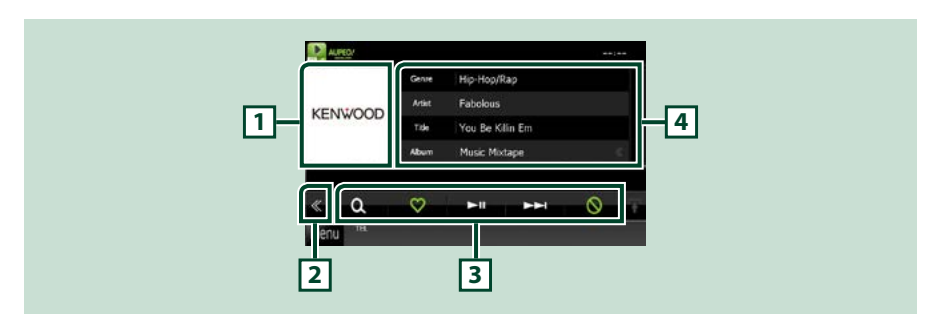

# **1 Área de troca de capa**

Os dados da imagem são apresentados se estiverem disponíveis no conteúdo actual. Se a imagem não estiver disponível, é apresentado "No Photo".

#### **2 Tecla multifunção**

Toque para mudar de menu multifunção. Para mais detalhes sobre o menu, consulte *Menu multifunção (P.55)*.

#### **3 Menu multifunção**

Podem ser executadas diversas funções utilizando as teclas nesta área. Para mais detalhes sobre as teclas, consulte *Menu multifunção (P.55)*.

#### **4 Informações de conteúdo**

Apresenta as informações do conteúdo que está a ser reproduzido.

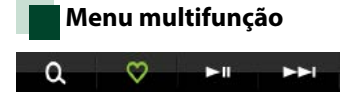

#### **Com as teclas nesta área, podem ser executadas as seguintes funções.**

# $| \mathbf{Q} |$

Procura uma estação. Para mais informações sobre procura, consulte *Procura por estações (P.55)*.

 $\infty$ 

# $\blacksquare$

Toca a tecla da canção "Love" actual.

# **[** 38 **]**

Reproduz ou pausa.

**[** ¢ **]**

Salta a canção actual.

**[ ]**  Toca a tecla da canção "Ban" actual.

# **NOTA**

• Funções [SETUP], [AUDIO] e [REAR] iguais às do iPod.

# **Procura por estações**

**Pode listar e seleccionar uma estação.**

# 1 Toque em [ **Q** ] no ecrã de controlo.

É apresentado o ecrã Procura por estações.

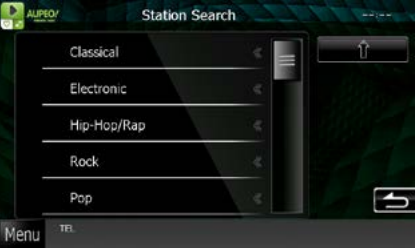

# **Selecciona a categoria e a estação**

Toque na categoria e no nome da estação na lista.

# **[ ]**

Regressa à lista de categoria anterior.

# **Operação de Apps**

**Pode ouvir música ou ver vídeos a partir de App no iPod touch/iPhone ou Android. Para entrar no modo Apps, toque no ícone [APPS] no ecrã Top Menu.**

#### **NOTA**

• Quando liga a alimentação e selecciona apps como a fonte, é apresentado um aviso relacionado com a utilização visualização de vídeos e escuta de música. Ao aceitar, pode controlar as aplicações, ouvir música e ver vídeos das aplicações enquanto conduz.

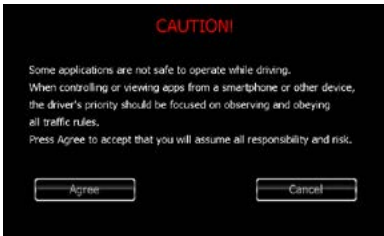

- Se seleccionar pela primeira vez APPS como uma fonte, é apresentado o ecrã de definição da ligação ao dispositivo instalado nas aplicações. Para mais informações, consulte *[Configuração da ligação de aplicações](#page-62-0)  [\(P.62\)](#page-62-0)*.
- Se as condições indicadas abaixo forem cumpridas, as teclas de toque não são apresentadas, mas a operação de toque no ecrã da unidade para o dispositivo Android torna-se possível.
	- −A unidade e o dispositivo Android estão ligados ao KCA-MH100 (vendido em separado) e através do perfil de Bluetooth HID e SPP.
	- −O "Kenwood Smartphone Control" está instalado no dispositivo Android.
- Dependendo da aplicação, as teclas de toque podem não funcionar ou ser apresentadas.

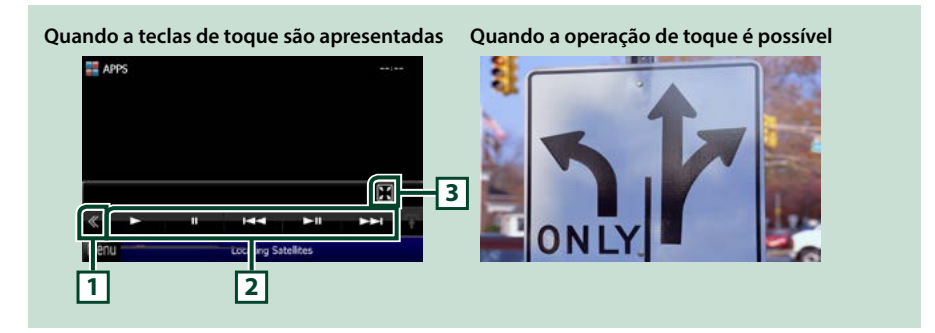

#### **1 Tecla multifunção (apenas iPod touch/iPhone)**

Toque para mudar de menu multifunção.

#### **2 Menu multifunção (apenas iPod touch/iPhone)**

Com as teclas nesta área, podem ser executadas as seguintes funções.

- Reproduz ou pausa: Toque em [>], [II] ou [>II] (apenas iPod).
- Procura a faixa/o ficheiro anterior/sequinte: Toque em [ $\blacktriangleleft$ ] ou  $\blacktriangleright$ ].
- $\cdot$  Avanco rápido ou recuo rápido (apenas iPod): Toque em  $\left[\blacktriangleleft\right]$  ou  $\left[\blacktriangleright\right]$ .

Funções [SETUP], [AUDIO] e [REAR] iguais às do iPod.

# **3 Menu subfunção (apenas iPod touch/iPhone)**

Com as teclas nesta área, podem ser executadas as seguintes funções.

• Oculta todas as teclas (apenas durante a reprodução de ficheiros de vídeo): Toque em [ $\blacksquare$ ]

# **Configuração de USB/SD/iPod/ DivX**

#### **Pode efectuar a configuração de USB/SD/ iPod/DivX.**

# **NOTA**

- Cada operação nesta secção pode ser iniciada a partir do ecrã Top Menu. Para detalhes, consulte *[Operar o ecrã Menu superior \(Top Menu\)](#page-22-0)  [\(P.22\)](#page-22-0)*.
- Alguns itens de configuração só podem ser definidos no modo Standby.
- **1** Toque em [ ] no ecrã de controlo. É apresentado o menu multifunção.
- **2** Toque em [SETUP / Conf].

É apresentado o ecrã SETUP Menu.

# **3** Toque em [Source / Fonte].

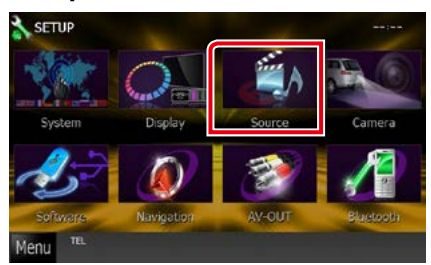

É apresentado o ecrã Source SETUP Menu.

**4** Toque em [USB SETUP / Ajuste USB], [SD SETUP / Ajuste SD], [iPod SETUP / Ajuste iPod], [APPS SETUP / Ajuste APPS] ou [DivX SETUP / Ajuste DivX] da lista.

É apresentado cada ecrã de configuração. Consulte a seguinte secção para cada configuração.

- **•** *[Configuração de USB/SD \(P.58\)](#page-58-0)*
- **•** *[Configuração de iPod \(P.59\)](#page-59-0)*
- **•** *[Configuração da ligação de aplicações](#page-62-0)  [\(P.62\)](#page-62-0)*
- **•** *[DivX\(R\) VOD \(P.63\)](#page-63-0)*

# <span id="page-58-0"></span>**Configuração de USB/SD**

#### **NOTA**

• A captura de ecrã em baixo é para dispositivo USB. Contudo, os itens de configuração de USB e SD são praticamente idênticos.

# **1** Defina cada item da seguinte forma.

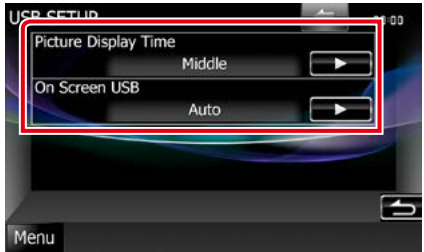

# **Picture Display Time / Tempo de visualização de imagem**

Selecciona a duração da visualização do ficheiro de imagem JPEG no ecrã. Seleccione [Short / Curto], [Middle / Médios], ou [Long / Longo] (predefinição).

# **On Screen USB / USB no ecrã On Screen SD / SD no ecrã**

Define o modo de apresentação da informação contida no dispositivo USB ou cartão SD.

- Auto (predefinição): Depois de actualizada, a informação é apresentada durante 5 segundos.
- OFF: Não é apresentada qualquer informação.

# <span id="page-59-0"></span>**Configuração de iPod**

# **1** Defina cada item da seguinte forma.

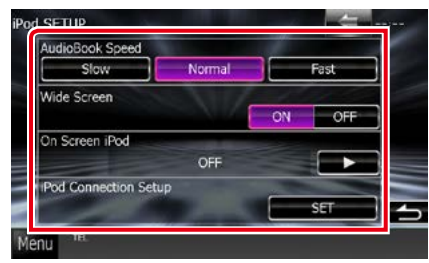

#### **AudioBook Speed / Velocidade do audiolivro**

Define a velocidade de reprodução do audiolivro. Seleccione [Slow / Lento], [Normal] (predefinição), ou [Fast / Rápido].

#### **Wide Screen / Ecrã largo \***

Activa ou desactiva o ecrã panorâmico. Defina [ON] (predefinição) ou [OFF].

### **On Screen iPod / iPod no ecrã**

Define o modo de visualização da informação contida no iPod.

Auto (predefinição): Depois de actualizada, a informação é apresentada durante 5 segundos.

OFF: Não é apresentada qualquer informação.

#### **iPod Connection Setup (Configuração da ligação de iPod)**

Define o método de ligação do iPod/iPhone a este aparelho Para mais informações sobre a pesquisa, consulte *[Configuração da ligação](#page-60-0)  [de iPod/iPhone \(P.60\)](#page-60-0)*.

**\* Esta configuração não está disponível quando um iPod está ligado.**

#### *[Voltar à Página Inicial](#page-1-0) Operação do CD/Ficheiros de áudio e visuais/iPod/Aplicação*

# <span id="page-60-0"></span>*Configuração da ligação de iPod/ iPhone*

#### **1** Toque em [iPod Connection Setup] no ecrã Definições iPod.

É apresentado o ecrã de configuração da ligação do iPod.

# **2** Toque em [CHANGE].

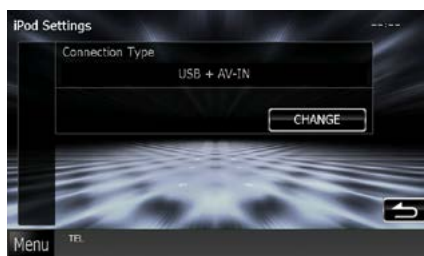

#### **3** Seleccione o modo de ligação do iPod/ iPhone a esta unidade.

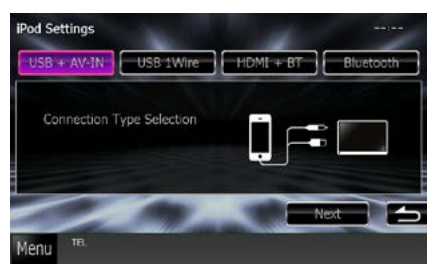

# **USB + AV-IN**

Seleccione se ligar com KCA-iP202.

#### **Fio USB 1**

Seleccione se ligar com KCA-iP102/ Lightning para cabo USB.

# **HDMI + BT**

Seleccione se ligar com KCA-HD100 e adaptador AV digital Lightning ou adaptador AV digital de 30 pinos Apple.

### **Bluetooth**

Seleccione se ligar apenas através de Bluetooth.

# **4** Toque em [Next].

É apresentado o ecrã de confirmação.

# **5** Toque em [Done / Fim].

#### **NOTA**

- Para mais informações sobre o cabo e adaptador necessários para a ligação ao iPod/iPhone, consulte *[Operação básica de áudio/vídeo/](#page-38-0) [imagem \(P.38\)](#page-38-0)*.
- Se seleccionar "HDMI + BT" ou "Bluetooth" no passo 3, é apresentado o ecrã de selecção de dispositivo Bluetooth.. Seleccione o iPod/iPhone a ligar.

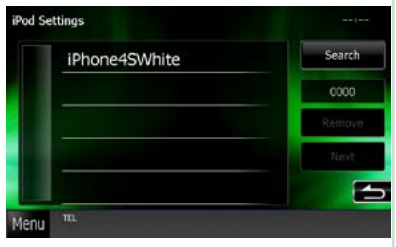

Se não for apresentado um dispositivo Bluetooth compatível, toque em [Search] e efectue o emparelhamento dos dispositivos.

### *[Voltar à Página Inicial](#page-1-0) Operação do CD/Ficheiros de áudio e visuais/iPod/Aplicação*

# <span id="page-62-0"></span>**Configuração da ligação de aplicações**

**Define um dispositivo com uma aplicação instalada e a aplicação é seleccionada como a fonte.**

# **1** Toque em [CHANGE].

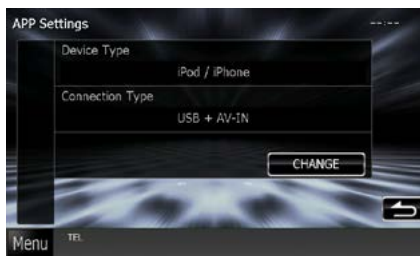

# **2** Seleccione o dispositivo com a instalação aplicada.

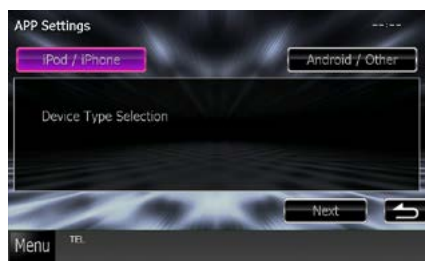

# **iPod / iPhone**

Seleccione se estiver a utilizar iPod/iPhone.

# **Android / Other**

Seleccione se estiver a utilizar um dispositivo Android ou BlackBerry.

# **3** Toque em [Next].

É apresentado o ecrã de configuração da ligação.

**4** Seleccione o modo de ligação do dispositivo a esta unidade.

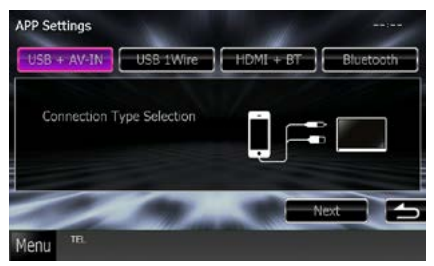

# *Ao seleccionar [iPod / iPhone]*

#### **USB + AV-IN**

Seleccione se ligar com KCA-iP202.

#### **USB 1Wire**

Seleccione se ligar com KCA-iP102/ Lightning para cabo USB.

# **HDMI + BT**

Seleccione se ligar com KCA-HD100 e adaptador AV digital Lightning ou adaptador AV digital de 30 pinos Apple.

# **Bluetooth**

Seleccione se ligar apenas através de Bluetooth.

# *Ao seleccionar [Android / Other]*

# **HDMI/MHL + BT**

Seleccione se ligar com KCA-MH100.

# **Bluetooth**

Seleccione se ligar apenas através de Bluetooth.

# **5** Toque em [Next].

É apresentado o ecrã de confirmação.

**6** Toque em [Done / Fim].

# **NOTA**

- Esta configuração pode ser definida na fonte STANDBY (Em espera).
- Para permitir a operação de toque nesta unidade, instale o "Kenwood Smartphone Control" e inicie-o.

Procure "Kenwood Smartphone Control" no Google play para encontrar e instalar a versão mais actual.

• Quando selecciona a fonte APPS e APP Settings é apresentado, toque em [OK] após a definição. O ecrã regressa a APP após ter aceite o aviso de cuidado.

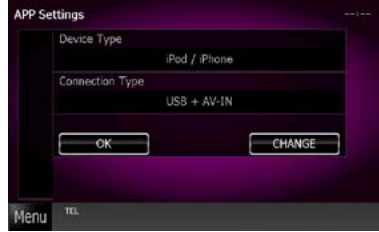

- Para mais informações sobre o cabo e adaptador necessários para a ligação ao iPod/iPhone e Android, consulte *[Operação básica de áudio/](#page-38-0) [vídeo/imagem \(P.38\)](#page-38-0)*.
- Se seleccionar "HDMI + BT", "HDMI/MHL + BT" ou "Bluetooth" no passo 4, é apresentado o ecrã de selecção de dispositivo Bluetooth. Seleccione o dispositivo a ligar.

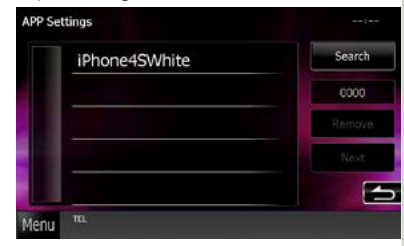

Se não for apresentado um dispositivo Bluetooth compatível, toque em [Search] e efectue o emparelhamento dos dispositivos.

• Se seleccionar "iPod/ iPhone" em Apps Setup, seleccione "iPod" como a fonte e seleccione App no iPod; a fonte deste aparelho também muda automaticamente para App.

<span id="page-63-0"></span>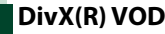

### **1** Defina cada item da seguinte forma.

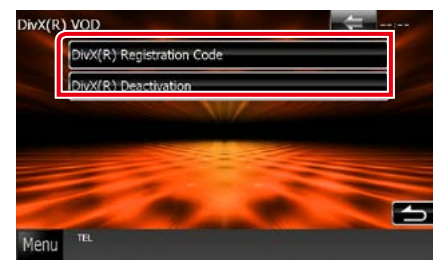

### **DivX(R) Registration Code**

Verifica o código de registo. Este código é necessário para reproduzir um disco que tenha DRM (Gestão de direitos digitais).

#### **DivX(R) Deactivation**

Apaga o registo da unidade já registada. Depois de tocar na tecla, surge uma mensagem de confirmação. Siga as instruções da mensagem e conclua a operação.

- [DivX(R) VOD] está desligado quando um disco está em reprodução.
- Quando fizer o download de um ficheiro DivX VOD controlado por DRM, registe o código que aparece no ecrã. Caso contrário o ficheiro pode não ser capaz de reproduzir com esta unidade. É apresentado o número de visualizações restante quando reproduzir um ficheiro DivX VOD com restrição de visualizações. Quando o número de visualização atinge o máximo, é apresentada uma mensagem de aviso e o ficheiro não pode ser reproduzido.

# **Operação de Rádio**

# **Operação básica do rádio**

**A maioria das funções pode ser controlada a partir do ecrã de controlo da fonte.**

#### **NOTA**

• Ajuste o interruptor de modo do controlo remoto em AUD antes de iniciar a operação, consulte *[Mudar o modo](#page-113-0)  [de operação \(P.113\)](#page-113-0)*.

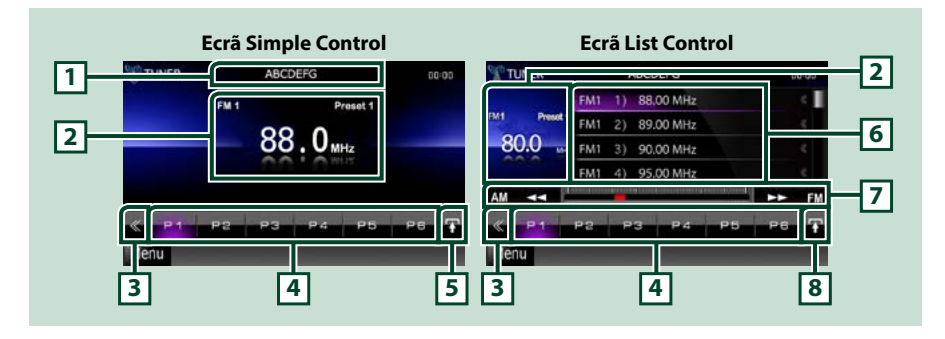

#### **1 Visualização do nome da estação/PS**

Mostra o nome de PS.

#### **2 Visualização de informação/área de alteração de controlo**

Apresenta a seguinte informação.

- [FM1] etc.: Apresentação da banda
- MHz/kHz: Apresentação da frequência
- Preset #: Número predefinido

Toque para alternar entre o ecrã Simple Control e List Control.

#### **3 Tecla multifunção**

Toque para mudar de menu multifunção. Para mais detalhes sobre o menu, consulte *[Menu](#page-65-0)  [multifunção \(P.65\)](#page-65-0)*.

#### **4 Tecla predefinida/menu multifunção**

Chama a estação ou canal memorizado. Se tocar na tecla durante 2 segundos, guarda na memória a estação ou canal actual a ser recebido no momento.

Quando alteradas, podem ser executadas diversas funções utilizando as teclas nesta área.

Para mais detalhes sobre o menu, consulte *[Menu multifunção \(P.65\)](#page-65-0)*.

# **5 Tecla subfunção**

Toque para visualizar o "Sub function menu" (7 nesta tabela).

#### **6 Lista predefinida**

É apresentada a lista das estações ou canais predefinidos, assim como a informação.

### **7 Menu subfunção**

Com as teclas nesta área, podem ser executadas as seguintes funções.

- Comuta a banda: Toque em [AM] ou [FM].
- Sintoniza a estação: Toque em  $\left| \blacktriangleleft \right| \right| \blacktriangleright \blacktriangleright$ ]. O método de alteração de frequência pode ser modificado. Consulte *[Menu multifunção \(P.65\)](#page-65-0)*.

A barra no centro (apenas sintonizador) mostra a localização da frequência actual.

#### **8 Tecla de alteração da lista**

Toque para alternar entre a lista predefinida e a lista de informação. Em modo sintonizador, é apresentado texto da rádio extra.

# <span id="page-65-0"></span>**Menu multifunção**

# P5

#### **Funções de cada tecla:**

#### **[P1] - [P6]**

Selecciona a estação predefinida. Toque durante 2 segundos para guardar na memória predefinida a estação actual.

# **[ ]**

Apresenta a lista de estações ou serviços predefinidos. Para mais detalhes, consulte *[Selecção de lista](#page-69-0)  [\(P.69\)](#page-69-0)*.

#### **[TI] (apenas sintonizador FM)**

Activa o modo de informação de trânsito. Para mais detalhes, consulte *[Iformação de trânsito](#page-70-0)  [\(P.70\)](#page-70-0)*.

#### **[SEEK]**

O modo de procura comuta pela seguinte ordem: [AUTO1], [AUTO2], [MANUAL].

- AUTO1: Sintoniza automaticamente uma estação com boa recepção.
- AUTO2: Sintoniza as estações memorizadas uma após outra.
- MANUAL: Comuta manualmente para a frequência seguinte.

#### **[AME]**

Selecciona o modo de memória automática. Para mais detalhes, consulte *[Memória automática](#page-68-0)  [\(P.68\)](#page-68-0)*.

#### **[PTY] (apenas sintonizador FM)**

Procura um programa por tipo. Para mais detalhes, consulte *[Procurar por tipo de programa \(P.70\)](#page-70-1)*.

# **[MONO] (apenas sintonizador FM)**

Selecciona a recepção Monaural.

#### **[LO.S] (apenas sintonizador FM)**

Liga e desliga a função Busca local.

# **[ SETUP]**

Toque para visualizar o ecrã SETUP Menu. Consulte *[Configuração \(P.86\)](#page-86-0)*.

# **[ AUDIO]**

Toque para visualizar o ecrã Audio Control. Consulte *[Controlar o áudio \(P.100\)](#page-100-0)*.

# **[ REAR ]**

Toque para silenciar o altifalante traseiro.

# **Operação básica do rádio digital (Apenas DNX7250DAB, DNX525DAB, DNX4250DAB)**

#### **A maioria das funções pode ser controlada a partir do ecrã de controlo da fonte.**

### **NOTA**

• Ajuste o interruptor de modo do controlo remoto em AUD antes de iniciar a operação, consulte *[Mudar o modo](#page-113-0)  [de operação \(P.113\)](#page-113-0)*.

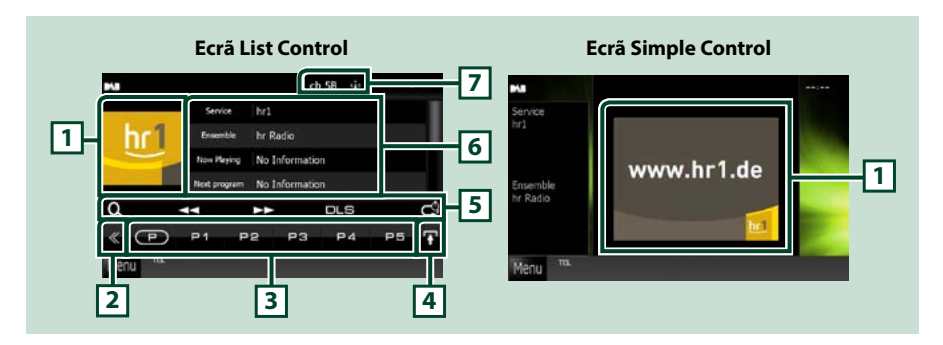

# **1 Área da capa de álbum**

Os dados da imagem são apresentados se estiverem disponíveis no conteúdo actual.

#### **2 Tecla multifunção**

Toque para mudar de menu multifunção. Para mais detalhes sobre o menu, consulte *[Menu](#page-67-0)  [multifunção \(P.67\)](#page-67-0)*.

#### **3 Tecla predefinida/menu multifunção**

Chama a estação ou canal memorizado. Se tocar na tecla durante 2 segundos, guarda na memória a estação ou canal actual a ser recebido no momento.

Quando alteradas, podem ser executadas diversas funções utilizando as teclas nesta área.

Para mais detalhes sobre o menu, consulte *[Menu multifunção \(P.67\)](#page-67-0)*.

### **4 Tecla de alteração da lista**

Toque para alternar entre a lista predefinida e a lista de informação.

#### **5 Menu subfunção**

Com as teclas nesta área, podem ser executadas as seguintes funções.

- Apresenta o ecrã de tipo de lista: Toque em [ ]. Consulte *[Operação de selecção \(P.69\)](#page-69-1)*.
- $\cdot$  Sintoniza um conjunto, servico e componente:

Toque em [◀◀] [▶▶]. O método de alteração de conjunto, serviço e componente pode ser modificado. Consulte *[Menu multifunção \(P.67\)](#page-67-0)*.

- Apresenta o ecrã Segmento de Etiqueta Dinâmica: Toque em [DLS].
- Muda a Repetição: Toque em [ ]. Consulte *[Repetição \(apenas Rádio Digital\) \(P.71\)](#page-71-0)*.

#### **6 Informações da etiqueta**

Apresenta a lista de serviços predefinidos.

Apresenta as informações do serviço actual: Etiqueta Serviço, Etiqueta PTY, Etiqueta Conjunto, Qualidade Áudio, Now Playing, Depois, Título, Artista

#### **7 Indicação de potência do sinal/apresentação do canal**

Apresenta a potência do sinal recebido da estação de Rádio Digital. Apresenta o número do canal recebido.

<span id="page-67-0"></span>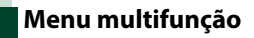

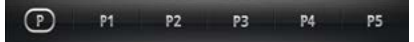

#### **Funções de cada tecla:**

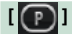

Muda o número predefinido.

#### **[P1] - [P15]**

Selecciona o conjunto predefinido. Toque durante 2 segundos para guardar na memória predefinida o conjunto actual.

#### **[TI]**

Activa o modo de informação de trânsito. Para mais detalhes, consulte *[Iformação de trânsito](#page-70-0)  [\(P.70\)](#page-70-0)*.

#### **[SEEK]**

O modo de procura comuta pela seguinte ordem: [AUTO1], [AUTO2], [MANUAL].

- AUTO1: Sintoniza automaticamente um conjunto com boa recepção.
- AUTO2: Sintoniza os conjuntos memorizados um após outro.
- MANUAL: Comuta manualmente para o conjunto seguinte.

#### **[PTY]**

Procura um programa por tipo. Para mais detalhes, consulte *[Procurar por tipo de programa \(P.70\)](#page-70-1)*.

# **[ REAR ]**

Toque para silenciar o altifalante traseiro.

# **[ SETUP]**

Toque para visualizar o ecrã SETUP Menu. Consulte *[Configuração \(P.86\)](#page-86-0)*.

# **[ AUDIO]**

Toque para visualizar o ecrã Audio Control. Consulte *[Controlar o áudio \(P.100\)](#page-100-0)*.

#### *[Voltar à Página Inicial](#page-1-0) Operação de Rádio*

# **Operação de memória**

# <span id="page-68-0"></span>**Memória automática**

**Pode memorizar automaticamente estações com boa recepção.**

#### **Esta função é apenas para rádio.**

#### **NOTA**

- A memória automática termina quando 6 estações forem memorizadas ou quando todas as estações forem sintonizadas.
- A operação termina automaticamente se não operar dentro de 10 segundos.

# **1** Toque em [ $\mathbf{I}$ ].

É apresentado o menu subfunção.

#### **2** Toque na tecla da banda desejada.

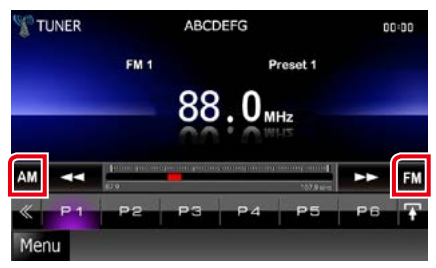

- **3** Toque em [ ] no ecrã de controlo. É apresentado o menu multifunção.
- **4** Toque em [AME] no menu multifunção.

#### **5** Toque em [◀◀] ou [▶▶] no menu subfunção.

Iniciar a memória automática.

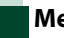

# <span id="page-68-1"></span>**Memória manual**

**Pode memorizar a estação que está actualmente em recepção.**

- **1** Seleccione uma estação que pretenda memorizar.
- **2** Toque no [P#] (#:1-6, 1-15) em que pretende memorizar a estação durante 2 segundos, até ser emitido um sinal sonoro.

# <span id="page-69-1"></span>**Operação de selecção**

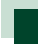

# **Seleccionar predefinição**

**Pode listar e seleccionar as estações ou os canais memorizados.**

# *Seleccionar a partir do menu multifunção*

**1** Toque no número pretendido, de P1 a P6/P15.

A unidade sintoniza a estação ou o canal seleccionado.

# *Seleccionar a partir da lista predefinida*

**1** Toque na área ilustrada.

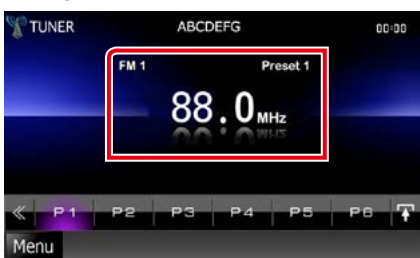

É apresentado o ecrã List Control.

**2** Seleccione uma estação ou um canal a partir da lista.

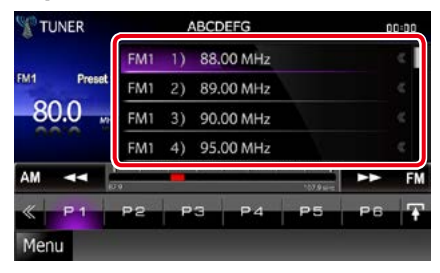

# **NOTA**

• Tocar em [  $\bigcirc$  ] e, em seguida, em [Preset List] / Memórias], permite visualizar a lista de canais predefinida. Também pode seleccionar o seu canal pretendido a partir da lista.

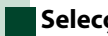

# <span id="page-69-0"></span>**Selecção de lista**

**Pode seleccionar um conjunto a partir de uma lista de conjuntos memorizados ou um serviço a partir de uma lista de todos os serviços recebidos.**

- **1** Toque em [ ] no ecrã de controlo. É apresentado o menu multifunção.
- 2 Toque em [  $\odot$  ] no menu multifunção. É apresentado o ecrã de tipo de lista.
- **3** Toque no modo de lista desejado.

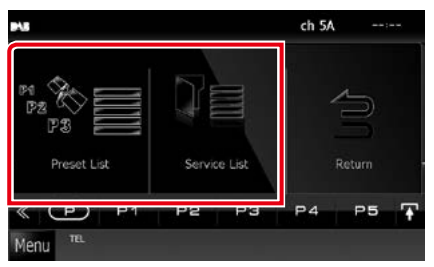

É apresentado o ecrã de lista.

**4** Seleccione um serviço a partir da lista.

# <span id="page-70-1"></span>**Procurar por tipo de programa**

**Quando está a ouvir Rádio Digital/FM, pode sintonizar uma estação com um tipo de programa específico.**

- **1** Toque em [ ] no ecrã de controlo. É apresentado o menu multifunção.
- **2** Toque em [PTY] no menu multifunção. É apresentado o ecrã Modo PTY.
- **3** Selecciona um tipo de programa a partir da lista.
- **4** Toque em [Search / Procura].

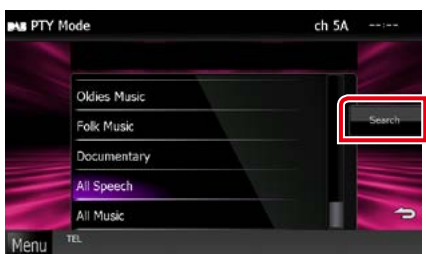

Procura a estação do tipo de programa seleccionado.

# <span id="page-70-0"></span>**Iformação de trânsito**

**Pode ouvir e visualizar automaticamente a informação de trânsito, quando começa um boletim de trânsito.**

**Contudo, esta função requer um Sistema Dados Rádio e Rádio Digital que inclua informações TI.**

- **1** Toque em [ ] no ecrã de controlo. É apresentado o menu multifunção.
- **2** Toque em [TI] no menu multifunção. O modo de informação de trânsito é activado.

# **Quando o boletim de trânsito começa**

**O ecrã Informação de trânsito aparece automaticamente.**

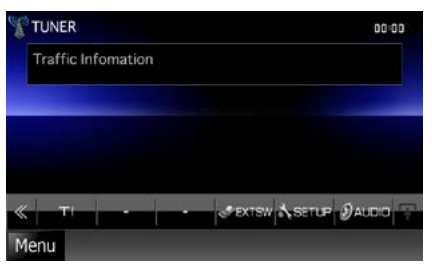

- É necessário ter a função Informação de trânsito ligada a fim de fazer aparecer automaticamente o ecrã Informação de trânsito.
- A definição do volume durante a recepção de informação de trânsito é automaticamente guardada. Da próxima vez que receber a informação de trânsito, esta unidade chama automaticamente a definição do volume.

# <span id="page-71-0"></span>**Repetição (apenas Rádio Digital)**

**Pode repetir os últimos 30 minutos da estação actual.**

# **1** Toque em [ ] no menu subfunção.

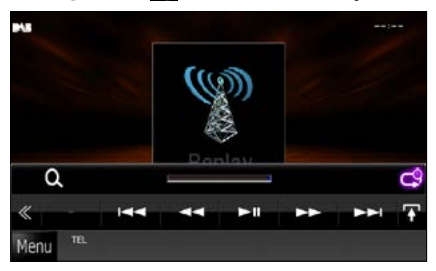

# **[**4**] [**¢**]**

Avança/recua 15 segundos quando se toca.

#### **[**38**]**

Reproduz ou pausa.

### **[**1**] [**¡**]**

Avanço rápido/recuo rápido quando se continua a tocar.

#### **Barra de tempo de repetição**

Apresenta a capacidade de gravação

# **[ ]**

Muda o modo em directo

- O Controlo PTY entra em operação e a função Repetição não pode ser utilizada ao receber um programa.
- Ao repetir a estação actual, não pode memorizar a estação com *[Memória automática \(P.68\)](#page-68-0)* e *[Memória manual \(P.68\)](#page-68-1)*.
# **Configuração do sintonizador**

**Pode ajustar os parâmetros relacionados com o sintonizador.**

- **1** Toque em [ ] no ecrã de controlo. É apresentado o menu multifunção.
- **2** Toque em [SETUP / Conf] no menu multifunção.

É apresentado o ecrã SETUP Menu.

#### **3** Toque em [Source / Fonte].

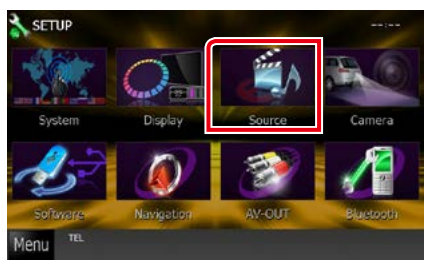

É apresentado o ecrã Source SETUP Menu.

### **4** Toque em [TUNER SETUP / Ajuste Tunerl na lista.

É apresentado o ecrã TUNER SETUP.

### **5** Defina cada item da seguinte forma.

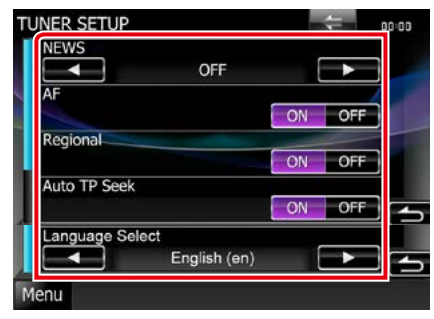

### **NEWS / NOTÍCIAS**

Define uma hora para interromper o boletim de notícias. A predefinição é "OFF".

**AF**

Quando a recepção de uma estação é deficiente, muda automaticamente para a estação que está a transmitir o mesmo programa, na mesma rede Radio Data System. A predefinição é "ON".

#### **Regional**

Define se comutar para a estação apenas na região específica usando o controlo "AF". A predefinição é "ON".

#### **Auto TP Seek / Procura automática TP**

Quando a recepção da estação da informação de trânsito é fraca, procura automaticamente uma estação que pode ser melhor recepcionada. A predefinição é "ON".

#### **Language Select / Seleccionar idioma**

Selecciona uma língua de visualização para a função PTY.

# **Ajuste Rádio Digital**

**Pode ajustar os parâmetros relacionados com Rádio Digital.**

- **1** Toque em [ ] no ecrã de controlo. É apresentado o menu multifunção.
- **2** Toque em [SETUP / Conf] no menu multifunção.

É apresentado o ecrã SETUP Menu.

### **3** Toque em [Source / Fonte].

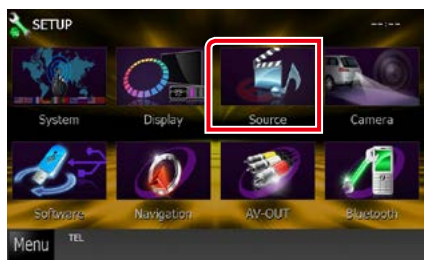

É apresentado o ecrã Source SETUP Menu.

# **4** Toque em [Digital Radio SETUP / Ajuste Rádio Digital] na lista.

É apresentado o ecrã Ajuste Rádio Digital

#### **5** Defina cada item da seguinte forma.

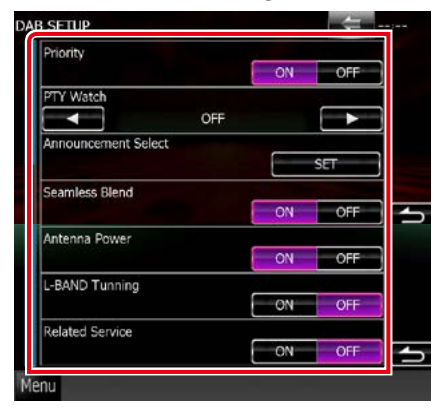

#### **Priority / Prioridade**

Se o mesmo serviço for fornecido por Rádio Digital durante a recepção do Sistema Dados Rádio, muda automaticamente para Rádio Digital. Se o mesmo serviço for fornecido por Sistema Dados Rádio quando a recepção do servico fornecida por Rádio Digital se tornar deficiente, muda automaticamente para Sistema Dados Rádio.

#### **PTY Watch / Controlo PTY**

Se o serviço do tipo de programa definido começar com o conjunto a ser recebido, muda de qualquer fonte para Rádio Digital, para recepção do serviço.

**Announcement Select / Selecionar Aviso** Muda para o serviço de declaração definido. Para mais detalhes, consulte *[Configuração de](#page-74-0)  [declaração \(P.74\)](#page-74-0)*.

# **Seamless Band (Banda contínua)**

Evita interrupções de áudio ao mudar de Rádio Digital para Rádio Analógica. A predefinição é "ON".

#### **Antenna Power / Alimentação Antena\***

Define a alimentação da antena de Rádio Digital. Definido em "ON" quando a antena de Rádio Digital em utilização está equipada com um amplificador.

A predefinição é "ON".

#### **L-Band Tuning\* / Sintonia Banda-L**

Define a recepção da banda L. Quando define para "ON", recebe também conjuntos da banda L.

### **Related Service/ Serviço Relacionado**

Quando seleciona ON (Ligar), a unidade comuta para um serviço relacionado (se existir) quando a rede do serviço DAB não está disponível.

A predefinição é "OFF".

**\* Este item pode ser definido na fonte STANDBY.**

# <span id="page-74-0"></span>**Configuração de declaração**

**Quando o serviço com ON seleccionado é iniciado, muda a partir de qualquer fonte para a de Declaração para a sua recepção.**

**1** Toque em [SET] de [Announcement Select / Selecionar Aviso] no ecrã DAB SETUP.

O ecrã Announcement Select é apresentado.

#### **2** Toque em cada lista de declarações e defina para ON ou OFF.

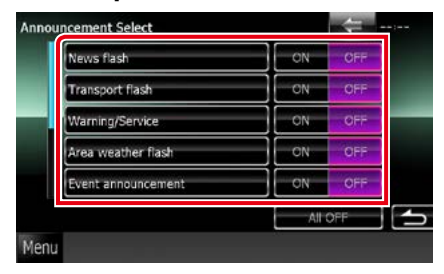

#### **NOTA**

• A definição do volume durante a recepção do serviço de declaração é automaticamente guardada. Da próxima vez que receber o serviço de declaração, esta unidade chama automaticamente a definição do volume.

*[Voltar à Página Inicial](#page-1-0) Operação de Rádio*

# <span id="page-76-0"></span>**Controlo do Bluetooth**

**Utilizando a função Bluetooth, podem ser executadas diversas funções: ouvir um ficheiro áudio, efectuar/receber uma chamada.**

# **Sobre o telemóvel e leitor de áudio Bluetooth**

**Esta unidade está em conformidade com as seguintes especificações Bluetooth:**

#### **Versão**

Bluetooth Ver. Compatível com 3.0+EDR

### **Perfil**

Telemóvel:

HFP (V1.6) (Perfil mãos-livres) SPP (Serial Port Profile) SDP (Service Discovery Profile) PBAP (Phonebook Access Profile) GAP (Generic Access Profile)

#### Leitor de áudio:

A2DP (Advanced Audio Distribution Profile) AVRCP (V1.4) (Perfil de controlo remoto de áudio/vídeo)

#### **Codec de som**

SBC, AAC, MP3, aptX (apenas DNX7250DAB)

#### **NOTA**

• Para saber quais os telemóveis cuja compatibilidade foi verificada, aceda ao seguinte URL:

*http://www.kenwood.com/cs/ce/bt/*.

• As unidades compatíveis com a função Bluetooth foram certificadas como estando em conformidade com a Norma Bluetooth seguindo o procedimento prescrito pela Bluetooth SIG. Contudo, poderá não ser possível essas unidades comunicarem com o telemóvel, consoante o tipo de telemóvel.

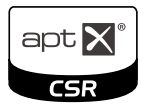

# **Registar e ligar a unidade Bluetooth**

**É necessário registar o leitor de áudio Bluetooth ou o telemóvel nesta unidade, antes de utilizar a função Bluetooth.**

**É possível registar até 5 unidades Bluetooth.**

**1** Toque em [Menu] em qualquer ecrã.

# **2** Toque em [SETUP / Conf].

É apresentado o ecrã SETUP Menu.

### **3** Toque em [Bluetooth].

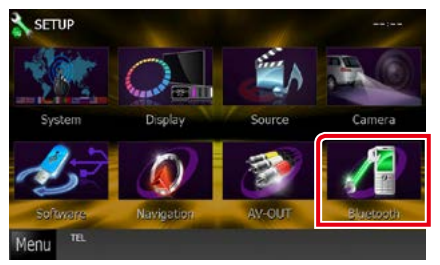

É apresentado o ecrã Bluetooth SETUP. Consulte a seguinte secção para cada configuração.

- **• Registar a unidade Bluetooth** *[\(P.77\)](#page-77-0)*
- **• Ligar a unidade Bluetooth** *[\(P.77\)](#page-77-1)*

# <span id="page-77-0"></span>**Registar a unidade Bluetooth**

# **1** Toque em [Search / Procura].

É apresentado o ecrã Searched Device List.

### **NOTA**

- Não pode registar a unidade Bluetooth se estiver a utilizar as seguintes fontes: iPod, áudio Bluetooth, APPS, aha Se pretender registar a unidade Bluetooth enquanto utiliza uma das fontes anteriormente indicadas, envie o pedido de ligação a partir da unidade Bluetooth e registe-a.
- Não é possível registar um novo dispositivo se já existirem 5 unidades Bluetooth registadas. Apague registos não necessários. Consulte *[Ligar](#page-77-1)  [a unidade Bluetooth \(P.77\)](#page-77-1)*.
- Não é possível apresentar a lista de dispositivos com ligação quando a fonte em recepção é áudio aha ou Bluetooth.
- Esta unidade é compatível com a função Easy Pairing (emparelhamento fácil) da Apple. Quando um iPod touch ou iPhone é ligado a este aparelho, é apresentado um diálogo de autenticação. A execução da operação de autenticação nesta unidade ou num smartphone iOS regista o smartphone como um dispositivo Bluetooth.
- Se estiverem conectadas duas unidades Bluetooth, esta unidade não iniciará a busca. Neste caso, desligue uma das unidades Bluetooth.

#### **2** Seleccione uma unidade Bluetooth para registar a partir da lista.

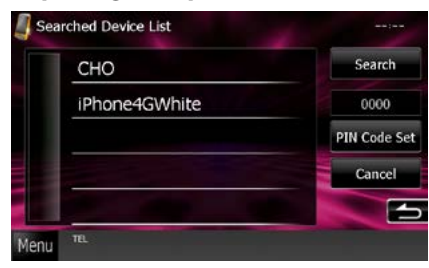

#### **NOTA**

- Se a unidade não puder ser procurada no passo 1, pode procurar novamente a unidade tocando em [Search / Procura] no ecrã acima.
- Não é possível procurar num dispositivo Bluetooth enquanto a fonte for áudio aha, iHeartRadio ou Bluetooth.
- Toque em [Cancel / Cancelar] para cancelar a procura da unidade Bluetooth.

**3** Introduza o código PIN do telemóvel. É apresentado o ecrã Selecção de perfil.

<span id="page-77-1"></span>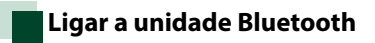

**1** Toque no nome do dispositivo que pretende ligar.

É apresentado o ecrã Selecção de perfil.

#### **NOTA**

• Se o ícone estiver iluminado, significa que a unidade utilizará esse dispositivo.

### **2** Defina cada perfil da seguinte forma.

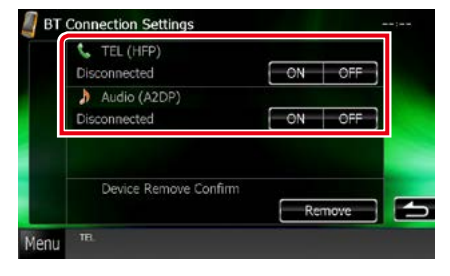

#### **TEL (HFP)**

Significa que o dispositivo é um telemóvel.

#### **Audio (A2DP) / Áudio (A2DP)**

Significa que o dispositivo é um leitor de áudio ou um telemóvel com leitor de áudio.

#### **NOTA**

- Se um dispositivo foi emparelhado, a unidade Bluetooth não pode ser ligada a partir do dispositivo emparelhado.
- Tocar em [Remove / Retirar] de [Device Remove Confirm / Confirmar remoção do dispositivo] remove as informações de registo. Depois de tocar na tecla, surge uma mensagem de confirmação. Siga as instruções da mensagem e conclua a operação.

# **Reproduzir um dispositivo de áudio Bluetooth**

# **Operação básica do Bluetooth**

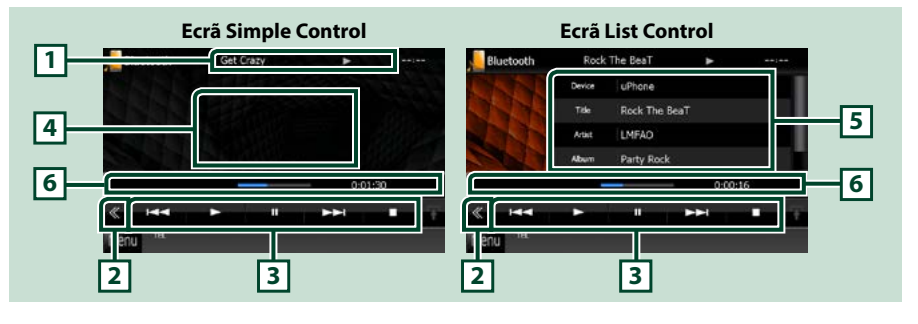

#### **1 Visualização de informações**

Mostra o nome da informação da faixa. Se a informação não estiver disponível, é apresentado o nome do dispositivo.

#### **2 Tecla multifunção**

Toque para mudar de menu multifunção.

# **3 Menu multifunção**

Funções de cada tecla:

- [ $\blacktriangleleft$ ] [ $\blacktriangleright$ ]: Procura o conteúdo anterior/seguinte.\*
- $\cdot$  [ $\blacktriangleright$ ]: Reproduz.\*
- $\cdot$  [ $\blacksquare$ ]: Pausa.\*
- [7]: Pára a reprodução.\*
- [ AUDIO]: Toque para visualizar o ecrã Audio Control. Consulte *[Registar a unidade Bluetooth](#page-77-0)  [\(P.77\)](#page-77-0)*.
- [ SETUP]: Toque para visualizar o ecrã SETUP Menu. Consulte *[Configuração \(P.86\)](#page-86-0)*.
- [ REAR  $\left( x \right)$  : Toque para silenciar o altifalante traseiro.

#### **4 Área de comutação de controlo**

Toque para alternar entre o ecrã Simple Control e List Control.

#### **5 Informação do ficheiro**

Mostra a informação sobre o ficheiro actual.

#### **6 Barra de estado**

Apresenta a localização de reprodução actual, o tempo de reprodução e o modo de reprodução.

#### **\* Estes itens surgem apenas quando o leitor de áudio, compatível com o perfil AVRCP, está ligado.**

#### **NOTA**

- Se as teclas de operação não forem apresentadas, opere a partir do leitor.
- Dependendo do telemóvel ou do leitor de áudio, pode ouvir e controlar o áudio mas a informação de texto pode não ser apresentada.
- Se o volume estiver demasiado baixo, aumente-o no seu telemóvel ou leitor de áudio.

# **Utilizar a unidade mãos livres**

**Pode utilizar a função do telefone, ligando o telefone Bluetooth a esta unidade.**

# **Fazer uma chamada**

# **1** Pressione o botão <TEL>.

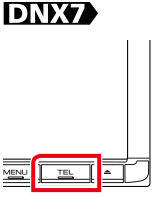

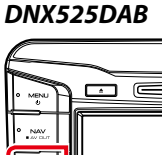

### *DNX5250BT*

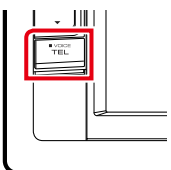

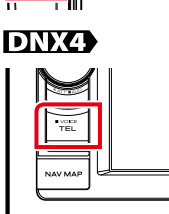

### É apresentado o ecrã Hands Free.

#### **NOTA**

- Quando o registo do seu telemóvel estiver concluído, a respectiva lista telefónica é descarregada automaticamente para esta unidade.
- Podem ser registados até 600 números de telefone para cada telemóvel registado.
- É possível registar até 30 dígitos para cada número de telefone, juntamente com um máximo de 127 caracteres representativos de um nome. ( 127 é o número dos caracteres numéricos ou alfabéticos. Poderá ser possível introduzir menos caracteres dependendo do tipo de caracteres.)
- Dependendo do tipo do seu telemóvel, podem surgir as seguintes restrições:
- Os dados da lista telefónica não podem ser descarregados normalmente.
- Os caracteres na lista telefónica ficam distorcidos.
- Para cancelar o download dos dados da lista telefónica, opere o telemóvel.

# **2** Seleccione um método de marcação.

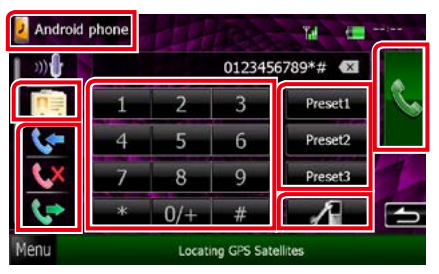

Consulte a seguinte tabela para cada método.

#### **Seleccione o telemóvel a utilizar**

1) Toque em [  $\frac{1}{2}$  Android phone ] (nome do telemóvel apresentado).

#### **Ligar introduzindo um número de telefone**

- $(1)$ Toque em [ $\frac{112}{111}$ ].
- 2Introduza um número de telefone, utilizando as teclas numéricas.
- $\sqrt{3}$ Toque em [ $\sqrt{3}$ ].

#### **Ligar utilizando registos de chamadas**

- $\bigcap$  Toque em  $[$   $\bigcup$   $]$ ,  $[$   $\bigcup$   $]$  ou  $[$   $\bigcup$   $]$ .
- 2Seleccionar o número de telefone a partir da lista.
- 3) Toque em [ **| | | |** |

# **Ligar utilizando a lista telefónica**

- $\Omega$ Toque em  $[\overline{\mathbb{R}}]$ .
- 2 Seleccione o nome a partir da lista.\*<sup>1\*2</sup>
- 3Seleccione o número a partir da lista.
- 4 Toque em [ **ku** ].

#### **Ligar utilizando o número predefinido**

- 1Toque em [Preset # / Mem #] para iniciar a marcação do número de telefone correspondente.
- $(2)$ Toque em [ $\Box$ ].

#### **Bluetooth SETUP**

 $(1)$  Toque em [ $\blacksquare$ ]. É apresentado o ecrã Bluetooth SETUP.

### **Quando conectar dois telemóveis**

• Toque em [  $\frac{1}{2}$  Android phone | para selecionar o telefone que pretende utilizar.

#### *Continua*

**\*1 Pode ordenar a lista para começar com o caracter tocado.** 

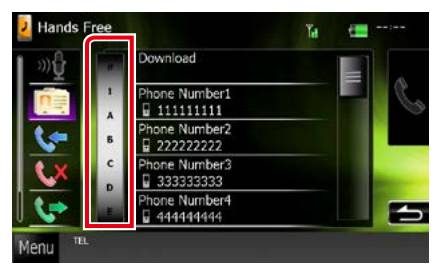

- **• Os caracteres sem nome correspondente não serão apresentados.**
- **• Durante a busca, procura-se um carácter não acentuado como "u" e não um carácter acentuado como "ü".**
- **\*2 Pode ordenar a lista por apelido ou primeiro nome. Para informações detalhadas, consulte** *[Configuração mãos](#page-84-0)[livres \(P.84\)](#page-84-0)***.**

#### **NOTA**

- Se tiver editado a lista telefónica no seu telemóvel, toque em "Download", na parte superior da lista telefónica desta unidade, para a transferir a partir do seu telemóvel. A lista telefónica desta unidade é actualizada com os dados agora transferidos.
- Enquanto o seu automóvel está em movimento, algumas funções estão desactivadas por razões de segurança. As teclas associadas às funções desactivadas não funcionam quando são pressionadas.
- Os ícones de estado mostrados, tais como a bateria e a antena, podem não corresponder aos apresentados no telemóvel.
- Colocar o telemóvel no modo privado pode desactivar a função mãos livres.

# **Receber uma chamada**

**1** Toque em [  $\frac{1}{2}$  ] para atender uma<br>chamada ou em [  $\frac{1}{2}$  ] para rejeitar chamada ou em  $\blacksquare$ uma chamada recebida.

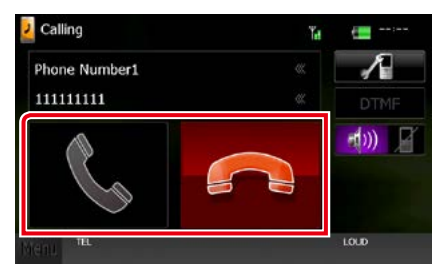

#### **NOTA**

• Quando estiver a monitorizar com a vista da câmara, este ecrã não é visualizado mesmo se receber uma chamada. Para visualizar este ecrã, pressione o botão <TEL> ou volte a colocar o botão de comutação do carro para a posição de condução.

# *Operações durante uma chamada*

### **Ajustar o volume do receptor**

# **DNX7250DAB**

Pressione o botão < $\blacktriangledown$ > ou < $\blacktriangle$ >.

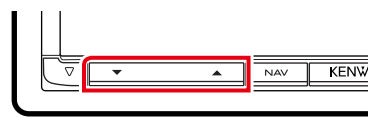

# **DNX5250BT**

Pressione o botão  $\langle \blacktriangledown \rangle$  ou  $\langle \blacktriangle \rangle$ .

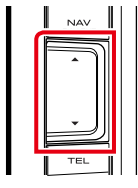

# **DNX525DAB**

Rode o botão do volume.

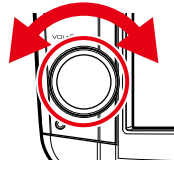

**DNX4250DAB, DNX4250BT**

Rode o botão do volume.

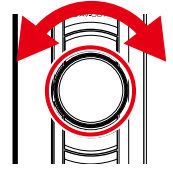

#### **Debitar o som de marcar**

Toque em [DTMF] para visualizar o ecrã de introdução de sons. Pode enviar tonalidades, tocando nas teclas correspondentes no ecrã.

#### **Mudar a saída de voz**

Cada vez que se toca em  $[$   $\rightarrow$  10)  $\rightarrow$   $]$ / [ ] a saída da voz muda entre o telemóvel e o altifalante.

# **Chamadas em espera**

Se receber uma chamada enquanto está a ter outra chamada, pode atender a chamada recente, tocando em [ ]. A chamada actual fica em espera.

Sempre que tocar em [ ...<sup>...</sup>], a pessoa que está a telefonar muda.

Quando toca em [  $\Box$  ], a chamada actual termina e muda para a chamada em espera.

#### *[Voltar à Página Inicial](#page-1-0) [Controlo do Bluetooth](#page-76-0)*

# **Predefinir um número de telefone**

**Pode registar vários números de telefone utilizados nesta unidade.**

**1** Introduza o número que pretende registar no ecrã mãos-livres.

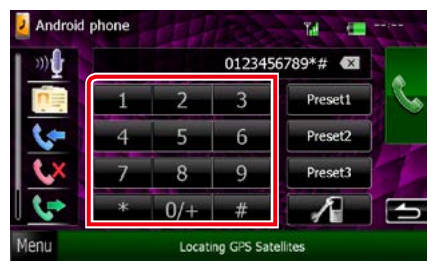

**2** Toque em [Preset 1 / Mem 1], [Preset 2 / Mem 2], ou [Preset 3 / Mem 3] durante 2 segundos no ecrã Hands Free.

# <span id="page-82-0"></span>**Reconhecimento de Voz**

**Pode aceder à função de reconhecimento de voz do telemóvel ligado a esta unidade. Pode procurar por voz na lista telefónica do telemóvel. (A funcionalidade depende do telemóvel.)** 

**1** Pressione o botão <TEL> durante 1 segundo.

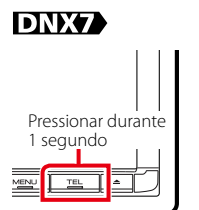

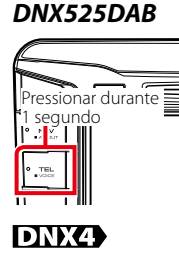

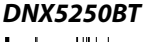

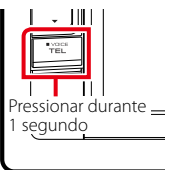

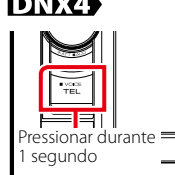

É apresentado o ecrã de Reconhecimento de voz.

### **2** Comece a falar.

#### **NOTA**

• Pode utilizar a função de reconhecimento de voz tocando em [  $\sqrt{ }$  ] no ecrã mãos-livres.

# **Smartphone Link**

**Pode receber informações de trânsito e previsões meteorológicas da Garmin ligando o seu smartphone Android no qual a aplicação Smartphone Link está instalada nesta unidade.**

# **1** Pressione o botão <NAV>.

KENWOOD

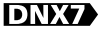

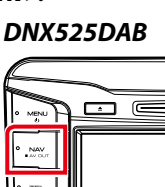

# *DNX5250BT*

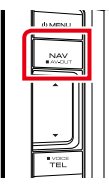

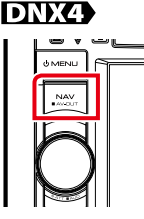

É apresentado o ecrã Navegação. Toque em [Apps / Aplicações] no ecrã Menu Principal e, em seguida, no ícone do conteúdo pretendido

Para informações detalhadas, consulte o manual do sistema de navegação.

#### **NOTA**

- Instale a versão mais recente da aplicação Smartphone Link no seu Android. Procure "Smartphone Link" no Google play para encontrar e instalar a versão mais actual.
- Para saber como registar o dispositivo Bluetooth (Android), consulte *[Registar a unidade](#page-77-0)  [Bluetooth \(P.77\)](#page-77-0)*.

#### *[Voltar à Página Inicial](#page-1-0) [Controlo do Bluetooth](#page-76-0)*

# <span id="page-84-0"></span>**Configuração mãos-livres**

**Pode executar várias configurações na função mãos-livres.**

### **1** Toque em [Menu] em qualquer ecrã.

**2** Toque em [SETUP / Conf]. É apresentado o ecrã SETUP Menu.

# **3** Toque em [Bluetooth].

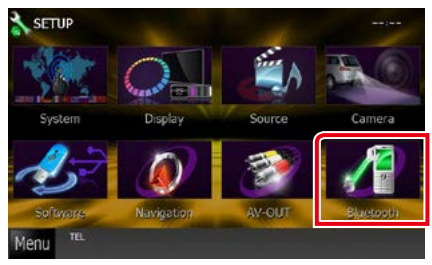

É apresentado o ecrã Bluetooth SETUP.

#### **4** Toque em [TEL SET-UP] no ecrã Bluetooth SET-UP.

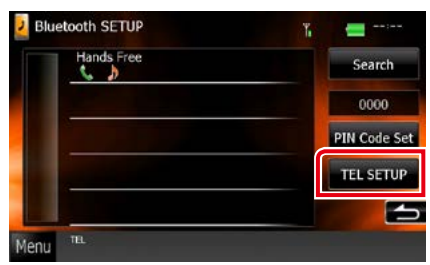

É apresentado o ecrã CONFIGURAÇÃO mãos-livres.

# **5** Defina cada item da seguinte forma.

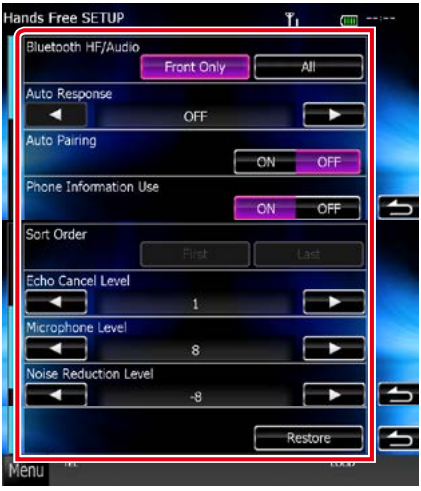

### **Bluetooth HF/Audio / Mãos-Livres Bluetooth / Áudio**

Seleccione os altifalantes para a saída de som do telemóvel (como a voz de chamada e o tom de toque) e o leitor de áudio Bluetooth.

- Front Only / Frente: Reproduz a partir das colunas dianteiras.
- All / Todos (predefinição): Reproduz a partir de todas as colunas.

#### **Auto Response / Resposta automática\***

Define um tempo de resposta automática para responder a uma chamada recebida.

- OFF (predefinição): A resposta automática não está disponível.
- 0-99: Defina a duração do toque de chamada (segundos).

#### **Auto Pairing**

Quando definido para "ON", a função Auto Pairing (emparelhamento automático) da Apple é activada de modo a registar automaticamente o iPod touch ou iPhone ligado a esta unidade.

- ON (predefinição): Utiliza a função Auto Pairing da Apple.
- OFF: Não utiliza a função Auto Pairing da Apple.

#### **Phone Information Use / Utilizar informações de telefone**

Define se a lista telefónica e a lista de chamadas efectuadas, recebidas e não atendidas são utilizadas.

# ON (predefinição): Sim.

OFF: Não.

#### **Sort Order / Ordenar por**

Define o modo de organização da lista telefónica do telemóvel.

First / Primeiro: Ordena pelo primeiro nome.

Last / Último (predefinição): Ordena pelo apelido.

**Echo Cancel Level / Nível de cancelamento de eco**

Ajusta o nível do cancelamento de eco. A predefinição é "0".

#### **Microphone Level / Nível microfone**

Ajusta a sensibilidade do microfone do telefone. A predefinição é "15".

**Noise Reduction Level / Nível de redução de ruído**

Reduz os ruídos gerados pelo som ambiente sem alterar o volume do microfone. Utilize esta definição quando a voz da pessoa que está a telefonar não é clara. A predefinição é "-10".

# **[Restore / Restaurar]**

Repõe as configurações predefinidas.

**\* O intervalo para resposta automática definido nesta unidade ou o intervalo definido no telemóvel, o que for mais curto, é activado.**

# <span id="page-86-0"></span>**Configuração**

# **Configuração do ecrã do monitor**

**Pode ajustar a qualidade da imagem em vídeo iPod, ficheiro de imagem, ecrã menu, etc.**

**1** Toque na área inferior esquerda de qualquer ecrã durante 1 segundo, no mínimo.

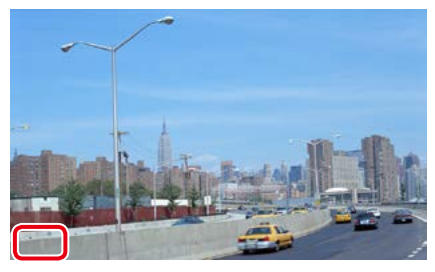

É apresentado o ecrã Screen Control.

# **2** Ajuste cada item da seguinte forma. **iPod/ AV-IN/ Câmara**

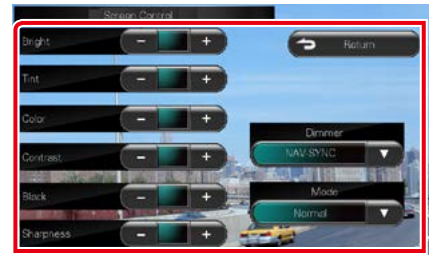

### **DVD/ USB/ SD**

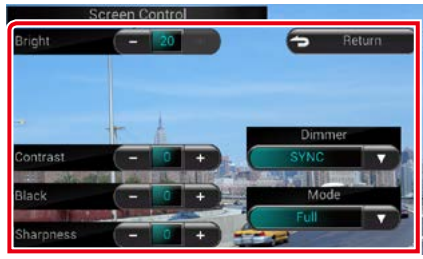

#### **Bright / BRILHO Tint / Coloração\* Color / Cor\* Contrast / CONTRASTE Black / Preto Sharpness / Nitidez\***

Ajuste cada item.

#### **Dimmer**

Seleccione o modo de atenuação da luz.

ON: A luz do ecrã e dos botões é atenuada.

OFF: A luz do ecrã e dos botões não é atenuada.

SYNC (predefinição): Activa ou desactiva a função de atenuação da luz quando o interruptor de controlo das luzes do veículo está ligado ou desligado.

NAV-SYNC / SINC NAV: Activa ou desactiva a função de atenuação da luz de acordo com a definição de visualização dia/noite da navegação.

#### **Mode / Modo\* (excepto USB/SD)**

Seleccione o modo de ecrã.

Full / Cheio: Modo de imagem integral

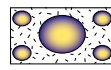

Just / Justo: Modo justificar imagem

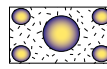

Zoom: Modo de zoom de imagem

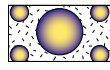

Normal: Modo de imagem normal

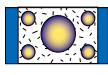

**\* Apenas ecrã de reprodução**

#### **NOTA**

- Os itens de ajuste são diferentes em função da fonte actual.
- Pode executar esta função apenas depois de activar o travão de estacionamento.
- A qualidade de imagem pode ser definida para cada fonte.

# **Controlo da câmara de visão DNX7**

**Pode configurar a visualização quando está a ser utilizada uma câmara de visão CMOS série 3xx.**

#### **1** Pressione o botão <AUD> durante 1 segundo.

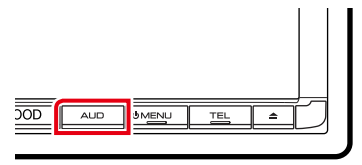

É apresentado o ecrã de visualização da câmara.

#### **2** Ajuste cada item da seguinte forma.

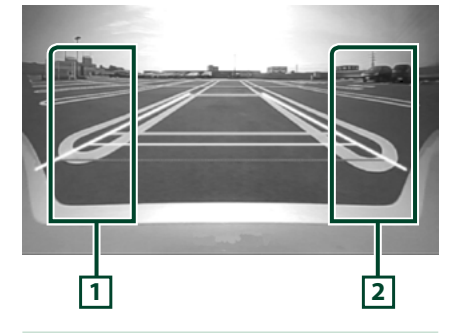

#### **1 Linha-guia**

Cada toque permite alternar entre activação ou desactivação da visualização das linhasguias.

#### **2 Ângulo**

Cada toque permite alterar os ângulos da câmara, pela seguinte ordem:

Visão super panorâmica/ Visão panorâmica/ Visão superior/ Visão panorâmica + Visão cima/ Visão canto

#### **NOTA**

- Os controlos da câmara de vídeo descritos acima podem não estar disponíveis, consoante as câmaras ligadas.
- [AUD Key Longer than 1 Second] tem de estar definido para "R-CAM"/ "CAM". Consulte *[Interface](#page-88-0)  [do utilizador \(P.88\)](#page-88-0)*.

# **Configuração do sistema**

#### **NOTA**

- Cada operação nesta secção pode ser iniciada a partir do menu multifunção.
- **1** Toque em [Menu] em qualquer ecrã. É apresentado o Top Menu.
- **2** Toque em [SETUP / Conf].
- **3** Toque em [System / Sistema].

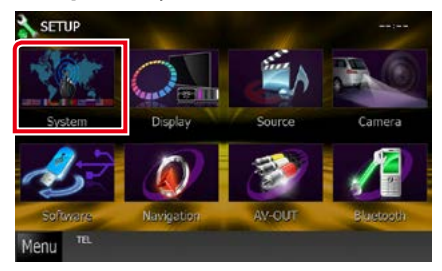

É apresentado o ecrã System Menu. Consulte a seguinte secção para cada configuração.

- **• Configuração da interface do utilizador**  *[\(P.88\)](#page-88-0)*
- **• Ajuste do painel de toque** *[\(P.90\)](#page-90-0)*
- **• Configuração da segurança** *[\(P.90\)](#page-90-1)*
- **• Configuração da memória** *[\(P.92\)](#page-92-0)*

#### *[Voltar à Página Inicial](#page-1-0) Configuração*

# <span id="page-88-0"></span>**Interface do utilizador**

**Pode configurar os parâmetros da interface do utilizador.**

#### **1** Toque em [User Interface / Interface de utilizadorl na lista.

É apresentado o ecrã User Interface.

#### **2** Defina cada item da seguinte forma.

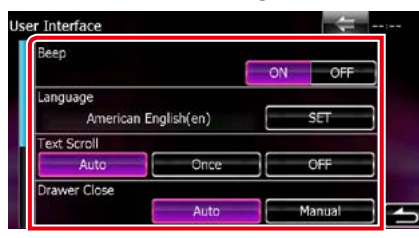

#### **Beep / Sinal sonoro**

Liga e desliga o som de toque nas teclas. A predefinição é "ON".

#### **Language / Idioma**

Selecciona o idioma utilizado para o ecrã de controlo e os itens de definição. Consulte *[Configuração da língua \(P.89\)](#page-89-0)*.

#### **Text Scroll**

Permite a deslocação da visualização do texto no ecrã Controlo da fonte. Seleccione entre "Auto"/"Once" (Uma Vez)/"OFF".

- Auto (predefinição): Percorre o texto automaticamente.
- Once / Uma Vez: Permite-lhe percorrer o texto automaticamente, apenas uma vez, quando actualizado.
- OFF : Não percorre o texto automaticamente.

#### **Drawer Close / Fechar gaveta**

Define se o menu comum *[\(P.24\)](#page-24-0)* deve ser fechado automaticamente. A predefinição é "Auto".

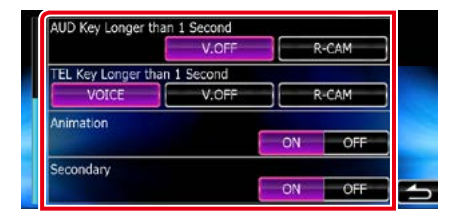

#### **AUD Key Longer than 1 Second (Tecla AUD durante mais de 1 segundo) (DNX7250DAB/ DNX525DAB)**

Pode definir a operação executada quando a tecla AUDIO é pressionada durante 1 segundo. Seleccione de entre "V.OFF"/"R-CAM"/"CAM".

V.OFF (predefinição): Desliga o ecrã.

CAM (DNX7250DAB)/ R-CAM (DNX525DAB): Muda para a visualização de vídeo da câmara traseira.

#### **TEL Key Longer than 1 Second (Tecla TEL durante mais de 1 segundo) (DNX5250BT/ DNX4250DAB/ DNX4250BT)**

Pode definir a operação executada quando a tecla TEL é pressionada durante 1 segundo. Seleccione de entre "Voice" (Voz)/"V.OFF"/"R- $CAM''$ 

Voice / Voz (predefinição): Apresenta o ecrã Reconhecimento de Voz *[\(P.82\)](#page-82-0)*.

V.OFF: Desliga o ecrã.

R-CAM: Muda para a visualização de vídeo da câmara traseira.

#### **Animation / Animação**

Define se a animação é apresentada. A predefinição é "ON".

#### **Secondary / Segundo**

Define se as informações de navegação devem ser visualizadas no ecrã áudio ou vice-versa. A predefinição é "ON".

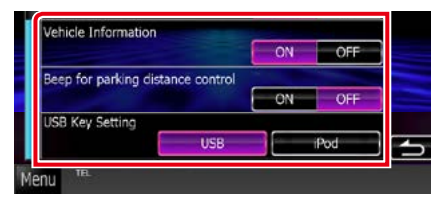

#### **Vehicle Information / Informações do veículo\*1**

Apresenta as informações do veículo. Esta função requer um adaptador comercial. Contacte o revendedor Kenwood para obter detalhes.

#### **Beep for Parking distance control / Sinal sonoro para controlo da distância de estacionamento\*1 (DNX525DAB)**

Define se é emitido um tom de aviso quando o sensor de proximidade a bordo detecta um ser humano ou um objecto.

Contacte o revendedor Kenwood para obter detalhes.

#### **USB Key Setting / Definição da chave USB (DNX525DAB)**

Define a fonte a comutar quando o botão <USB> é premido.

USB (predefinição): Muda para a fonte USB. iPod: Muda para o iPod.

#### **\*1 Esta configuração está disponível quando um adaptador comercial está ligado**

# <span id="page-89-0"></span>*Configuração da língua*

**1** Toque em [SET] de [Language / Idioma] no ecrã User Interface.

É apresentado o ecrã Language Setting.

#### **2** Defina cada item da seguinte forma.

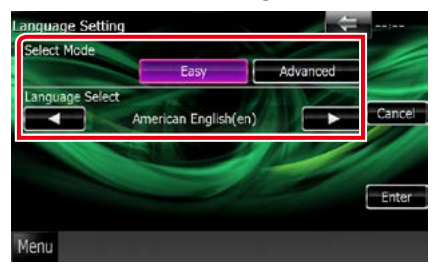

#### **Select Mode / Modo selecção**

Selecciona o modo de selecção da língua.

- Easy / Ligeira (predefinição): Selecciona um idioma facilmente.
- Advanced / Avançado: Permite-lhe seleccionar línguas para os respectivos itens.\*

#### **Language Select/ Seleccionar idioma**

Selecciona uma língua.

**\* Se seleccionar [Advanced / Avançado] no Select Mode, é apresentado o seguinte ecrã.**

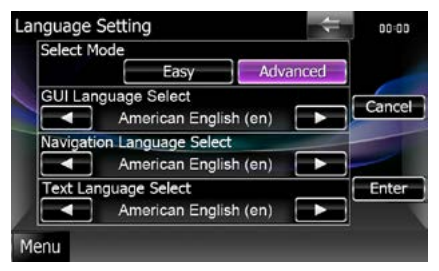

#### GUI Language Select / Seleccionar idioma do guia na interface:

Selecciona a língua de visualização utilizada no ecrã de controlo, entre outros.

#### Navigation Language Select / Seleccionar idioma de navegação:

Selecciona o idioma utilizado na navegação.

*Continua*

#### *[Voltar à Página Inicial](#page-1-0) Configuração*

#### Text Language Select / Selecção da Linguagem do Texto:

Selecciona a língua utilizada para os textos das etiquetas (informação de música).

# **3** Toque em [Enter / Entrar].

#### **NOTA**

• Para cancelar a configuração da língua, toque em [Cancel / Cancelar].

# <span id="page-90-0"></span>**Ajuste do painel de toque**

#### **1** Toque em [Touch / Toque] no ecrã System Menu.

É apresentado o ecrã Touch Panel Adjustment.

### **2** Siga as instruções no ecrã e toque no centro de cada .

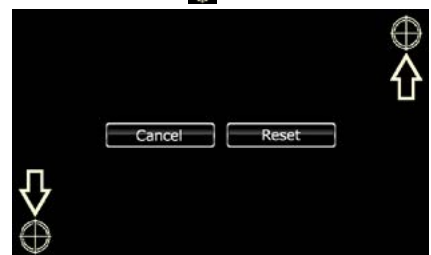

#### **NOTA**

- Para cancelar o ajuste do painel de toque, toque em [Cancel / Cancelar].
- Para repor no estado inicial, toque em [Reset / Inici].

# <span id="page-90-1"></span>**Configuração de segurança**

**Pode configurar um código de segurança, para proteger o seu sistema receptor contra o roubo.**

#### **NOTA**

• Quando a função código de segurança é activada, o código não pode ser alterado e a função não pode ser cancelada. Note que o código de segurança pode ser definido como um número de 4 dígitos à sua escolha.

### **1** Toque em [Security / Segurança] no ecrã System Menu.

É apresentado o ecrã Security.

### **2** Toque em [ON] de [SI / IS].

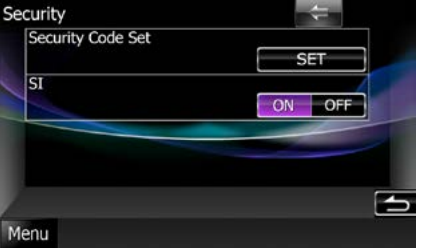

#### **NOTA**

- DNX7250DAB, DNX5250BT, DNX525DAB Se "SI" estiver activado, o indicador SI no painel frontal pisca quando o painel é desprendido. A predefinição é "ON".
- DNX4250DAB, DNX4250BT Se "SI" estiver activado, o indicador SI no painel frontal pisca quando a ignição do veículo é desligada. A predefinição é "ON".

### **3** Toque em [SET] de [Security Code Set / Definir código de segurança].

#### **NOTA**

- Se já tiver completado o registo do código, [CLR] é apresentado.
- **4** Introduza um código de segurança com quatro dígitos e toque em [Enter / Entrar].
- **5** Volte a introduzir o mesmo código e toque em [Enter / Entrar].

O código de segurança é registado.

### **NOTA**

- Se introduzir um código diferente do seu código de segurança, o ecrã volta ao passo 4 (para a primeira introdução de código).
- Se tiver pressionado o botão <Reset> ou se tiver desligado o Receptor da bateria, introduza o código de segurança correcto, idêntico ao que introduziu no passo 4 e toque em [Enter / Entrar]. Pode utilizar o seu receptor.

#### *[Voltar à Página Inicial](#page-1-0) Configuração*

# <span id="page-92-0"></span>**Definir memória**

**Podem-se memorizar as definições de Audio Control, AV-IN SETUP, Camera e Audio SETUP. As definições memorizadas podem ser chamadas a qualquer momento. Por exemplo, mesmo quando as definições forem apagadas devido à substituição da bateria, podem ser restauradas.**

### **1** Toque em [SETUP Memory / CONFIGURAÇÃO da memória] no ecrã System Menu.

É apresentado o ecrã SETUP Memory.

#### **2** Siga as instruções apresentadas no ecrã.

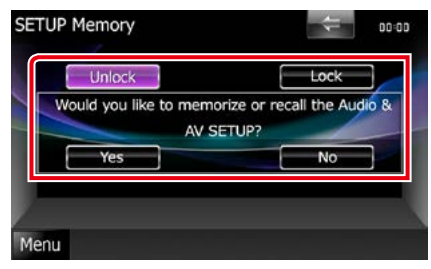

### **[Lock / Fech] / [Unlock / Abre] \***

Bloqueia ou desbloqueia as definições de AV-IN SETUP e Audio SETUP.

### **Yes / Sim**

Memoriza ou chama as definições.

#### **No / Não**

Cancela a função ou a memorização. O ecrã do menu da configuração surge novamente.

**\* Com [Lock / Fech] seleccionado não é possível alterar as definições de AV-IN SETUP e Audio SETUP. Além disso, a marca de chave bloqueada é visualizada sob cada ícone de definição no menu de configuração.**

#### **3** Siga as instruções apresentadas no ecrã.

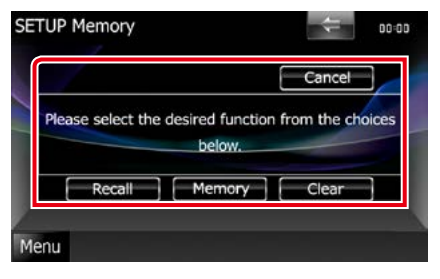

### **Recall / Chamar**

Chama as definições memorizadas.

# **Memory / Memória**

Memoriza as definições actuais.

#### **Clear / Limpar**

Apaga as definições actualmente memorizadas.

# **Cancel / Cancelar**

Sai de memorizar/chamar definições.

# **Configuração do ecrã**

- **1** Toque em [Menu] em qualquer ecrã.
- **2** Toque em [SETUP / Conf].

É apresentado o ecrã SETUP Menu.

**3** Toque em [Display / Visualizar].

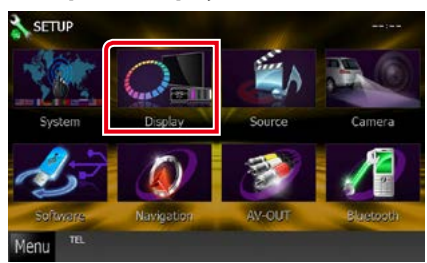

É apresentado o ecrã Display Menu. Consulte a seguinte secção para cada configuração.

- **• Controlo do ângulo do monitor**  *[\(P.93\)](#page-93-0)*
- **• Ajuste da cor do painel** *[\(P.94\)](#page-94-0)*
- **• Mudança da imagem de fundo** *[\(P.95\)](#page-95-0)*

# <span id="page-93-0"></span>**Controlo do ângulo do monitor DNX7**

**Pode ajustar a posição do monitor.**

**1** Toque em [Angle / Ângulo] no ecrã Display Menu.

É apresentado o ecrã Angle setup.

**2** Dos números abaixo, seleccione o que representa a sua definição de ângulo pretendida.

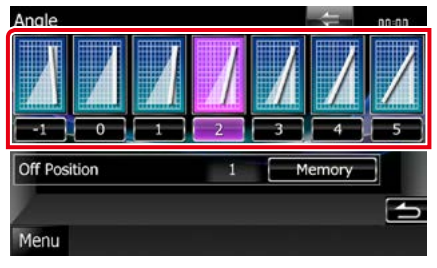

A predefinição é "0".

### **NOTA**

• Pode guardar o ângulo de monitor actual como o ângulo durante a desactivação. Toque em [Memory / Memória] quando o ângulo pretendido é seleccionado.

# <span id="page-94-0"></span>**Coordenadas de cor do painel**

**Pode definir a cor de iluminação do ecrã e dos botões.**

**Os itens seleccionáveis variam consoante a unidade.**

**1** Toque em [Color / Cor] no ecrã Display Menu.

É apresentado o ecrã Color.

#### **2** Toque em [SET] de [Panel Color Coordinate / Coordenar cores do painel].

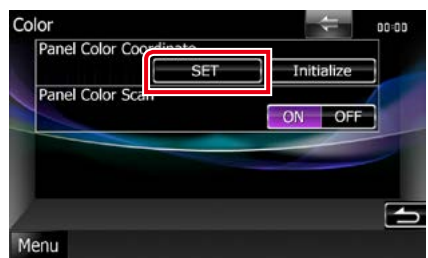

É apresentado o ecrã Panel Color Coordinate.

#### **NOTA**

- Pode tocar em [SET] ou [Initialize / Iniciar] quando [Panel Color Scan / Pesquisa das cores do painel] está definido para OFF.
- Toque em [Initialize / Iniciar] para restaurar as predefinições.

# **3** Toque na cor pretendida.

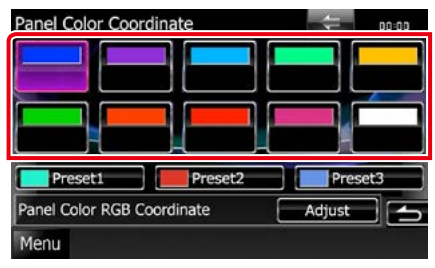

# *Registar uma cor original*

# **Pode registar a sua cor original.**

#### **1** Toque em [Adjust / Ajuste] no ecrã Panel Color Coordinate.

É apresentado o ecrã Panel Color RGB Coordinate.

**2** Utilize [2] e [3] para ajustar cada valor de cor.

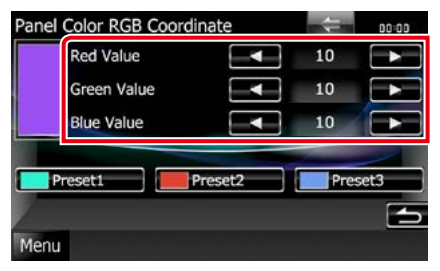

**3** Toque na tecla predefinida pretendida durante 2 segundos.

#### *Pesquisa das cores do painel*

**Pode definir a cor do painel de forma a que analise constantemente o espectro de cores.**

**1** Toque em [ON] de [Panel Color Scan / Pesquisa das cores do painel] no ecrã Color.

Panel Color Scan é definido para ON.

# <span id="page-95-0"></span>**Mudança da imagem de fundo**

**Pode carregar uma imagem a partir do dispositivo USB ligado e defini-la como imagem de fundo.**

**Antes de efectuar este procedimento, é necessário ligar o dispositivo que contém a imagem a carregar.**

### **1** Toque em [Background / Fundo] no ecrã Display Menu.

É apresentado o ecrã Background.

### **2** Toque em [STANDBY].

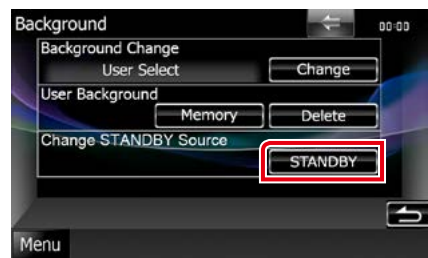

### **3** Toque em [Memory / Memória] de [User Background / Fundo do utilizador].

É apresentado o ecrã User Background File Select.

#### **4** Seleccione a imagem a carregar.

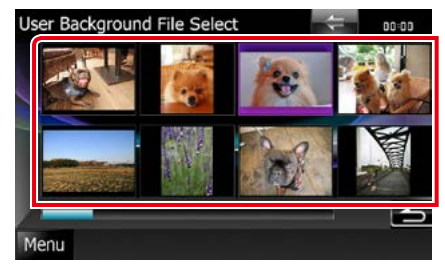

# **5** Toque em [Enter / Entrar].

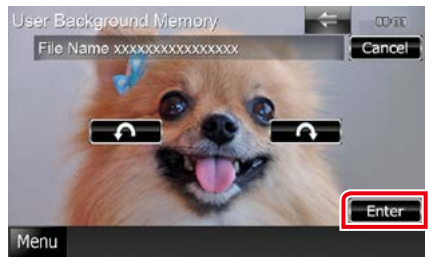

A imagem seleccionada é carregada e a visualização regressa ao ecrã Background.

#### **NOTA**

- Tocar em [  $\Box$ ] roda no sentido contrário ao dos ponteiros do relógio.
- $\cdot$  Tocar em [ $\bigcap$ ] roda no sentido dos ponteiros do relógio.

**6** Toque em [Change / Alterar] de [Background Change / Alterar fundo] no ecrã Background.

**7** Seleccione uma imagem para o fundo e toque em [Enter / Entrar].

#### **NOTA**

- Consulte *[Suportes e ficheiros reproduzíveis](#page-120-0)  [\(P.120\)](#page-120-0)* para obter informações sobre especificações de imagem compatíveis.
- Tocar em [Delete / Eliminar] no ecrã Background elimina a imagem de fundo. Depois de tocar na tecla [Delete / Eliminar], surge uma mensagem de confirmação. Siga as instruções da mensagem e conclua a operação.

# **Configuração de navegação**

**Pode definir os parâmetros de navegação.**

- **1** Toque em [Menu] em qualquer ecrã.
- **2** Toque em [SETUP / Conf].

É apresentado o ecrã SETUP Menu.

### **3** Toque em [Navigation / Navegação].

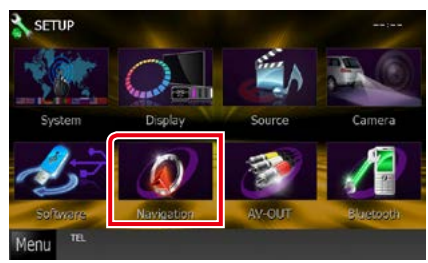

É apresentado o ecrã Navigation SETUP.

# **4** Defina cada item da seguinte forma.

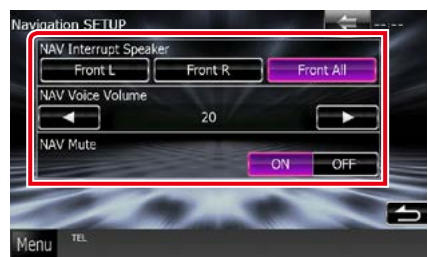

#### **NAV Interrupt Speaker / Interruptor do altifalante NAV**

Seleccione as colunas utilizadas para o comando de voz do sistema de navegação.

- Front L / Frente Esq.: Utiliza a coluna dianteira esquerda para o comando de voz.
- Front R / Frente Dir.: Utiliza a coluna dianteira direita para o comando de voz.
- Front All / FrenteT (predefinição): Utiliza as duas colunas dianteiras para o comando de voz.

#### **NAV Voice Volume / Volume de voz NAV**

Ajusta o volume do comando de voz do sistema de navegação. A predefinição é "20".

### **NAV Mute / Silêncio NAV**

Desliga o som dos altifalantes traseiros durante o comando de voz do sistema de navegação. A predefinição é "ON".

# **Configuração da câmara**

**Pode definir os parâmetros da câmara.**

**1** Toque em [Menu] em qualquer ecrã.

#### **2** Toque em [SETUP / Conf].

É apresentado o ecrã SETUP Menu.

#### **3** Toque em [Camera].

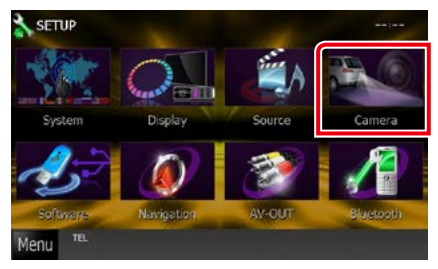

É apresentado o ecrã Camera SETUP.

#### **4** Defina cada item da seguinte forma.

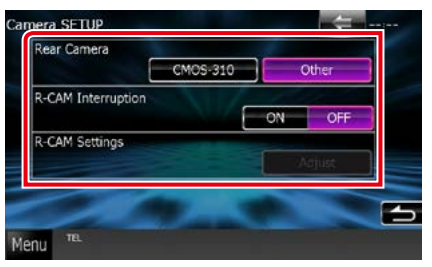

#### **Rear Camera / Câmara traseira\*1**

Selecciona o tipo de câmara traseira a utilizar.

- CMOS-3: Quando está ligada a câmara CMOS de série 300 com ID 1.
- Other /Outro (predefinição): Quando está ligada a outra câmara.

#### **R-CAM Interruption / Interrupção R-CAM**

Define um método para a mudança da visualização. Os valores de definição são ON e OFF.

- ON: Comuta para a visualização de vídeo da câmara traseira quando muda para marcha-atrás ou prime o botão <AUD>  $(DNXY) / \langle AUDIO \rangle$  (DNX525DAB)/ <TEL> (DNX5250BT DNX4) durante 1 segundo\*3.
- OFF (predefinição): Comuta para a visualização de vídeo da câmara traseira quando prime o botão <AUD>  $(DNKD)/$  <AUDIO>  $(DNX525DAB)$ <TEL> (DNX5250BT DIXXX) durante 1 segundo\*3.

#### **R-CAM Settings / Ajuste da Câmara Traseira\*2**

Ajusta a câmara CMOS de série 300 com ID 1. Para informações detalhadas, consulte o manual de instruções da sua câmara.

- **\*1 Estas definições podem ser modificadas apenas quando o travão de estacionamento está accionado.**
- **\*2 Esta definição pode ser modificada apenas quando o travão de estacionamento está accionado e a CMOS de série 300 seleccionada.**
- **\*3 [TEL Key Longer than 1 Second ] ou [AUD Key Longer than 1 Second ] tem de estar definido para "R-CAM"/ "CAM". Consulte**  *[Interface do utilizador \(P.88\)](#page-88-0)***.**

### *[Voltar à Página Inicial](#page-1-0) Configuração*

# **Informação de software**

**Verifique a versão do software desta unidade.**

#### **1** Toque em [Menu] em qualquer ecrã.

**2** Toque em [SETUP / Conf]. É apresentado o ecrã SETUP Menu.

# **3** Toque em [Software].

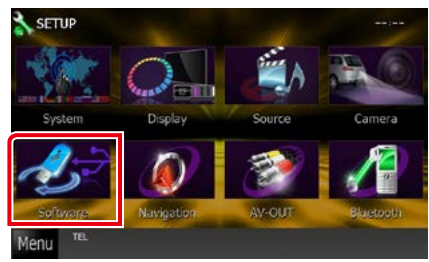

É apresentado o ecrã Software Information.

#### **4** Confirme a versão de software. Toque em [Update / Actualizar], se necessário.

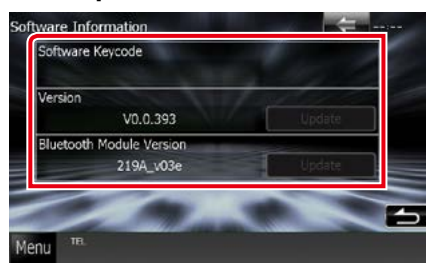

#### **NOTA**

• Para saber como actualizar o software, consulte o manual do procedimento de actualização relevante, fornecido com o software.

# **Ajuste de entrada AV**

**Pode definir os parâmetros de entrada AV.**

**1** Toque em [Menu] em qualquer ecrã.

### **2** Toque em [SETUP / Conf].

É apresentado o ecrã SETUP Menu.

### **3** Toque em [Source / Fonte].

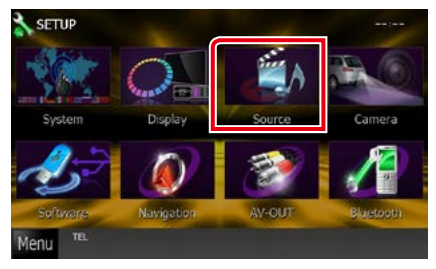

### **4** Toque em [AV-IN SETUP / Ajuste AV-IN] na lista.

É apresentado o ecrã AV-IN SETUP.

### **5** Defina cada item da seguinte forma.

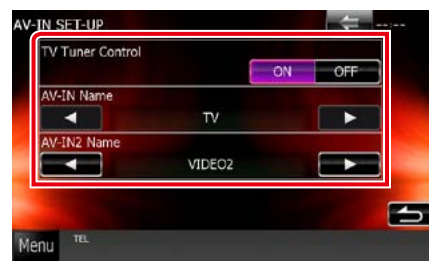

#### **TV Tuner Control / Controlo de sintonizador TV**

É definido quando liga o sintonizador TV à entrada AV.

- ON: É definido para ON quando liga o sintonizador TV para terceiros. O nome de AV-IN é definido para TV. Se ligar o sintonizador TV efectuado por DOS e ver TV, pode efectuar algumas operações simples tocando no ecrã deste aparelho.
- OFF (predefinição): Defina para OFF quando não ligar o sintonizador TV para terceiros.

### **AV-IN1 Name / Nome AV-IN1 AV-IN2 Name / Nome AV-IN2**

Define o nome a ser visualizado quando selecciona um sistema que está ligado pela porta AV INPUT. A predefinição é "VIDEO".

# **Configuração da interface da saída AV**

**Pode seleccionar uma fonte AV a ser debitada na porta AV OUTPUT. A predefinição é "VIDEO1".**

# **1** Toque em [Menu] em qualquer ecrã.

# **2** Toque em [SETUP / Conf].

É apresentado o ecrã SETUP Menu.

**3** Toque em [AV-OUT / SAÍDA AV].

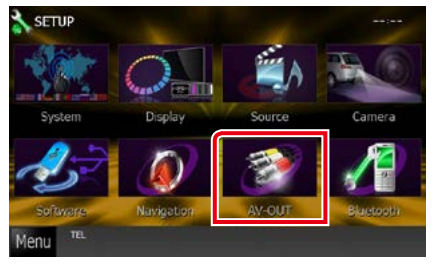

É apresentado o ecrã AV-OUT Interface.

#### **4** Toque em [◀] ou [▶] para definir [AV-OUT] para VIDEO1, DISC, iPod, USB ou OFF.

#### **NOTA**

• "USB" pode ser seleccionado como uma fonte de saída AV apenas quando o iPod está ligado a este aparelho com KCA-iP202. Para a definição da ligação, consulte *[Configuração da ligação de](#page-60-0)  [iPod/iPhone \(P.60\)](#page-60-0)*.

# **Controlar o áudio**

#### **NOTA**

• Cada operação nesta secção pode ser iniciada a partir do menu multifunção.

**Pode ajustar as várias definições, como o balanço áudio ou o nível de subwoofer.**

**1** Toque em [Menu] em qualquer ecrã.

#### **2** Toque em [Audio].

É apresentado o ecrã Audio. Consulte a seguinte secção para cada configuração.

- **• Definir o áudio** *[\(P.100\)](#page-100-0)*
- **• Controlar o áudio** *[\(P.104\)](#page-104-0)*
- **• Controlar o equalizador** *[\(P.104\)](#page-104-1)*
- **• Efectuar o controlo de zona** *[\(P.106\)](#page-106-0)*
- **• Definir efeito de som** *[\(P.107\)](#page-107-0)*
- **• Definir posição de escuta***[\(P.109\)](#page-109-0)*

# <span id="page-100-0"></span>**Definir o áudio**

#### **1** Toque em [Audio SETUP].

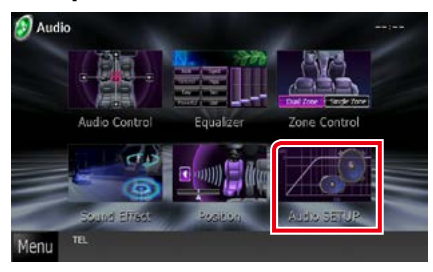

É apresentado o ecrã Audio SETUP.

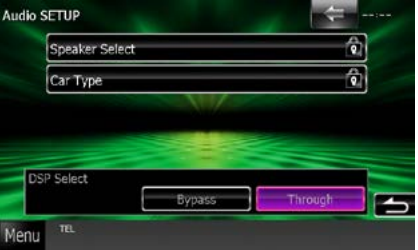

Consulte a seguinte secção para cada configuração.

- **• Configuração dos altifalantes** *[\(P.101\)](#page-101-0)*
- **• Configuração do seu tipo de automóvel**  *[\(P.102\)](#page-102-0)*
- **• Selecção DSP** *[\(P.103\)](#page-103-0)*

# <span id="page-101-0"></span>**Configuração de altifalantes**

**Pode seleccionar um tipo de altifalante e o seu tamanho para obter os melhores efeitos sonoros.**

**Quando o tipo e o tamanho dos altifalantes forem definidos, é definida automaticamente a rede de crossover dos altifalantes.**

### **1** Toque em [Speaker Select / Selecção de altifalante] no ecrã Audio SETUP.

É apresentado o ecrã Speaker Select.

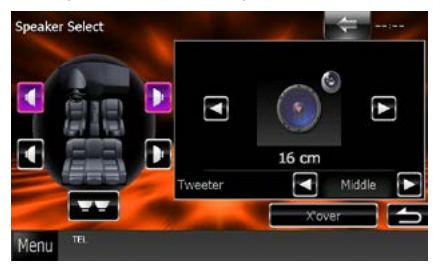

**2** Toque no altifalante que pretende ajustar e defina cada item da seguinte maneira.

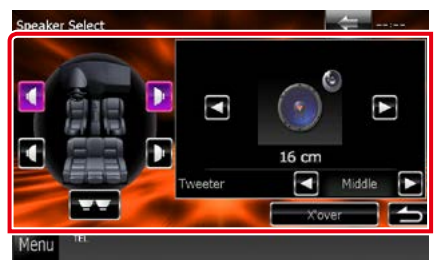

#### **Tweeter DNX**

Pode definir o Tweeter quando está a seleccionar os altifalantes dianteiros. None (Nenhum), Small (Pequeno), Middle (Médios), Large (Grande)

#### **X'over / Filtro**

Apresenta o ecrã de configuração de crossover dos altifalantes.

Pode ajustar a configuração do crossover que foi definida automaticamente quando seleccionou o tipo de altifalante.

Para informações detalhadas, consulte *[Definir](#page-102-1)  [rede crossover \(P.102\)](#page-102-1)*

**3** Seleccione um tamanho de altifalante através de [2] e [3]. O tamanho de altifalante varia consoante o tipo de altifalante e a unidade.

#### **Frente**

OEM, 8 10 12 cm, 13 cm, 16 cm, 17 cm, 18 cm, 4x6, 5x7, 6x8, 6x9, 7x10

#### **Trás**

None, OEM, 8 10 12 cm, 13 cm, 16 cm, 17 cm, 18 cm, 4x6, 5x7, 6x8, 6x9, 7x10

#### **Subwoofer**

None, 16 cm, 20 cm, 25 cm, 30 cm, 38 cm over

#### **NOTA**

• Seleccione "None" (Nenhum) se não dispuser de altifalantes.

#### *[Voltar à Página Inicial](#page-1-0) Controlar o áudio*

#### <span id="page-102-1"></span>*Definir rede crossover*

**Pode definir uma frequência de crossover para as colunas.**

- **1** Toque no altifalante para definir o crossover no ecrã Speaker Select.
- **2** Toque em [X'over / Filtro].

É apresentado o ecrã X'over.

### **3** Defina cada item da seguinte forma.

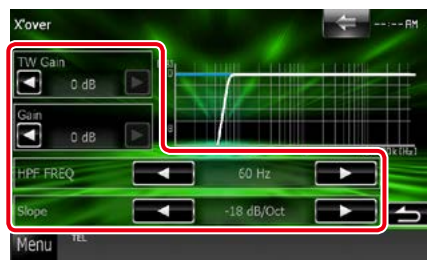

#### **TW (Tweeter) Gain / Ganho TW (Tweeter)\*1 DWA**

Ajusta o nível do tweeter. (Quando o dianteiro é seleccionado no ecrã de selecção de altifalantes)

#### **Gain / Ganho**

Ajusta o altifalante dianteiro, altifalante traseira ou o nível de subwoofer.

### **Phase / Fase \*2**

Define a fase da saída do subwoofer.

A fase é invertida 180 graus quando definida como "Reverse". (Quando o subwoofer é seleccionado no ecrã Speaker Select)

#### **HPF FREQ / FPA FREQ**

Ajuste de filtro de passa altos. (Quando a coluna dianteira ou traseira é seleccionada no ecrã de selecção de altifalantes)

#### **LPF FREQ / FPB FREQ**

Ajuste de filtro de passa baixos. (Quando o subwoofer é seleccionado no ecrã Speaker Select)

#### **Slope / Inclinação\*3**

Define uma inclinação de crossover.

**\*1 Apenas quando o "Tweeter" está definido para "Small" (Pequeno), "Middle" (Médios), "Large" (Grande) em <Configuração de altifalantes>.**

- **\*2 Apenas quando o "Subwoofer"está definido para um modo que não "None" (Nenhum) em <Configuração de altifalantes>.**
- **\*3 Só quando "LPF FREQ" (FPB FREQ)/"HPF FREQ" (FPA FREQ) estiver definido para um modo que não "Through/Passagem" em <X'over / Filtro>.**

# <span id="page-102-0"></span>**Configuração do tipo de carro**

**Pode configurar o tipo de automóvel e rede de altifalantes, etc.**

**1** Toque em [Car Type / Tipo de carro] no ecrã Audio SETUP.

É apresentado o ecrã Car Type.

**2** Seleccione na lista o seu tipo de automóvel.

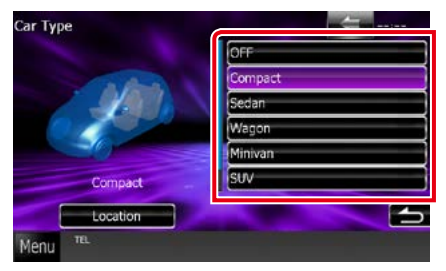

#### **NOTA**

• Se o seu tipo de automóvel for seleccionado, o Alinhamento do tempo de atraso é definido automaticamente (para ajuste da temporização da saída de som para cada canal) de forma a obter os melhores efeitos de Surround.

# *Configuração da localização dos altifalantes*

**1** No ecrã Car Type, toque em [Location / Localização].

É apresentado o ecrã Speaker Location.

**2** Seleccione a localização dos altifalantes através de [>].

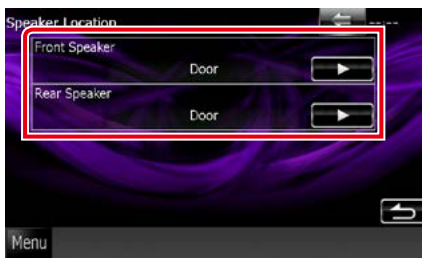

### **Front Speaker / Coluna dianteira**

Seleccione a localização entre "Door" (Porta)/"On Dash" (No tablier)/"Under Dash" (Debaixo do tablier).

#### **Rear Speaker / Coluna traseira**

Seleccione a localização entre "Door" (Porta)/"Rear Deck" (Chapeleira), "2nd Row" (2ª fila)/"3rd Row" (3ª fila) (monovolume, carrinha).

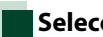

# <span id="page-103-0"></span>**Selecção DSP**

**Pode seleccionar se pretende utilizar o Sistema DSP (Digital Signal Processor).**

#### **1** Toque em [Bypass] ou [Through / Passagem] de [DSP Select / Seleccionar DSP] no ecrã Audio SETUP.

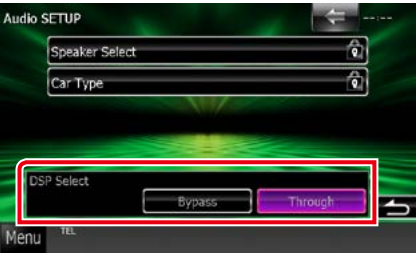

#### **Bypass**

O DSP não produz efeitos.

#### **Through / Passagem**

O DSP produz efeitos.

#### **NOTA**

• Quando o modo está definido para [Bypass], o Sistema DSP não pode ser ajustado.

# <span id="page-104-0"></span>**Controlar o áudio geral**

**1** Toque em [Audio Control / Controlo áudio].

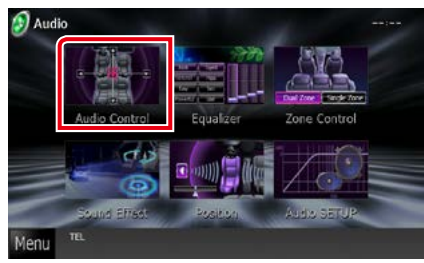

### **2** Defina cada item da seguinte forma.

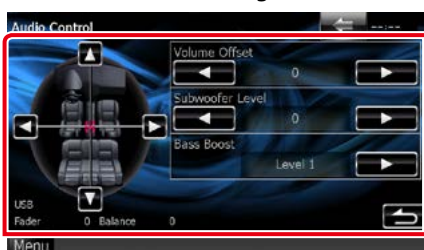

#### **Fader # Balance # / Balanço #**

Ajusta o balanço do volume na área seleccionada.

[2] e [3] permitem ajustar o balanço do volume à esquerda e à direita.

[5] e [∞] permitem ajustar o balanço do volume à frente e atrás.

#### **Volume Offset / Compensação de volume\***

Ajusta com precisão o volume da fonte actual para minimizar a diferença de volume entre fontes diferentes.

#### **Subwoofer Level / Nível do subwoofer**

Ajusta o volume do subwoofer. Esta definição não está disponível quando o subwoofer está definido como "None". Consulte *[Configuração](#page-101-0)  [de altifalantes \(P.101\)](#page-101-0)*.

#### <span id="page-104-2"></span>**Bass Boost / Aumento de graves**

Define o nível do reforço dos graves entre "OFF"/ "Level1"/ "Level2"/ "Level3".

**\* Se aumentou primeiro o volume e depois o diminuiu usando "Volume Offset" (Compensação de volume), o som gerado ao mudar repentinamente para outra fonte poderá ser muito elevado.**

# <span id="page-104-1"></span>**Controlo do equalizador**

**Pode ajustar o equalizador seleccionando a configuração optimizada para cada categoria.**

#### **1** Toque em [Equalizer / Equalizador].

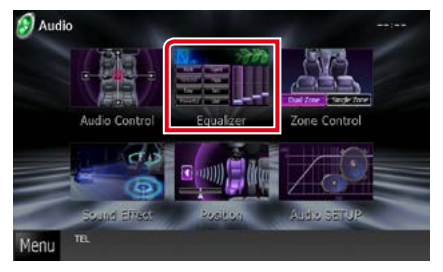

É apresentado o ecrã Equalizer.

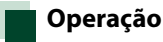

### *Controlar curvas EQ*

**1** Seleccione a curva EQ entre [Natural], [Rock], [Pops], [Easy / Ligeira], [Top40], [Jazz], [Powerful / Potente], [iPod] e [User / Utilizador].

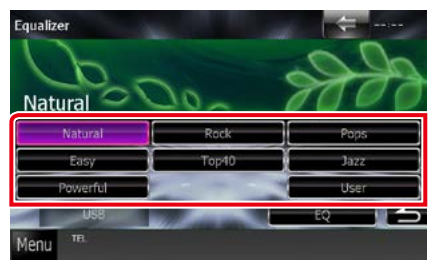

#### **NOTA**

• [iPod] está disponível apenas com a fonte iPod presente.

### *Controlar manualmente o equalizador*

**Esta definição não pode ser efectuada com [iPod] seleccionado no ecrã Equalizer.**

- **1** Toque em [EQ] no ecrã Equalizer.
- **2** Toque no ecrã e defina Graphic Equalizer como pretendido.

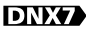

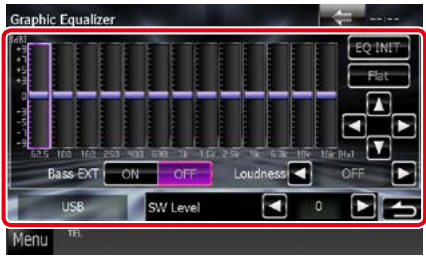

# **DNX5 DNX4**

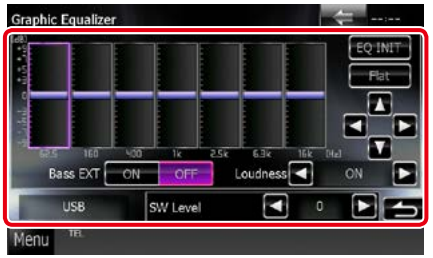

#### **Gain level (área dentro da caixa verde clara)**

Ajuste o nível de ganho tocando em cada barra de frequência.

Tocar em [◀], [▶], [▲] e [▼] também permite ajustar o nível. Utilize [<] e [ $\blacktriangleright$ ] para seleccionar uma frequência e [▲] e [▼] para definir o nível.

#### **EQ INIT / INIC. EQ**

Regressa ao nível anterior de ajuste do nível de ganho.

#### **Flat / Plana**

A curva de tom fica nivelada.

#### **Bass EXT / EXT Bass (configurações de graves expandidos)**

Quando definido como ON, frequências inferiores a 62,5 Hz são configuradas para o mesmo nível de ganho que a de 62,5 Hz.

#### **Loudness**

Define as quantidades de reforço dos sons altos e baixos.

DNX7<sup>3</sup> "OFF", "Low" (Baixo), "High" (Alto) DNKS DNKS "OFF", "ON"

#### **SW Level / Nível INT.**

Ajusta o volume do subwoofer. Esta definição não está disponível quando o subwoofer está definido como "None". Consulte *[Configuração](#page-101-0)  [de altifalantes \(P.101\)](#page-101-0)*.

# <span id="page-106-0"></span>**Controlo de zona**

**Pode seleccionar fontes diferentes para as posições dianteira e traseira no veículo.**

#### **1** Toque em [Zone Control].

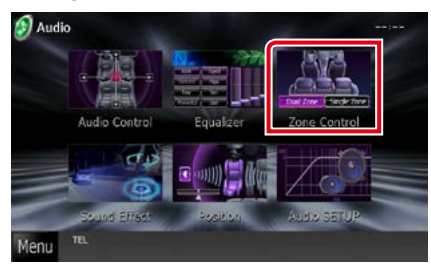

É apresentado o ecrã Zone Control.

#### **2** Toque em [Dual Zone / Zona dupla].

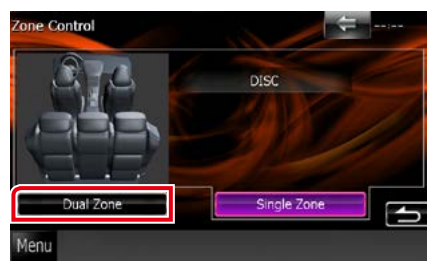

### **3** Defina cada fonte da seguinte forma.

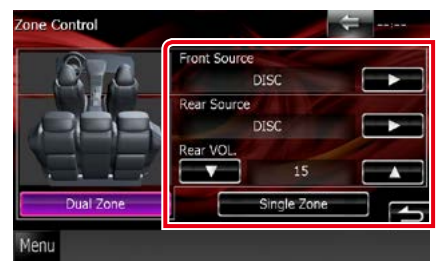

#### **[**3**] (Front Source / Fonte Frente, Rear Source / Fonte Trás)**

Seleccione a fonte áudio para cada uma.

#### **[**∞**], [**5**] (Rear VOL. / VOL. traseiro)**

Ajusta o volume do canal traseiro.

#### **[Single Zone / Zona simples]**

Tocar para desactivar a função dual zone.

#### **NOTA**

- Quando o som da coluna traseira estiver comutado, a fonte áudio que é debitada no terminal AV OUTPUT também é comutada para a mesma fonte.
- Quando a função dual zone está activada (ON), não estão disponíveis as seguintes funções.
	- Débito do subwoofer
	- Nível de Subwoofer/Reforço de graves *[\(P.104\)](#page-104-2)*
	- Controlo de equalizador/Melhor espaço /Posição de escuta *(P[.104,](#page-104-0) 107, [109](#page-109-0))*
	- ontrolo Bypass DSP /Configuração Altifalante/ Configuração de Tipo de Carro *(P.[103](#page-103-0), [101](#page-101-0), [102](#page-102-0))*
- As diferentes fontes do iPod/iPhone (aplicações) não podem ser definidas em separado como a fonte frontal e a fonte traseira. Apenas uma fonte (aplicação) só pode ser definida como as fontes frontais e traseiras.

# **Efeito de som**

#### **Pode definir efeitos de som.**

**1** Toque em [Sound Effect / Efeito sonoro].

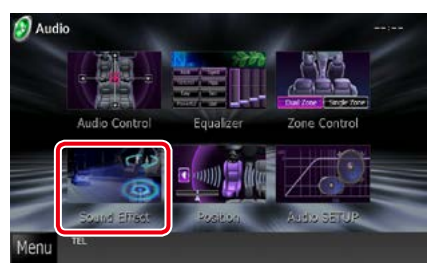

É apresentado o ecrã Sound Effect.

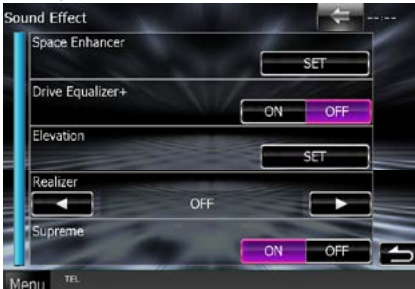

Consulte a seguinte secção para cada configuração.

- **• Definir o potenciador de espaço**  *[\(P.107\)](#page-107-0)*
- **• Definir o equalizador de condução**  *[\(P.108\)](#page-108-0)*
- **• Configuração da elevação** *[\(P.108\)](#page-108-1)*
- **• Configurar realizer ou supreme**  *[\(P.109\)](#page-109-1)*

# <span id="page-107-0"></span>**Potenciador de espaço**

**1** Toque em [Space Enhancer / Melhorar espaço] no ecrã Sound Effect.

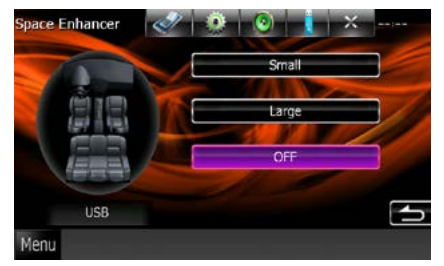

É apresentado o ecrã Space Enhancer.

**2** Toque em [Small / Pequeno], [Large / Grande] ou [OFF].

Cada valor de definição indica o ambiente sonoro.

#### **NOTA**

• Esta definição não está disponível durante a fonte de sintonizador de rádio HD.
# *[Voltar à Página Inicial](#page-1-0) Controlar o áudio*

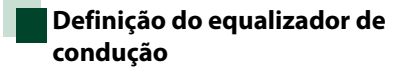

**A qualidade de som é ajustada automaticamente.**

**1** Toque em [ON] ou [OFF] de [Drive Equalizer+].

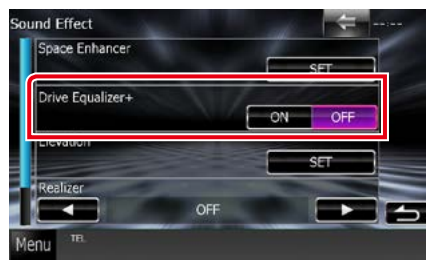

DNX7250DAB:

A qualidade de som é optimizada automaticamente para satisfazer os requisitos da velocidade actual do carro por GPS.

DNX5250BT, DNX525DAB, DNX4250DAB, DNX4250BT:

A qualidade de som é optimizada automaticamente para satisfazer os requisitos do nível de volume actual.

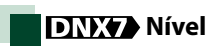

**Pode praticamente aumentar a posição do som ouvida a partir dos altifalantes.**

**1** Toque em [Elevation / Nível] no ecrã Sound Effect.

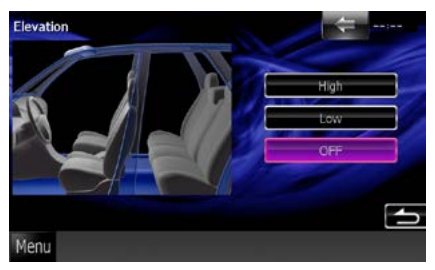

É apresentado o ecrã Elevation.

**2** Seleccione o nível de elevação entre [High / Alto], [Low / Baixo] e [OFF].

# **Realizer e Supreme**

**Pode restaurar o som perdido devido à compressão do áudio para um som realista.** 

# **1** Toque no ecrã do ecrã Sound Effect.

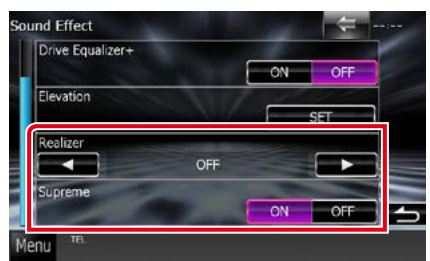

# **Realizer**

O Realizer melhora o som e reforça as baixas frequências (reforço de graves).

Seleccione um nível entre "OFF"/ "Level1"/ "Level $2''$ /"Level $3''$ .

# **Supreme**

Activa/desactiva a função Supreme.

Tecnologia para extrapolar e suplementar com um algoritmo proprietário a gama de alta frequência que é cortada durante a codificação.

Esta função funciona em fontes DVD MEDIA, USB e iPod.

# **Posição de escuta**

**Pode ajustar os efeitos de som consoante a sua posição de escuta.**

# **1** Toque em [Position / Posição].

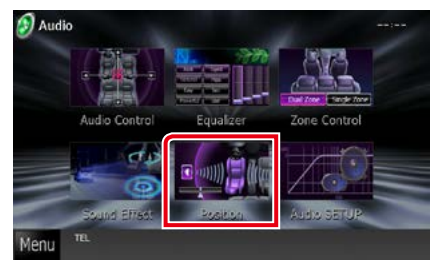

É apresentado o ecrã Position.

**2** Seleccione a posição de escuta entre [Front R / Frente Dir.], [Front L / Frente Esq.], [Front All / FrenteT] e [All / Todos], através de [∢] e [▶].

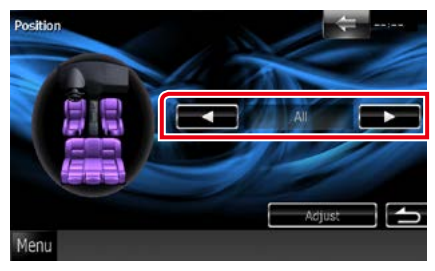

# *[Voltar à Página Inicial](#page-1-0) Controlar o áudio*

# **Controlo de posição DTA**

**Pode afinar ao pormenor a sua posição de escuta.**

- **1** No ecrã Position, toque em [Adjust / Ajuste].
- **2** Seleccione o altifalante que pretende ajustar, tocando no ícone de altifalante.

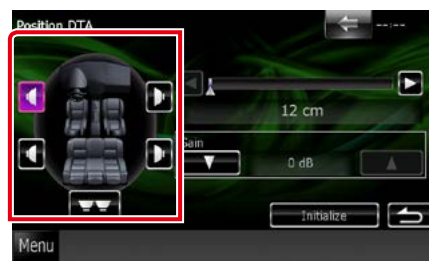

# **3** Defina DTA da seguinte forma.

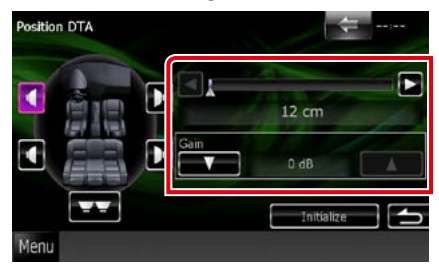

# **[**2**], [**3**]**

Ajuste as definições da posição DTA.

# **Gain / Ganho**

Toque para ajustar o ganho de cada altifalante.

# **NOTA**

- Efectue a afinação do tempo de atraso da saída de altifalante aqui indicada, para obter um ambiente mais adequado ao seu veículo.
- Se especificar a distância a partir do centro da posição de escuta actual para cada altifalante, o tempo de atraso será calculado e definido automaticamente.
	- 1 Determine o centro da posição de escuta definida actual como o ponto de referência.
	- 2 Meça as distâncias desde o ponto de referência aos altifalantes.
	- 3 Calcule as diferenças entre a distância do altifalante mais afastado e a dos outros altifalantes.
	- 4 Introduza as diferenças calculadas no passo 3 para os altifalantes individuais.
	- 5 Ajuste o ganho para os altifalantes individuais. Uma imagem de som será transferida para o altifalante com um ganho maior.
	- Exemplo: Quando [Front All / FrenteT] está seleccionado como a posição de escuta

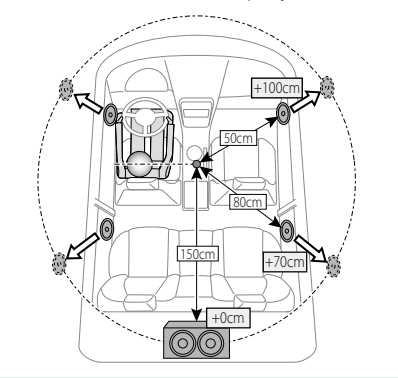

*[Voltar à Página Inicial](#page-1-0) Controlar o áudio*

# <span id="page-112-0"></span>**Controlo remoto**

**Esta unidade pode ser operada através do controlo remoto. O controlo remoto é o acessório opcional (KCA-RCDV331).**

# 2**CUIDADO**

- **• Coloque o controlo remoto num local onde não se desloque durante operações de travagem ou outras. Poderão ocorrer situações perigosas se o controlo remoto cair e ficar preso sob os pedais durante a condução.**
- **• Não deixe a pilha perto de fogo ou debaixo de luz do sol directa. Poderá provocar num incêndio, explosão ou gerar demasiado calor.**
- **• Não recarregue, não faça curto-circuito, parta ou aqueça as pilhas nem as coloque no fogo. Tais acções podem fazer com que as pilhas percam líquido. Se o líquido entornado entrar em contacto com os seus olhos ou com a roupa, lave imediatamente com água e consulte um médico.**
- **• Coloque as pilhas fora do alcance das crianças. Se, apesar das baixas probabilidades, uma criança engolir as pilhas, consulte imediatamente um médico.**

# **Instalação das pilhas**

**Se o controlo remoto não funcionar ou só funcionar a curta distância, é possível que as pilhas estejam esgotadas.**

**Nesse caso, substitua ambas as pilhas por pilhas novas.**

 $\boldsymbol{1}$  Cologue duas pilhas tamanho "AAA"/"R03" com os pólos  $\oplus$  e $\ominus$  correctamente alinhados, de acordo com a ilustração dentro do compartimento.

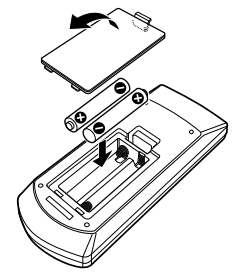

# **Funções dos botões do controlo remoto**

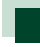

# **Mudar o modo de operação**

**As funções controladas pelo controlo remoto variam consoante a posição do interruptor de modo.**

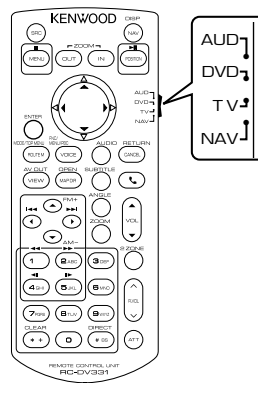

# **Modo AUD**

Alterne para este modo quando controla uma fonte seleccionada ou fonte do sintonizador,  $_{\text{ptr}}$ 

# **Modo DVD**

Mude para este modo ao reproduzir um suporte de disco, incluindo DVD, VCD e CD.

#### **Modo NAV**

Mude para este modo ao controlar a função de navegação.

# **NOTA**

• Quando controlar um leitor que não está integrado na unidade, seleccione o modo "AUD".

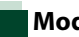

# <span id="page-113-0"></span>**Modo de procura directa**

**Com o controlo remoto, pode aceder directamente ao ficheiro pretendido, à faixa, ao capítulo, etc., introduzindo o número correspondente ao conteúdo.**

#### **NOTA**

• Esta operação não pode ser efectuada em dispositivos USB e iPod.

# **1** Pressione o botão <#BS> repetidamente, até o conteúdo pretendido ser apresentado.

Os conteúdos disponíveis são diferentes consoante a fonte.

# **DVD**

Número do título/Número do capítulo/Tempo de reprodução/Número do item\*

\* Esta função poderá não estar disponível em alguns discos ou cenas.

# **VCD 1.X e 2.X (PBC OFF)**

Número da faixa

**VCD 2.X (PBC Ligado)**

Número da cena/número

#### **CD de música**

Número da faixa/Tempo de reprodução

#### **Ficheiros áudio**

Número da pasta/Número do ficheiro

#### **Radio**

Valor da frequência

- **2** Com o teclado numérico, introduza o número do conteúdo que pretende reproduzir.
- **3** Para DVD ou VCD, pressione o botão <ENTER>. Para CD áudio ou ficheiros áudio, pressione o botão <POSITION>. Para rádio, pressione o botão <<>

<3>.

O conteúdo que introduziu é reproduzido.

*[Voltar à Página Inicial](#page-1-0) [Controlo remoto](#page-112-0)*

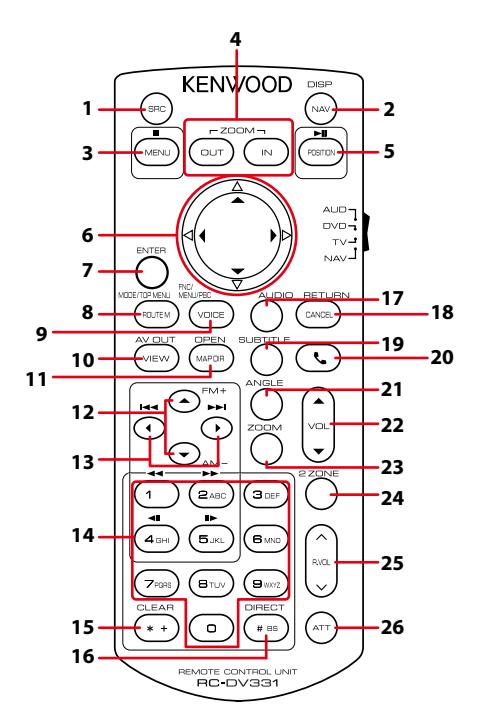

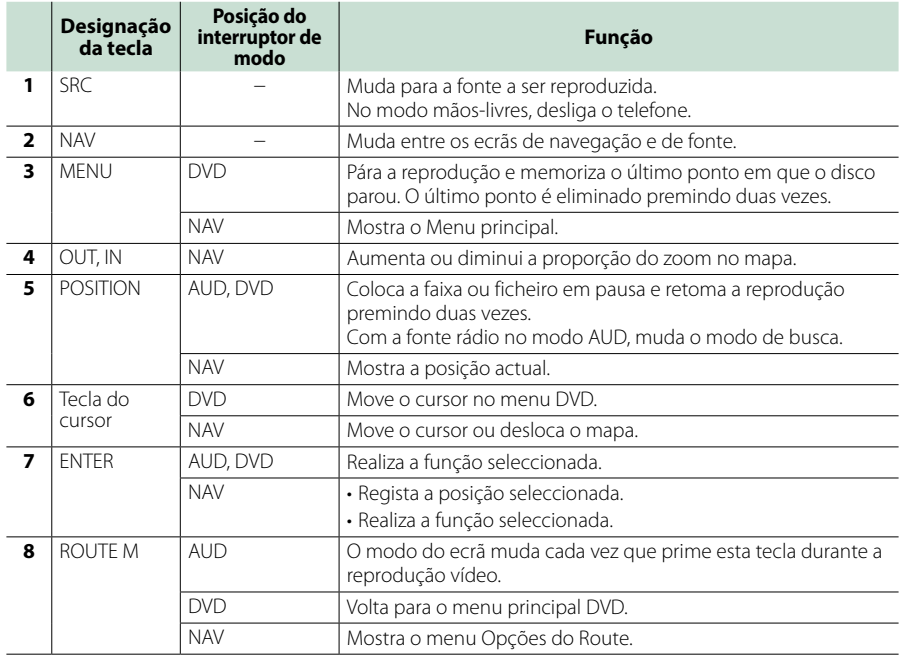

# *[Voltar à Página Inicial](#page-1-0) [Controlo remoto](#page-112-0)*

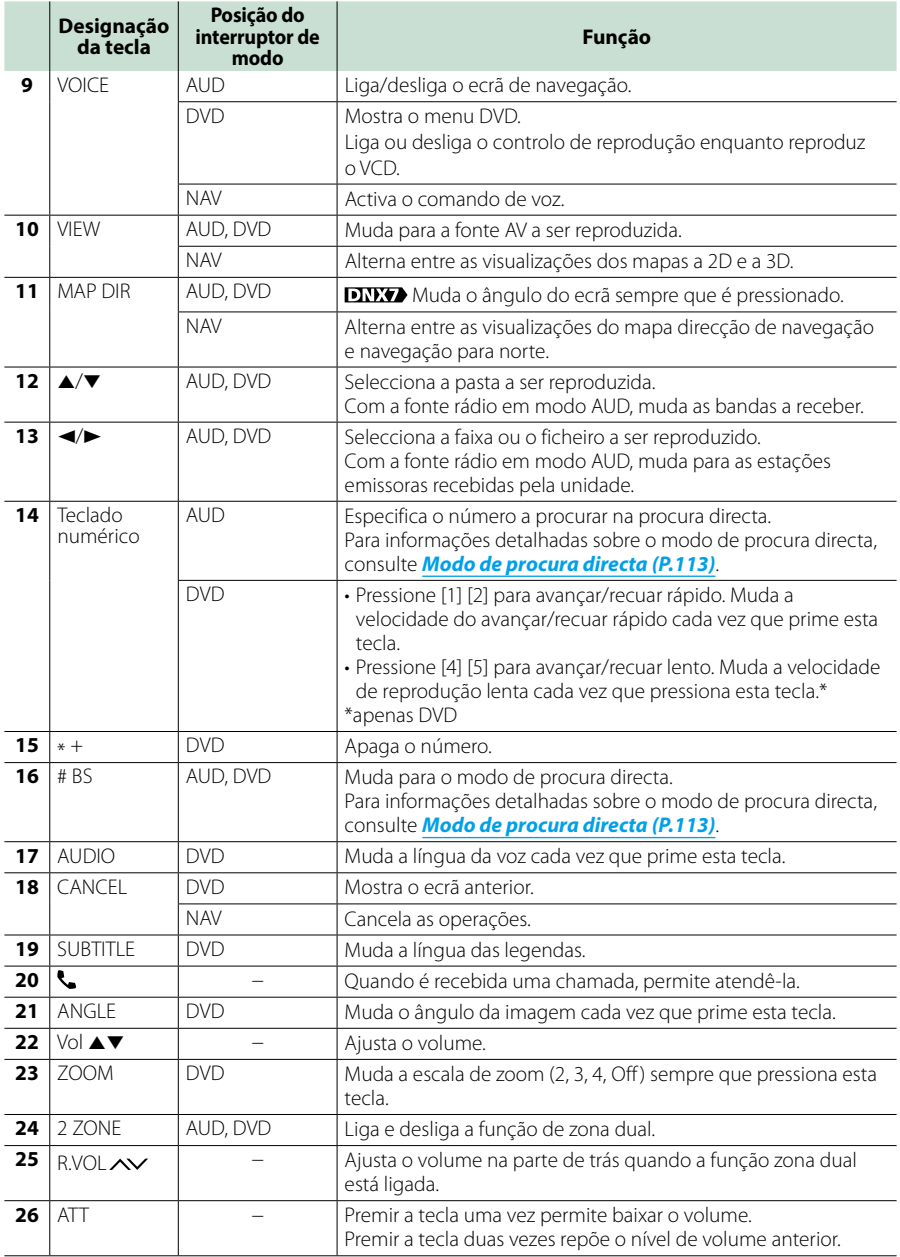

# **Resolução de problemas**

# **Problemas e Soluções**

- **Se ocorrer algum problema, comece por verificar se consta da seguinte tabela.**
- **• Algumas funções desta unidade poderão ser desactivadas através dos ajustes feitos.**
- **• O que poderá parecer uma avaria na unidade poderá resultar de uma ligeira falha de operação ou erro de cablagem.**

# **Sobre as definições**

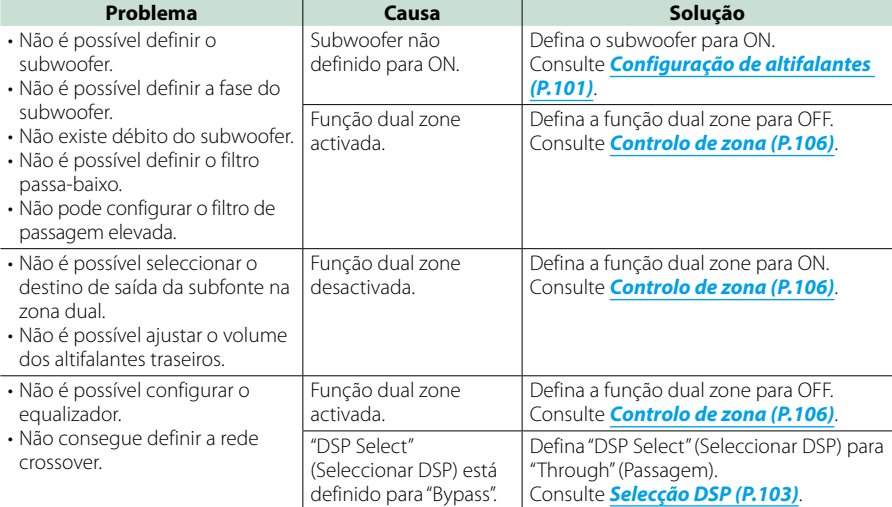

# **Sobre as operações áudio**

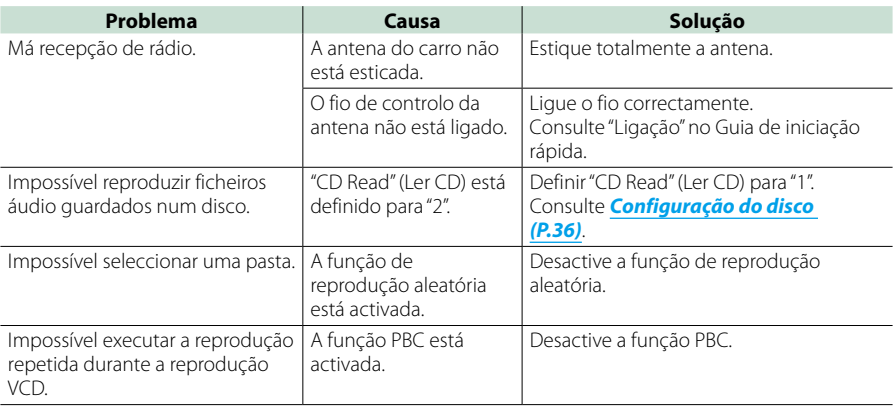

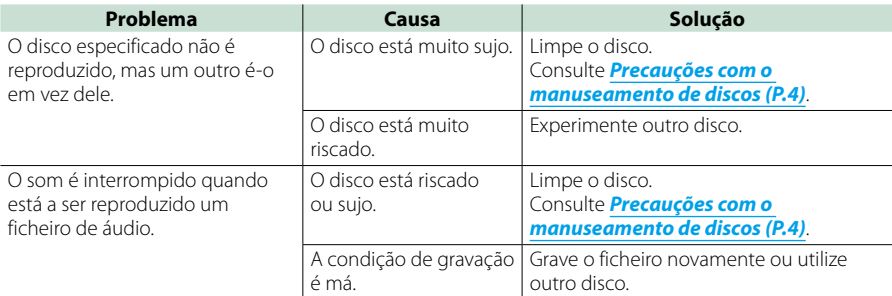

# **Outros**

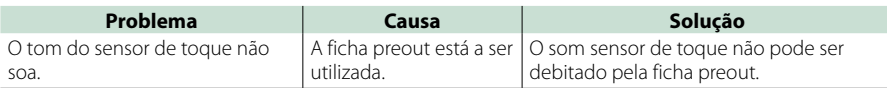

# **Mensagens de erro**

**Quando a unidade não é operada correctamente, a causa da falha é apresentada como a mensagem no ecrã.**

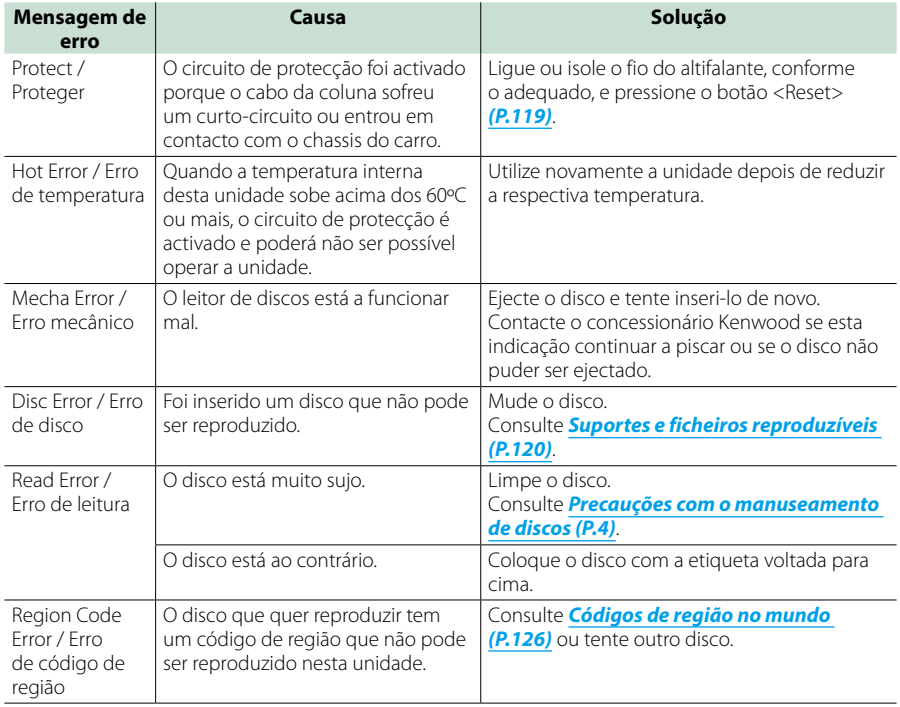

# *[Voltar à Página Inicial](#page-1-0) Resolução de problemas*

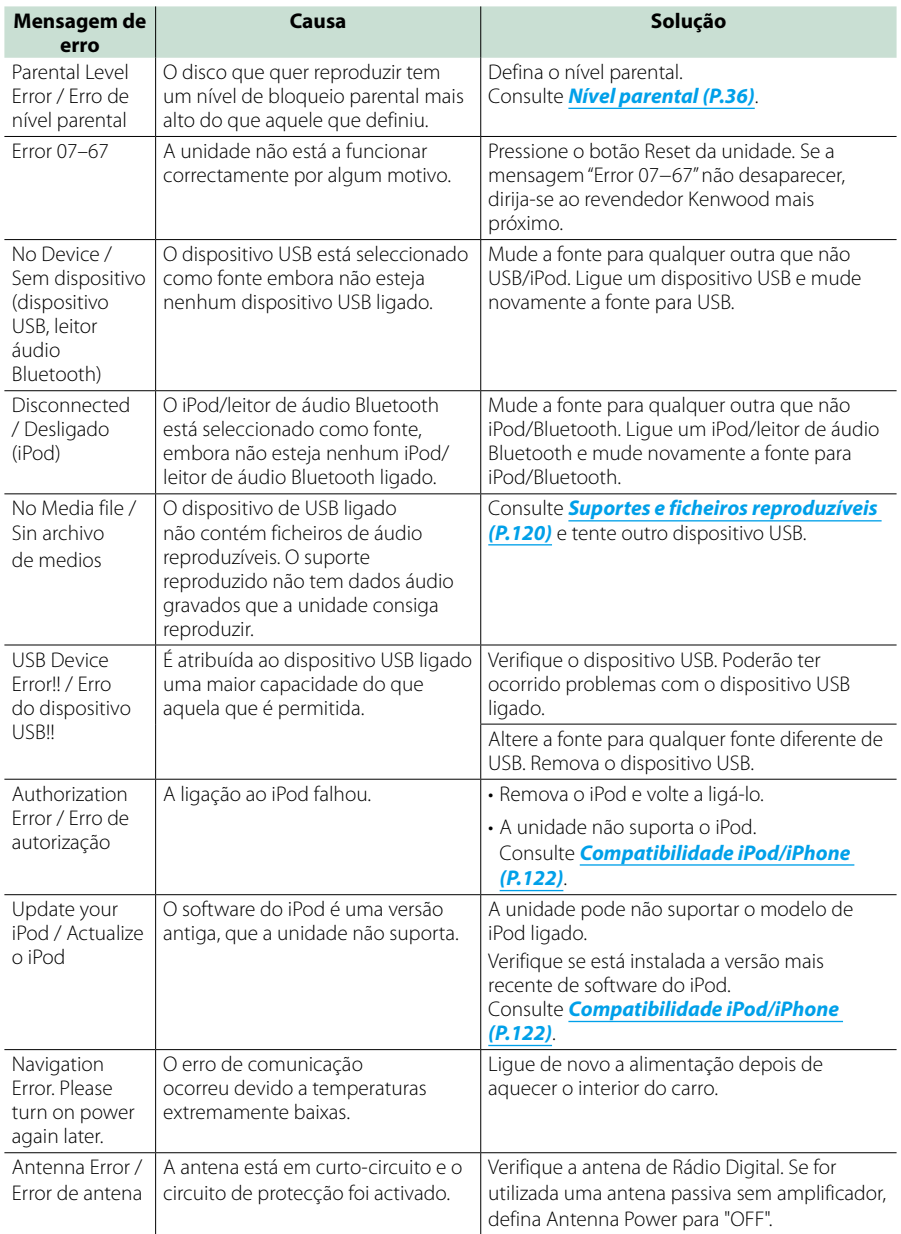

# <span id="page-119-0"></span>**Reinicializar a unidade**

**Se a unidade ou a unidade ligada não funcionar correctamente, reinicialize-a.**

#### **1** Pressione o botão <Reset>.

A unidade retoma as definições de fábrica.

# *DNX7250DAB*

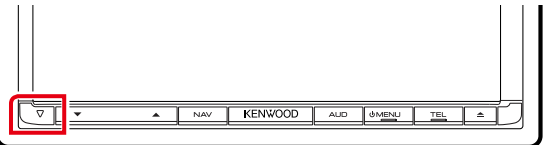

# *DNX5250BT*

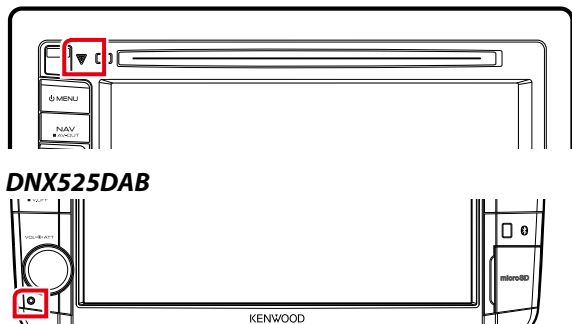

# *DNX4250DAB/ DNX4250BT*

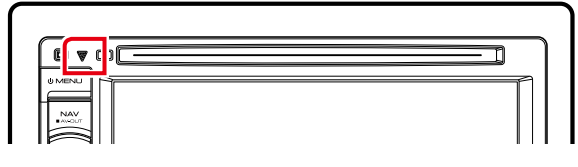

# **NOTA**

- Retire o dispositivo USB antes de pressionar o botão <Reset>. Pressionar o botão <Reset> com o dispositivo USB ligado pode danificar os dados armazenados no dispositivo USB. Para saber como desligar o dispositivo USB, consulte *[Como reproduzir suportes \(P.17\)](#page-17-0)*.
- Quando liga a unidade depois da reinicialização, aparece o ecrã Configuração inicial (Initial SETUP). Consulte *[Configuração inicial \(P.15\)](#page-15-0)*.

# <span id="page-120-1"></span>**Anexo**

# <span id="page-120-0"></span>**Suportes e ficheiros reproduzíveis**

**Pode reproduzir vários tipos de suportes e de ficheiros nesta unidade.**

# **Lista de disco reproduzíveis**

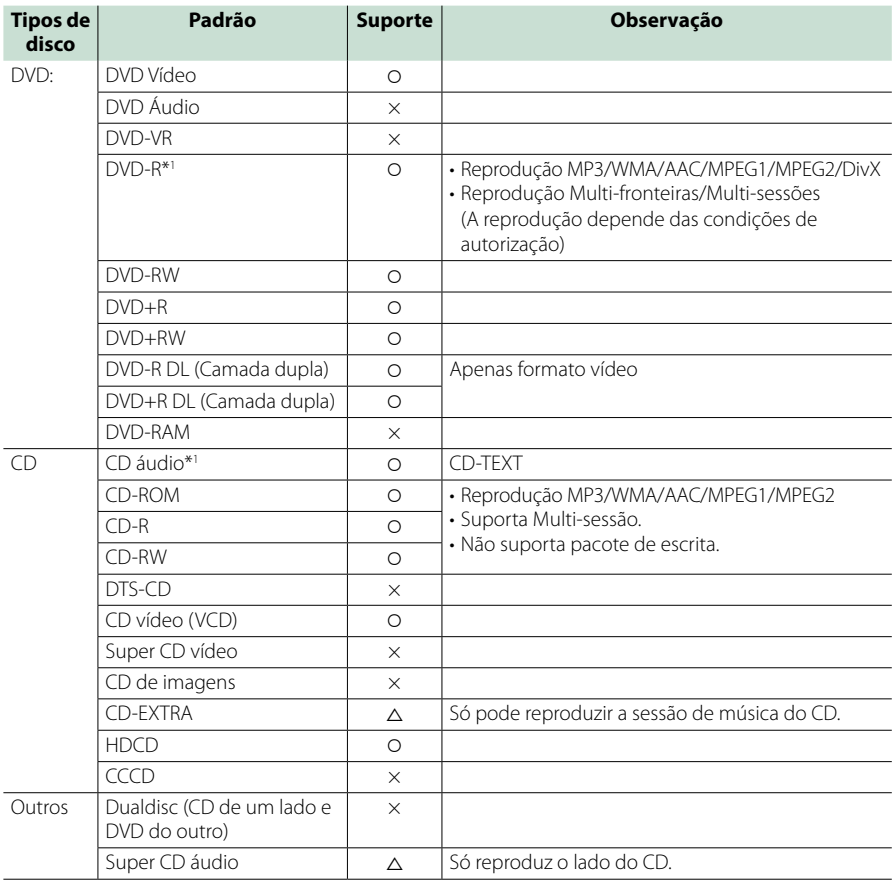

\*1 Incompatível com discos de 8 cm (3 polegadas).

O: reprodução possível.

%: reprodução parcialmente possível.

× : reprodução impossível.

# **NOTA**

• Ao comprar conteúdos compatíveis com DRM, verifique o código de registo em *[DivX\(R\) VOD \(P.63\)](#page-63-0)*. O código muda sempre que um ficheiro com o código apresentado é reproduzido e protegido contra cópias.

• O formato DivX só pode ser reproduzido a partir de um suporte de disco DVD.

# ■ Utilização de DualDisc

Ao reproduzir um "DualDisc" nesta unidade, a superfície do disco que não é reproduzida pode ficar riscada ao inserir ou ejectar o disco. Como a superfície do CD de música não está conforme o padrão de CD, a reprodução é impossível.

(Um "DualDisc" é um disco que contém numa superfície sinais padrão DVD e na outra sinais de CD de música.)

# ■ Sobre o formato do disco

O formato do disco deve ser um dos seguintes.

- ISO 9660 Nível 1/2
- Joliet
- Romeo
- Long file name

# **Sobre ficheiros**

#### **São suportados os seguintes ficheiros áudio, vídeo e de imagem.**

# ■ Ficheiros áudio

- AAC-LC (.m4a)
- MP3 (.mp3)
- WMA (.wma)
- PCM linear (WAVE) (.wav) Apenas dispositivo de armazenamento em massa USB
- FLAC (.flac)

Apenas dispositivo USB de classe de armazenamento em massa

# **NOTA**

- Se as músicas de um CD normal e de outros sistemas de reprodução forem gravadas no mesmo disco, só o sistema de reprodução gravado primeiro é reproduzido.
- WMA e AAC abrangido por DRM, não pode ser reproduzido.
- Mesmo que os ficheiros áudio sejam compilados com as normas indicadas anteriormente, a reprodução pode ser impossível dependendo dos tipos ou condições dos suportes ou do dispositivo.
- Um manual online sobre ficheiros áudio está disponível em, *[www.kenwood.com/cs/ce/](http://www.kenwood.com/cs/ce/audiofile/) [audiofile/](http://www.kenwood.com/cs/ce/audiofile/)*.

O manual online contém notas e informações detalhadas inexistentes neste manual. Certifiquese de que lê também o manual online.

# ■ Ficheiros vídeo

- $\cdot$  MPEG1 (.mpg, .mpeg, .m1v\*) \*Apenas dispositivo USB de classe de armazenamento em massa
- MPEG2 (.mpg, .mpeg, .m2v\*) \*Apenas dispositivo USB de classe de armazenamento em massa
- DivX (.divx, .div, .avi) Apenas DVD
- H.264/MPFG-4 AVC (.mp4, .m4v) Apenas dispositivo de classe de armazenamento em massa USB
- WMV 9 (.wmv, .m2ts) Apenas dispositivo de classe de armazenamento em massa USB

# ■ Ficheiros de imagem

Só podem ser apresentados os ficheiros de imagem que estejam em dispositivos USB. Não são suportados ficheiros guardados em suportes

de disco.

- JPEG (.jpg, .jpeg)
- PNG (.png)
- BMP (.bmp)

# **NOTA**

• BMP e PNG só podem ser definidos como fundos de ecrã.

# ■ Ordem de reprodução dos ficheiros

No exemplo da hierarquia de pastas/ficheiros apresentada abaixo, os ficheiros são reproduzidos na  $orden de  $① a  $⑤$ .$$ 

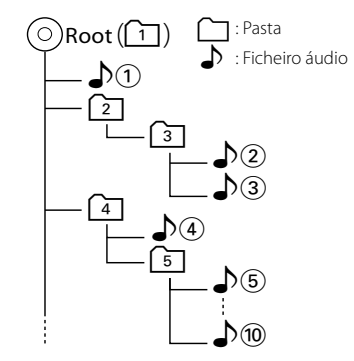

# <span id="page-122-0"></span>**Compatibilidade iPod/iPhone**

#### **Os seguintes modelos podem ser ligados a esta unidade.**

- Made for
- iPhone 5
- iPhone 4S
- iPhone 4
- iPhone 3GS
- iPhone 3G
- iPhone
- iPod touch (5th generation)
- iPod touch (4th generation)
- iPod touch (3rd generation)
- iPod touch (2nd generation)
- iPod touch (1st generation)
- iPod classic
- iPod with video
- iPod nano (7th generation)
- iPod nano (6th generation)
- iPod nano (5th generation)
- iPod nano (4th generation)
- iPod nano (3rd generation)

#### **NOTA**

- Para mais informações sobre o cabo e adaptador necessários para a ligação ao iPod/iPhone, consulte *[Operação básica de áudio/vídeo/](#page-38-0) [imagem \(P.38\)](#page-38-0)*.
- Para informações de conformidade sobre o software iPod/iPhone, aceda a *www.kenwood.com/cs/ce/ipod/*.
- Ao ligar o seu iPod/iPhone a esta unidade com um cabo de ligação iPod opcional (KCA-iP202 ou KCA-iP102), pode alimentar o seu iPod/iPhone, bem como carregá-lo enquanto ouve música. Contudo, esta unidade tem que estar ligada.
- Se iniciar a reprodução depois de ligar o iPod, a música que estava a ser reproduzida pelo iPod é reproduzida primeiro. Neste caso, é apresentado "Reading" sem indicar

um nome de pasta, etc. A alteração do elemento de procura apresentará um título correcto, etc.

• Quando o iPod está ligado a esta unidade, é apresentado "KENWOOD" ou "✓" no iPod, para indicar que não pode operá-lo.

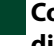

# **Compatibilidade com dispositivos USB**

**Pode utilizar um dispositivo de armazenamento em massa USB nesta unidade.** 

**As palavras "dispositivo USB" mencionadas neste manual indicam um dispositivo com memória flash e os leitores de áudio digital podem ser reconhecidos como armazenamento em massa.**

#### ■ Sobre o sistema de ficheiros

O sistema de ficheiros deve ser um dos seguintes.

- FAT16
- FAT32

#### **NOTA**

- Quando o dispositivo USB está ligado a esta unidade, pode ser carregado através do cabo USB.
- Instale o dispositivo USB num local em que não prejudique uma condução segura.
- Não é possível conectar um dispositivo USB através de um hub USB e Multi Card Reader.
- Faça cópias de segurança dos ficheiros áudio utilizado nesta unidade. Os ficheiros podem ser apagados consoante as condições de funcionamento do dispositivo USB. Da nossa parte, não haverá lugar a qualquer compensação por danos decorrentes da perda dos dados armazenados.
- Não é fornecido nenhum dispositivo USB com a unidade. Deverá adquirir um dispositivo USB disponível no mercado.
- Quando ligar o dispositivo USB, recomendamos a utilização do CA-U1EX (opção). (Contudo, a corrente de alimentação máxima do CA-U1EX é de 500 mA.) Não é possível garantir uma reprodução normal caso não seja utilizado o cabo USB compatível.

# **Compatibilidade com cartão SD DIVITO** e cartão microSD<br>**DIVI<del>TO</del>**

**Esta unidade tem capacidade para reproduzir cartões de memória SD/SDHC DNX** ou cartões de memória microSD/ microSDHC **DIKG** que estejam em **conformidade com a norma SD ou SDHC. É necessário um adaptador especial para utilizar um cartão miniSD, cartão miniSDHC, cartão microSD ou cartão microSDHC. Não é possível utilizar o cartão multimédia (MMC).**

# **Itens indicadores da barra de estado**

**Apresenta-se abaixo uma lista dos indicadores visualizados na barra de estado do ecrã. O estado actual desta unidade é indicado na barra.**

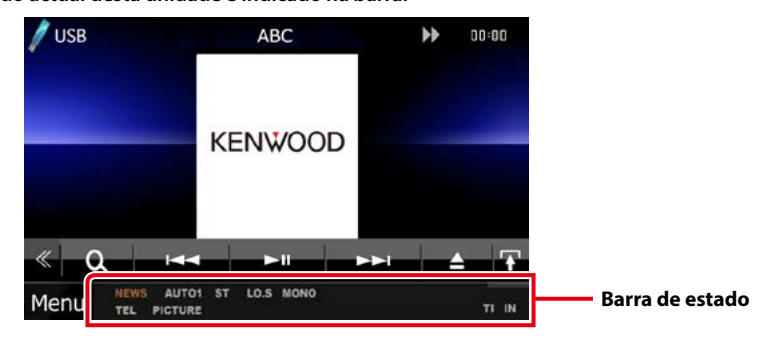

# ■ Geral

# **ATT**

O atenuador está activo.

# **DUAL**

A função dual zone está activada.

# **TEL**

Indica o estado da ligação da unidade mãoslivres Bluetooth.

- Branco: Ligado
- Cor-de-laranja: Desligado

#### **LOUD DIVIS DIVIS**

A função Controlo da sonoridade está activada.

**MUTE**

A função Mute está activada.

# ■ DVD/CD

#### **FO-REP**

Função de repetição da pasta activada.

#### **IN**

Está inserido um disco.

- Branco: Está um disco dentro da unidade.
- Cor-de-laranja: Erro no leitor de disco

# **VIDEO**

Identifica o ficheiro de vídeo.

# **MUSIC**

Identifica o ficheiro de música.

#### **RDM**

A função de reprodução aleatória está activada.

# **REP**

A função de repetição está activada.

# **C-REP**

A função de repetição de capítulo está activada.

# **T-REP**

A função de repetição de título está activada.

# ■ VCD

# **1chLL/2chLL**

Identifica a saída de áudio esquerda do canal 1 ou 2.

# **1chLR/2chLR**

Identifica a saída de áudio monofónica do canal 1 ou 2.

# **1chRR/2chRR**

Identifica a saída de áudio direita do canal 1  $012$ 

# **1chST/2chST**

Identifica a saída de áudio estéreo do canal 1 ou 2.

# **LL**

Identifica a saída de áudio da esquerda.

# **LR**

Identifica a saída de áudio monofónica.

# **RR**

Identifica a saída de áudio da direita.

# **STEREO**

Identifica a saída de áudio estéreo.

# **PBC**

A função PBC está activada.

# **SVCD**

Identifica o CD de Super Video.

# **VER1**

A versão VCD é 1.

# **VER2**

A versão VCD é 2.

# **REP**

A função de repetição está activada.

# ■ USB

# **FO-REP**

A função de repetição de pasta está activada.

# **VIDEO**

Identifica o ficheiro de vídeo.

**MUSIC**

Identifica o ficheiro de música.

# **PICTURE**

Identifica o ficheiro de imagem.

# **RDM**

A função de reprodução aleatória está activada.

# **REP**

A função de repetição está activada.

# **PLST**

O modo de lista de reprodução está seleccionado.

# ■ iPod

# **MUSIC**

Identifica o ficheiro de música. **VIDEO**

# Identifica o ficheiro de vídeo.

**RDM**

A função de reprodução aleatória está activada.

# **A-RDM**

A função de reprodução aleatória de álbum está activada.

# **REP**

A função de repetição está activada.

# ■ Rádio Digital

# **Rádio Digital**

Rádio Digital em recepção.

# **RDS**

Está a ser recebido Radio Data System.

# **AUTO1**

O modo de busca está definido para AUTO1.

# **AUTO2**

O modo de busca está definido para AUTO2.

# **MANUAL**

O modo de busca está definido para MANUAL.

# **MC**

- É apresentado o serviço em recepção.
- Branco: É recebido o componente principal.
- Cor-de-laranja: É recebido o componente secundário.

# ■ Sintonizador

# **AUTO1**

O modo de busca está definido para AUTO1.

# **AUTO2**

O modo de busca está definido para AUTO2.

# **MONO**

A função monofónica forçada está activada.

# **AF**

A função de procura AF está activada.

# **EON**

A estação Radio Data System está a enviar EON.

# **Lo.S**

A função Busca local está activada.

# **NEWS**

Está a decorrer a interrupção por boletim de notícias.

# **RDS**

Indica o estado da estação Radio Data System quando a função AF está activada.

- Branco: Está a ser recebido Radio Data System.
- Cor-de-laranja: Não está a ser recebido Radio Data System.

# **MANUAL**

O modo de busca está definido para MANUAL.

# **ST**

Está a ser recebida uma transmissão estéreo.

# **TI**

Indica o estado de recepção das informações de trânsito.

- Branco: Esta a receber IT.
- Cor-de-laranja: Não está a receber TP.

# <span id="page-126-0"></span>**Códigos de região no mundo**

**É atribuído um código de região aos leitores de DVD de acordo com o país ou área onde são comercializados, conforme indicado no mapa seguinte.**

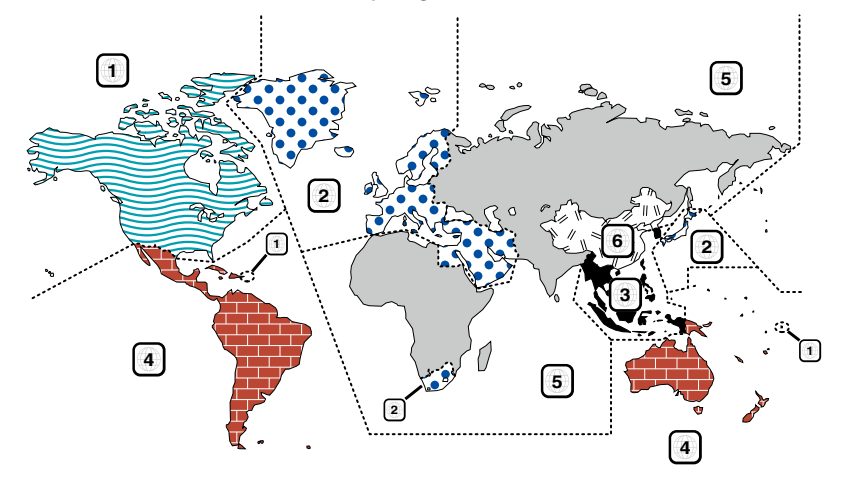

# ■ Marcas dos discos DVD **ALL**

Indica o número de uma região. Um disco com esta marca pode ser reproduzido em qualquer leitor de DVD.

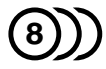

Indica o número de línguas gravadas em formato áudio. Podem ser gravadas até 8 línguas. Pode seleccionar a sua língua preferida.

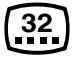

Indica o número de línguas em que existem legendas gravadas. Podem ser gravadas até 32 línguas.

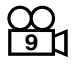

Se o DVD tiver cenas filmadas de vários ângulos, pode seleccionar o ângulo que prefere.

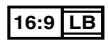

Indica o tipo de ecrã para a imagem. A marca à esquerda indica que uma imagem larga (16:9) está a ser visualizada numa televisão padrão com ecrã (4:3) com uma faixa sem nada no topo e no fundo do ecrã (letter box).

# ■ Marcas de regulação das operações

Com este DVD, algumas funções desta unidade, como a função de reprodução, poderão sofrer restrições dependendo do local onde o DVD está a reproduzir. Neste caso, as seguintes marcas irão aparecer no ecrã. Para mais informações consulte o manual do disco.

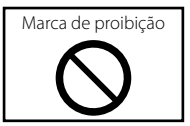

# ■ Discos com período limitado de utilização

Não deixe os discos com um período de utilização limitado nesta unidade. Se introduzir um disco que já tenha passado a validade, poderá não ser capaz de retirá-lo desta unidade.

# **Códigos de língua DVD**

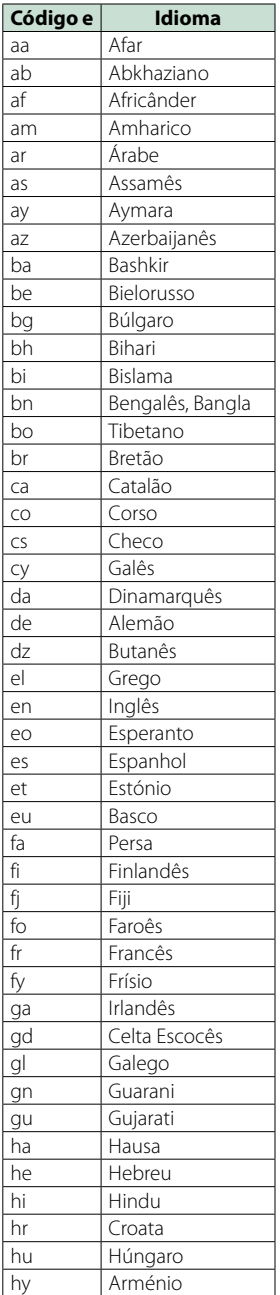

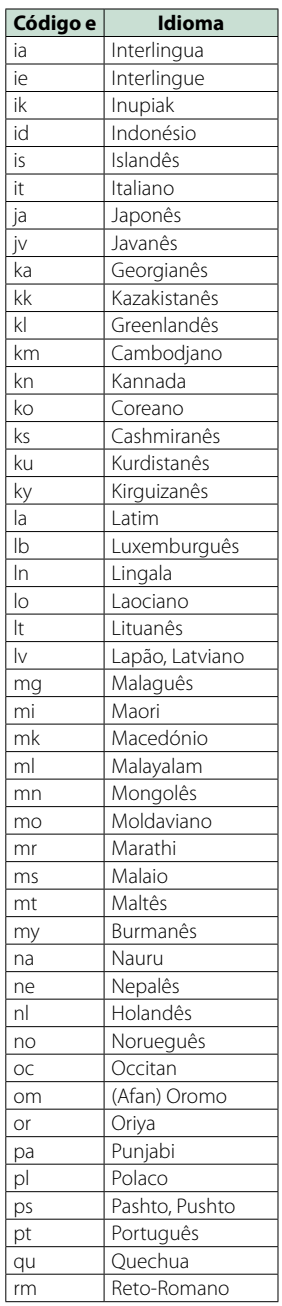

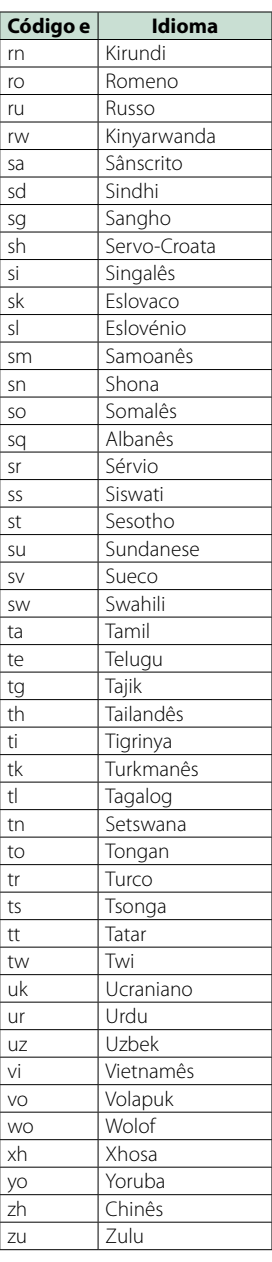

# **Especificações**

# ■ Secção do monitor

Tamanho da imagem DNX7250DAB, DNX525DAB : 6,95 polegadas (diagonal) panorâmica : 156,6 mm (L) x 81,6 mm (A) DNX5250BT, DNX4250DAB, DNX4250BT : 6,1 polegadas (diagonal) panorâmica : 136,2 mm (L) x 72,0 mm (A)

Sistema de visualização : Painel transparente TN LCD

Sistema da unidade : Sistema de matriz activa TFT

Número de pixels : 1.152.000 (800H x 480V x RGB)

Pixels efectivos

: 99,99 %

Disposição dos pixels : Disposição em linha RGB

Luz de fundo  $\cdot$  LED

# ■ Seccão leitor DVD

Conversor D/A  $\cdot$  24 bit

Descodificador Áudio : PCM linear/ Dolby Digita/ MP3/ WMA/ AAC

Descodificador Vídeo

: MPEG1/ MPEG2/DivX

Modulação e vibração : Abaixo do limite mensurável

#### Resposta de frequência

 $\cdot$  96 kHz $\cdot$  20 – 20.000 Hz

• 48 kHz : 20 – 20.000 Hz

• 44,1 kHz : 20 – 20.000 Hz

Distorção harmónica total (1 kHz) : 0,010 % (1 kHz)

Relação S/N (dB)

: 98 dB (DVD-Vídeo 96 kHz)

Gama dinâmica : 98 dB (DVD-Vídeo 96 kHz)

Formato do disco : DVD-Video/ VIDEO-CD/ CD-DA

Frequência de amostragem: : 44,1/ 48/ 96 kHz

Número de bits de quantificação

: 16/ 20/ 24 bit

# ■ Secção interface USB

Padrão USB

: USB 2.0 alta velocidade

Sistema de ficheiros

: FAT 16/ 32

Corrente de fornecimento de energia máxima  $7 - 1 A (5 V)$ 

Conversor D/A

 $.24$  hit

Descodificador Áudio : MP3/ WMA/ AAC/ WAV/ FLAC

Descodificador Vídeo : MPEG1/ MPEG2/ MPEG4/ WMV/ H.264

# ■ SD (DNX7250DAB, DNX525DAB, DNX5250BT)

SD padrão : SD/ SD-HC

Sistema de ficheiros compatível

: FAT 16/ 32

Capacidade : 32 GB, máximo

#### Taxa de transferência de dados

DNX7250DAB, DNX5250BT : 24 Mbps, máximo DNX525DAB : 12 Mbps, máximo

Descodificador Áudio : MP3/ WMA/ AAC/ WAV/ FLAC

# Descodificador Vídeo

: MPEG1/ MPEG2/ MPEG4/ WMV/ H.264

# ■ Secção de Bluetooth

#### Tecnologia

: Ver. Bluetooth 3.0+EDR

Frequência

 $\cdot$  2,402 – 2,480 GHz

Alimentação de saída

: +4dBm (MAX), 0dBm (AVE), classe de potência 2

#### Alcance máximo de comunicação

: Linha de visão aprox. 10 m (32,8 ft)

#### Codec de som

SBC/ AAC/ MP3/ aptX (apenas DNX7250DAB)

# Perfil

- HFP (V1.6) (Perfil mãos-livres)
- SPP (Serial Port Profile)
- SDP (Service Discovery Profile)
- A2DP (Advanced Audio Distribution Profile)
- AVRCP (V1.4) (Perfil de controlo remoto de áudio/ vídeo)
- PBAP (Phonebook Access Profile)
- GAP (Generic Access Profile)
- Suporte Multiperfil

# ■ Secção HDMI/ MHL

#### HDMI

: HDMI tipo A

# Versão MHL suportada

: MHL 2

MHL Corrente de fornecimento de energia máxima  $:$  CC 5 V  $-$  900 mA

# ■ Secção DSP

# Equalizador gráfico

DNX7250DAB Banda: 13 Bandas Frequência (BAND1 – 13) : 62,5/ 100/ 160/ 250/ 400/ 630/ 1k/ 1,6k/ 2.5k/ 4k/ 6,3k/ 10k/ 16k Hz DNX525DAB, DNX5250BT, DNX4250DAB, DNX4250BT Banda: 7 Bandas Frequência (BAND1 - 7) : 62,5/ 160/ 400/ 1k/ 2,5k/ 6,3k/ 16k Hz

#### Ganho

: -9/-8/-7/-6/-5/-4/-3/-2/-1/0/1/2/3/4/5/6/7/8/9 dB

#### X'over/ Filtro

DNX7250DAB Filtro passa-alto

Frequência: Passagem, 30/ 40/ 50/ 60/ 70/ 80/ 90/ 100/ 120/ 150 / 180/ 220/ 250 Hz Inclinação: -6/-12/-18/-24 dB/Oct.

#### Filtro passa-baixo

Frequência: 30/ 40/ 50/ 60/ 70/ 80/ 90/ 100/ 120/ 150/ 180/ 220/ 250 Hz, Passagem Inclinação: -6/-12/-18/-24 dB/Oct. DNX525DAB, DNX5250BT, DNX4250DAB,

DNX4250BT

#### Filtro passa-alto

Frequência: Passagem, 50/ 60/ 80/ 100/ 120/ 150/ 180/ 220 Hz

Inclinação: -6/-12/-18/-24 dB/Oct.

#### Filtro passa-baixo

Frequência: 50/ 60/ 80/ 100/ 120/ 150/ 180/ 220 Hz, Passagem Inclinação: -6/-12/-18/-24 dB/Oct.

#### Posição

# Atraso do subwoofer frontal/traseiro

: 0 – 6,1 m (passo 0,02 m) Ganho  $-8 - 0$  dB

#### Nível do Subwoofer

 $: -50 - +10$  dB

#### ■ Secção do sintonizador FM

Gama de frequência (passo) : 87.5 MHz – 108.0 MHz (50 kHz)

#### Sensibilidade útil (S/N: 26 dB) : 0,63 μV/75 Ω

Sensibilidade de silenciamento (S/N: 46 dB) : 15,2 dBf (1,6 μV/ 75 Ω)

Resposta de frequência (± 3,0 dB) : 30 Hz – 15 kHz

Relação S/N (dB) : 75 dB (MONO)

Selectividade (+ 400 kHz) : acima de 80 dB

Separação estéreo : 45 dB (1 kHz)

# ■ Secção de sintonizador AM

Gama de frequência (passo)

LW: 153 – 279 kHz (9 kHz) MW: 531 – 1611 kHz (9 kHz)

# Sensibilidade utilizável

MW: 25μV LW: 45μV

# ■ Secção DAB (DNX7250DAB, DNX525DAB, DNX4250DAB)

#### Gama de frequência

BANDA L: 1452,960 – 1490,624 (MHz) BANDA III: 174,928 – 239,200 (MHz)

# Sensibilidade

: -100 dBm

#### Relação S/N (dB)

DNX7250DAB, DNX5250BT : 90 dB DNX525DAB : 80 dB

# ■ Secção do conector da antena digital (DNX7250DAB, DNX525DAB, DNX4250DAB)

#### Tipo de conector

: SMB

#### Tensão de saída (11 – 16V)

 $.144V$ 

# Corrente máxima

: < 100 mA

# ■ Secção vídeo

Sistema de cor da entrada de vídeo externa : NTSC/PAL

Nível de entrada de vídeo externo (RCA/mini ficha) : 1 Vp-p/ 75 Ω Nível de entrada máx. de áudio externo (RCA/mini

ficha) : 2 V/ 25 kΩ

Nível de saída de vídeo (fichas RCA)

: 1 Vp-p/ 75 Ω

Nível de saída vídeo (fichas RCA)

: 1 Vp-p/ 75 Ω Nível de saída áudio (fichas RCA)

: 1,2 V/ 10 kΩ

# ■ Secção de áudio

Potência máxima (Dianteira e traseira)  $.50 M \times 4$ 

Potência em toda a banda (dianteira e traseira) (PWR  $DIN45324, +B=14.4 V$ 

: 30 W x 4

#### Nível de pré-saída (V)

DNX7250DAB : 5 V/ 10 kΩ DNX525DAB, DNX5250BT, DNX4250DAB, DNX4250BT : 2 V/ 10 kΩ

#### Impedância de pré-saída

DNX7250DAB  $\cdot$  < 80  $\circ$ DNX525DAB, DNX5250BT, DNX4250DAB, DNX4250BT  $\cdot$  < 600  $\Omega$ 

#### Impedância de altifalante

 $: 4 - 80$ 

# ■ Secção de navegação

#### Receptor

: Receptor GPS de alta sensibilidade

# Frequência de recepção

: 1575,42 MHz (código C/A)

Tempos de aquisição A frio: 26 segundos (typ) (Todos os satélites a -130 dBm sem ajuda)

#### Taxa de actualização

: 1/segundo, contínuo

#### Precisão

Posição: <2,5 metros, CEP, a -130 dBm Velocidade: 0,1 metros/s

#### Método de posicionamento

: GPS

#### Antena

: Antena de GPS externa

# ■ Geral

Tensão de operação

: 14,4 V (10,5 – 16 V admissível)

Consumo máximo de corrente

 $\cdot$  10 A

#### Dimensões da instalação (L x A x P)

DNX7250DAB : 181,7 x 112,2 x 163,0 mm DNX525DAB : 178 x 100 x 146 mm DNX5250BT, DNX4250DAB, DNX4250BT : 181,7 x 112,2 x 160,3 mm

#### Amplitude da temperatura de funcionamento

 $: -10 °C - +60 °C$ 

# Peso

DNX7250DAB: 2,6 kg DNX525DAB: 2,3 kg DNX5250BT, DNX4250DAB, DNX4250BT: 2,0 kg

# **NOTA**

• Apesar dos pixels efectivos para o painel de cristal líquido serem 99,99% ou mais, 0,01% dos pixels poderão não acender ou podem acender incorrectamente.

**As especificações podem ser alteradas sem prévia notificação.**

# **Sobre esta unidade**

#### ■ Direitos de autor

- A marca da palavra e o logótipo Bluetooth são propriedade da Bluetooth SIG, Inc. e qualquer utilização de tais marcas pela JVC KENWOOD Corporation está licenciada. Outras marcas registadas e nomes de marcas são dos respectivos proprietários.
- The "AAC" logo is a trademark of Dolby Laboratories.
- "Made for iPod" and "Made for iPhone" mean that an electronic accessory has been designed to connect specifically to iPod or iPhone, respectively, and has been certified by the developer to meet Apple performance standards. Apple is not responsible for the operation of this device or its compliance with safety and regulatory standards. Please note that the use of this accessory with iPod, iPhone, or iPad may affect wireless performance.
- iPhone, iPod, iPod classic, iPod nano, and iPod touch are trademarks of Apple Inc., registered in the U.S. and other countries.
- iTunes is a trademark of Apple Inc.
- **DVD** is a trademark of DVD Format/Logo Licensing Corporation registered in the U.S., Japan and other countries.
- This item incorporates copy protection technology that is protected by U.S. patents and other intellectual property rights of Rovi Corporation. Reverse engineering and disassembly are prohibited.
- Fabricado sob licença da Dolby Laboratories. "Dolby" e o símbolo DD são marcas comerciais da Dolby Laboratories.
- Android is a trademark of Google Inc.
- Adobe, Acrobat and Reader are either registered trademarks or trademarks of Adobe Systems Incorporated in the United States and/or other countries.
- QR Code ® is registered trademarks of DENSO WAVE INCORPORATED in JAPAN and other countries.
- SOBRE O VÍDEO DIVX: DivX® é um formato de vídeo digital criado pela DivX, LLC, uma subsidiária da Rovi Corporation. Este é um dispositivo oficial DivX Certified® que reproduz vídeos DivX. Para mais informação e ferramentas de software para converter os seus ficheiros em vídeo DivX, aceda a divx.com.
- O software aptX® está protegido pelos direitos de autor CSR plc ou pelas empresas do grupo. All rights reserved. A marca aptX® e o logótipo aptX são marcas comerciais da CSR plc ou uma das suas empresas do grupo e poderão estar registados numa ou mais jurisdições.
- SOBRE O VIDEO-ON-DEMAND DIVX: Este dispositivo DivX Certified® deve ser registado para a reprodução de filmes de Video-on-Demand (VOD) DivX. Para

obter o seu código de registo, localize a secção VOD DivX no menu setup do seu dispositivo. Para mais informação sobre como efectuar o seu registo, aceda a vod.divx.com.

- DivX®, DivX Certified® and associated logos are trademarks of Rovi Corporation or its subsidiaries and are used under license.
- Os termos HDMI e HDMI High-Definition Multimedia Interface e o logótipo HDMI são marcas comerciais ou marcas registadas da HDMI Licensing LLC nos Estados Unidos e outros países.
- MHL e o logótipo MHL são marcas comerciais ou marcas registadas da MHL, LLC. - Incorpora MHL 2
- $\cdot$  libFLAC

Copyright (C) 2000,2001,2002,2003,2004,2005,2006,20 07,2008,2009 Josh Coalson Redistribution and use in source and binary forms,

with or without modification, are permitted provided that the following conditions are met:

- Redistributions of source code must retain the above copyright notice, this list of conditions and the following disclaimer.

- Redistributions in binary form must reproduce the above copyright notice, this list of conditions and the following disclaimer in the documentation and/or other materials provided with the distribution.

- Neither the name of the Xiph.org Foundation nor the names of its contributors may be used to endorse or promote products derived from this software without specific prior written permission.

THIS SOFTWARE IS PROVIDED BY THE COPYRIGHT HOLDERS AND ONTRIBUTORS ``AS IS'' AND ANY EXPRESS OR IMPLIED WARRANTIES, INCLUDING BUT NOT LIMITED TO, THE IMPLIED WARRANTIES OF MERCHANTABILITY AND FITNESS FOR A PARTICULAR PURPOSE ARE DISCLAIMED. IN NO EVENT SHALL THE FOUNDATION OR CONTRIBUTORS BE LIABLE FOR ANY DIRECT, INDIRECT, INCIDENTAL, SPECIAL, EXEMPLARY, OR CONSEQUENTIAL DAMAGES (INCLUDING, BUT NOT LIMITED TO, PROCUREMENT OF SUBSTITUTE GOODS OR SERVICES; LOSS OF USE, DATA, OR PROFITS; OR BUSINESS INTERRUPTION) HOWEVER CAUSED AND ON ANY THEORY OF LIABILITY, WHETHER IN CONTRACT, STRICT LIABILITY, OR TORT (INCLUDING NEGLIGENCE OR OTHERWISE) ARISING IN ANY WAY OUT OF THE USE OF THIS SOFTWARE, EVEN IF ADVISED OF THE POSSIBILITY OF SUCH DAMAGE.

• "aupeo" is a trade mark of Aupeo Ltd.

• THIS PRODUCT IS LICENSED UNDER THE AVC PATENT PORTFOLIO LICENSE FOR THE PERSONAL USE OF A CONSUMER OR OTHER USES IN WHICH IT DOES NOT RECEIVE REMUNERATION TO (¡)ENCODE VIDEO IN COMPLIANCE WITH THE AVC STANDARD ("AVC VIDEO") AND/OR (¡¡)DECODE AVC VIDEO THAT WAS ENCODED BY A CONSUMER ENGAGED IN A PERSONAL ACTIVITY AND/OR WAS OBTAINED FROM A VIDEO PROVIDER LICENSED TO PROVIDE AVC VIDEO. NO LICENSE IS GRANTED OR SHALL BE IMPLIED FOR ANY OTHER USE. ADDITIONAL INFORMATION MAY BE OBTAINED FROM MPEG LA, L.L.C. SEE HTTP://WWW.MPEGLA.COM • THIS PRODUCT IS LICENSED UNDER THE MPEG-4 VISUAL PATENT PORTFOLIO LICENSE FOR THE PERSONAL AND NON-COMMERCIAL USE OF A CONSUMER FOR (¡) ENCODING VIDEO IN COMPLIANCE WITH THE MPEG-4 VISUAL STANDARD ("MPEG-4 VIDEO") AND/OR (¡¡) DECODING MPEG-4 VIDEO THAT WAS ENCODED BY A CONSUMER ENGAGED IN A PERSONAL AND NON-COMMERCIAL ACTIVITY AND/OR WAS OBTAINED FROM A VIDEO PROVIDER LICENSED BY MPEG LA TO PROVIDE MPEG-4 VIDEO. NO LICENSE IS GRANTED OR SHALL BE IMPLIED FOR ANY OTHER USE. ADDITIONAL INFORMATION INCLUDING THAT RELATING TO PROMOTIONAL, INTERNAL AND COMMERCIAL USES AND LICENSING MAY BE OBTAINED FROM MPEG LA, LLC. SEE HTTP:// WWW.MPEGLA.COM.

#### • **Requisitos para Aha™:**

Seguem-se os requisitos necessários para reproduzir dados Aha™:

#### **iPhone ou iPod touch**

- Utilize um iPhone ou iPod touch da Apple que execute o iOS4 ou posterior.
- Procure "Aha" no Apple App Store para encontrar e instalar a versão mais actual da aplicação Aha™ no seu dispositivo.

#### **Android™**

- Utilize um Android OS 2.2 ou posterior.
- Transfira a aplicação Aha™ para o seu smartphone a partir do Google play.

#### **NOTA**

- Na aplicação no seu dispositivo, inicie sessão e crie uma conta gratuita com Aha.
- Ligação à Internet 3G, EDGE ou WiFi.
- Como o Aha™ é um serviço de terceiros, as especificações estão sujeitas a alterações sem aviso prévio. A compatibilidade poderá ser afectada ou alguns ou todos os serviços poderão ficar indisponíveis em conformidade.
- Algumas funcionalidades Aha™ não podem ser utilizadas nesta unidade.
- aha, o logótipo Aha e a marca Aha são marcas comerciais ou marcas registadas da HARMAN International Industries e são utilizadas sob permissão.

# ■ Marcação de produtos que utilizam laser

**CLASS 1<br>LASER PRODUCT** 

A etiqueta é presa no chassis/estojo e indica que o componente utiliza raios laser, classificados como sendo de Classe 1. Isto significa que o aparelho está a usar raios laser que são de uma classe mais fraca. Não há perigo de radiação maléfica fora do aparelho.

# ■ Informação sobre a forma de deitar fora Velho Equipamento Eléctrico, Electrónico e baterias (aplicável nos países da UE que adoptaram sistemas de recolha de lixos separados)

Produtos e baterias com o símbolo (caixote do lixo com um X) não podem ser deitados fora junto com o lixo doméstico.

Equipamentos velhos eléctricos, electrónicos e baterias deverão ser reciclados num local capaz de o fazer bem assim como os seus subprodutos.

Contacte as autoridades locais para se informar de um local de reciclagem próximo de si.

Reciclagem e tratamento de lixo correctos ajudam a poupar recursos e previnem efeitos prejudiciais na nossa saúde e no ambiente.

Nota: O símbolo "Pb" abaixo do símbolo em baterias indica que esta bateria contém chumbo.

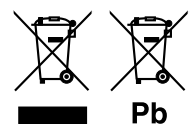

#### **Declaração de conformidade relativa à Directiva EMC 2004/108/CE Declaração de conformidade relativa à Directiva R&TTE 1999/5/CE Declaração de conformidade relativa à Directiva RoHS 2011/65/UE Fabricante:**

Kenwood Corporation 3-12, Moriyacho, Kanagawa-ku, Yokohama-shi, Kanagawa 221-0022, JAPAN **Representante na UE:** 

JVCKENWOOD NEDERLAND B.V. Amsterdamseweg 37, 1422 AC UITHOORN, Holanda

#### **English**

Hereby, JVC KENWOOD declares that this unit DNX7250DAB, DNX525DAB, DNX5250BT, DNX4250DAB, DNX4250BT is in compliance with the essential requirements and other relevant provisions of Directive 1999/5/EC.

#### **Français**

Par la présente JVC KENWOOD déclare que l'appareil DNX7250DAB, DNX525DAB, DNX5250BT, DNX4250DAB, DNX4250BT est conforme aux exigences essentielles et aux autres dispositions pertinentes de la directive 1999/5/CE.

Par la présente, JVC KENWOOD déclare que ce DNX7250DAB, DNX525DAB, DNX5250BT, DNX4250DAB, DNX4250BT est conforme aux exigences essentielles et aux autres dispositions de la directive 1999/5/CE qui lui sont applicables.

#### **Deutsch**

Hiermit erklärt JVC KENWOOD, dass sich dieser DNX7250DAB, DNX525DAB, DNX5250BT, DNX4250DAB, DNX4250BT in Übereinstimmung mit den grundlegenden Anforderungen und den anderen relevanten Vorschriften der Richtlinie 1999/5/EG befindet. (BMWi)

Hiermit erklärt JVC KENWOOD die Übereinstimmung des Gerätes DNX7250DAB, DNX525DAB, DNX5250BT, DNX4250DAB, DNX4250BT mit den grundlegenden Anforderungen und den anderen relevanten Festlegungen der Richitlinie 1999/5/EG. (Wien)

#### **Nederlands**

Hierbij verklaart JVC KENWOOD dat het toestel DNX7250DAB, DNX525DAB, DNX5250BT, DNX4250DAB, DNX4250BT in overeenstemming is met de essentiële eisen en de andere relevante bepalingen van richtlijn 1999/5/EG. Bij deze verklaat JVC KENWOOD dat deze DNX7250DAB, DNX525DAB, DNX5250BT, DNX4250DAB, DNX4250BT voldoet aan de essentiële eisen en aan de overige relevante bepalingen van Richtlijn 1999/5/EC.

#### **Italiano**

Con la presente JVC KENWOOD dichiara che questo DNX7250DAB, DNX525DAB, DNX5250BT, DNX4250DAB, DNX4250BT è conforme ai requisiti essenziali ed alle altre disposizioni pertinenti stabilite dalla direttiva 1999/5/CE.

#### **Español**

Por medio de la presente JVC KENWOOD declara que el DNX7250DAB, DNX525DAB, DNX5250BT, DNX4250DAB, DNX4250BT cumple con los requisitos esenciales y cualesquiera otras disposiciones aplicables o exigibles de la Directiva 1999/5/CE.

#### **Português**

JVC KENWOOD declara que este DNX7250DAB, DNX525DAB, DNX5250BT, DNX4250DAB, DNX4250BT está conforme com os requisitos essenciais e outras disposições da Directiva 1999/5/CE.

#### **Polska**

JVC KENWOOD niniejszym oświadcza, że DNX7250DAB, DNX525DAB, DNX5250BT, DNX4250DAB, DNX4250BT spełnia zasadnicze wymogi oraz inne istotne postanowienia dyrektywy 1999/5/EC.

#### **Český**

JVC KENWOOD timto prohlasuje, ze DNX7250DAB, DNX525DAB, DNX5250BT, DNX4250DAB, DNX4250BT je ve shode se zakladnimi pozadavky a s dalsimi prislusnymi ustanoveni Narizeni vlady c. 426/2000 Sb.

#### **Magyar**

Alulírott, JVC KENWOOD, kijelenti, hogy a jelen DNX7250DAB, DNX525DAB, DNX5250BT, DNX4250DAB, DNX4250BT megfelel az 1999/5/EC irányelvben meghatározott alapvető követelményeknek és egyéb vonatkozó előírásoknak.

#### **Croatia**

Ovim putem tvrtka JVC KENWOOD izjavljuje da je ovaj uređaj DNX7250DAB, DNX5250BT, DNX525DAB, DNX4250DAB, DNX4250BT ünitesinin, 1999/5/EC Direktifinin başlıca gereksinimleri ve diğer ilgili hükümleri ile uyumlu olduğunu beyan eder.

#### **Svenska**

Härmed intygar JVC KENWOOD att denna DNX7250DAB, DNX525DAB, DNX5250BT, DNX4250DAB, DNX4250BT stär l överensstämelse med de väsentliga egenskapskrav och övriga relevanta bestämmelser som framgår av direktiv 1999/5/EG.

#### **Suomi**

JVC KENWOOD vakuuttaa täten että DNX7250DAB, DNX525DAB, DNX5250BT, DNX4250DAB, DNX4250BT tyyppinen laite on direktiivin 1999/5/EY oleellisten vaatimusten ja sitä koskevien direktiivin muiden ehtojen mukainen.

#### **Slovensko**

S tem JVC KENWOOD izjavlja, da je ta DNX7250DAB, DNX525DAB, DNX5250BT, DNX4250DAB, DNX4250BT v skladu z osnovnimi zahtevami in ostalimi ustreznimi predpisi Direktive 1999/5/EC.

#### **Slovensky**

Spoločnosť JVC KENWOOD týmto vyhlasuje, že DNX7250DAB, DNX525DAB, DNX5250BT, DNX4250DAB, DNX4250BT spĺňa zákldné požiadavky a ďalšie prislušné ustanovenia Direktĺvy 1999/5/EC.

#### **Dansk**

Undertegnede JVC KENWOOD erklærer harved, at følgende udstyr DNX7250DAB, DNX525DAB, DNX5250BT, DNX4250DAB, DNX4250BT overholder de væsentlige krav og øvrige relevante krav i direktiv 1999/5/EF.

#### **Norsk**

JVC KENWOOD erklærer herved at enheten DNX7250DAB, DNX525DAB, DNX5250BT, DNX4250DAB, DNX4250BT oppfyller grunnleggende krav og andre bestemmelser i direktiv 1999/5/EF.

#### **Ελληνικά**

ΜΕ ΤΗΝ ΠΑΡΟΥΣΑ JVC KENWOOD ΔΗΛΩΝΕΙ ΟΤΙ DNX7250DAB, DNX525DAB, DNX5250BT, DNX4250DAB, DNX4250BT ΣΥΜΜΟΡΦΩΝΕΤΑΙ ΠΡΟΣ ΤΙΣ ΟΥΣΙΩΔΕΙΣ ΑΠΑΙΤΗΣΕΙΣ ΚΑΙ ΤΙΣ ΛΟΙΠΕΣ ΣΧΕΤΙΚΕΣ ΔΙΑΤΑΞΕΙΣ ΤΗΣ ΟΔΗΓΙΑΣ 1999/5/EK.

#### **Eesti**

Sellega kinnitab JVC KENWOOD, et see DNX7250DAB, DNX525DAB, DNX5250BT, DNX4250DAB, DNX4250BT vastab direktiivi 1999/5/EC põhilistele nõudmistele ja muudele asjakohastele määrustele.

#### **Latviešu**

Ar šo, JVC KENWOOD, apstiprina, ka DNX7250DAB, DNX525DAB, DNX5250BT, DNX4250DAB, DNX4250BT atbilst Direktīvas 1999/5/EK galvenajām prasībām un citiem tās nosacījumiem.

#### **Lietuviškai**

Šiuo, JVC KENWOOD, pareiškia, kad šis DNX7250DAB, DNX525DAB, DNX5250BT, DNX4250DAB, DNX4250BT atitinka pagrindinius Direktyvos 1999/5/EB reikalavimus ir kitas svarbias nuostatas.

#### **Malti**

Hawnhekk, JVC KENWOOD, jiddikjara li dan DNX7250DAB, DNX525DAB, DNX5250BT, DNX4250DAB, DNX4250BT jikkonforma mal-ħtiġijiet essenzjali u ma provvedimenti oħrajn relevanti li hemm fid-Dirrettiva 1999/5/EC.

#### **Українська**

.<br>Компанія JVC KENWOOD заявляє, що цей виріб DNX7250DAB, DNX525DAB, DNX5250BT, DNX4250DAB, DNX4250BT відповідає ключовим вимогам та іншим пов'язаним положенням Директиви 1999/5/EC.

#### **Türkçe**

Bu vesileyle JVC KENWOOD, DNX7250DAB, DNX525DAB, DNX5250BT, DNX4250DAB, DNX4250BT ünitesinin, 1999/5/EC Direktifinin başlıca gereksinimleri ve diğer ilgili hükümleri ile uyumlu olduğunu beyan eder.

# **KENWOOD**